# HP Photosmart C4600 series

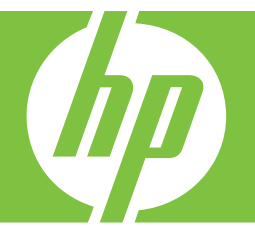

# Windowsin ohje

# HP Photosmart C4600 series

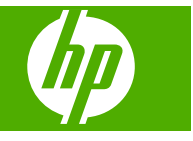

# **Sisältö**

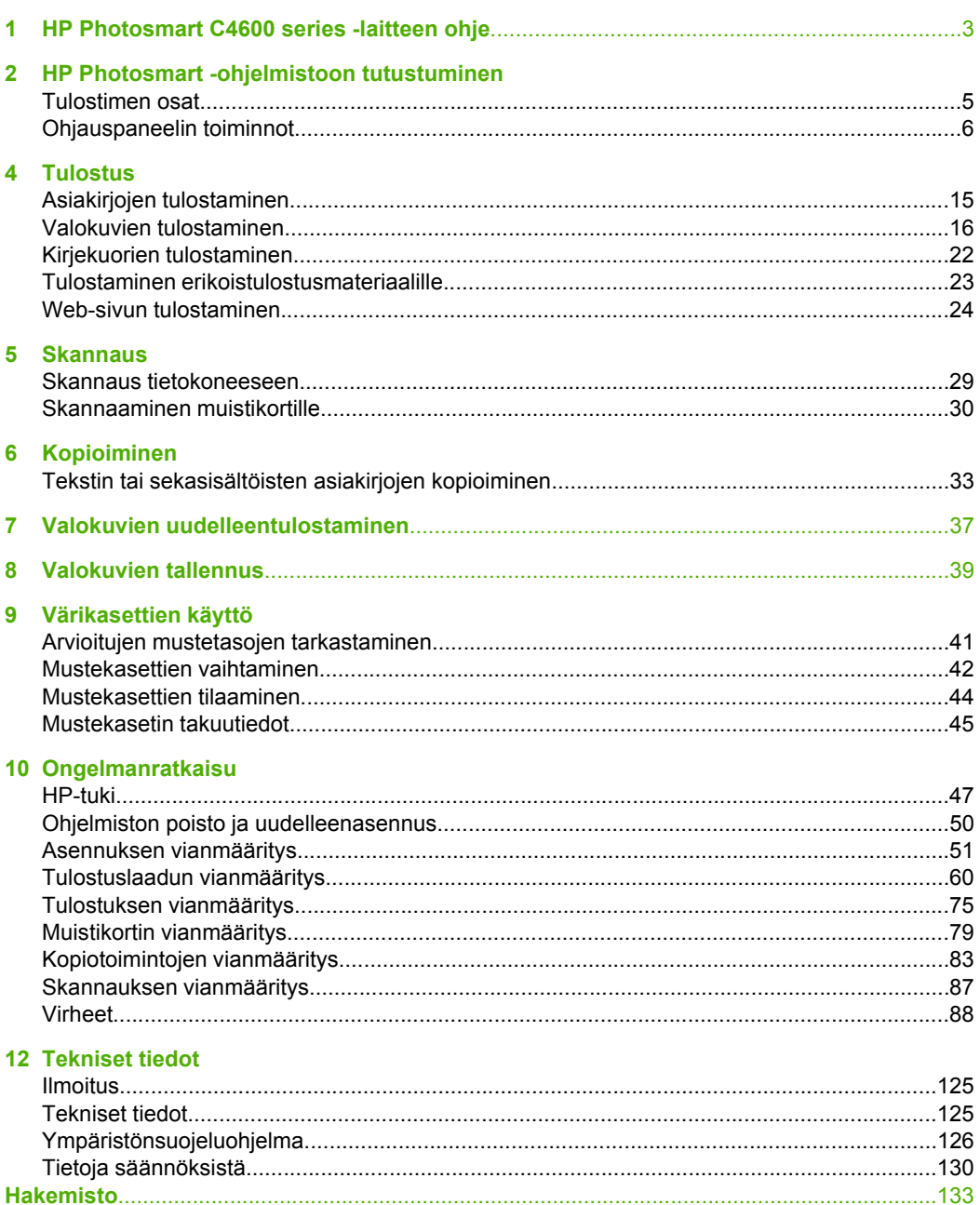

# <span id="page-5-0"></span>**1 HP Photosmart C4600 series laitteen ohje**

Lisätietoja HP Photosmart -laitteesta:

- • ["HP Photosmart -ohjelmistoon tutustuminen," sivu 5](#page-7-0)
- • ["Tulostus," sivu 15](#page-17-0)
- • ["Skannaus," sivu 29](#page-31-0)
- • ["Kopioiminen," sivu 33](#page-35-0)
- • ["Valokuvien uudelleentulostaminen," sivu 37](#page-39-0)
- • ["Valokuvien tallennus," sivu 39](#page-41-0)
- • ["Värikasettien käyttö," sivu 41](#page-43-0)
- • ["Tekniset tiedot," sivu 125](#page-127-0)

# <span id="page-7-0"></span>**2 HP Photosmart -ohjelmistoon tutustuminen**

- **Tulostimen osat**
- [Ohjauspaneelin toiminnot](#page-8-0)

# **Tulostimen osat**

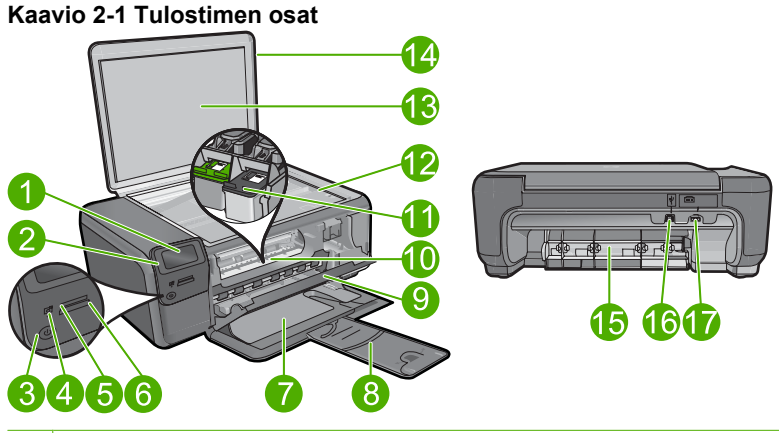

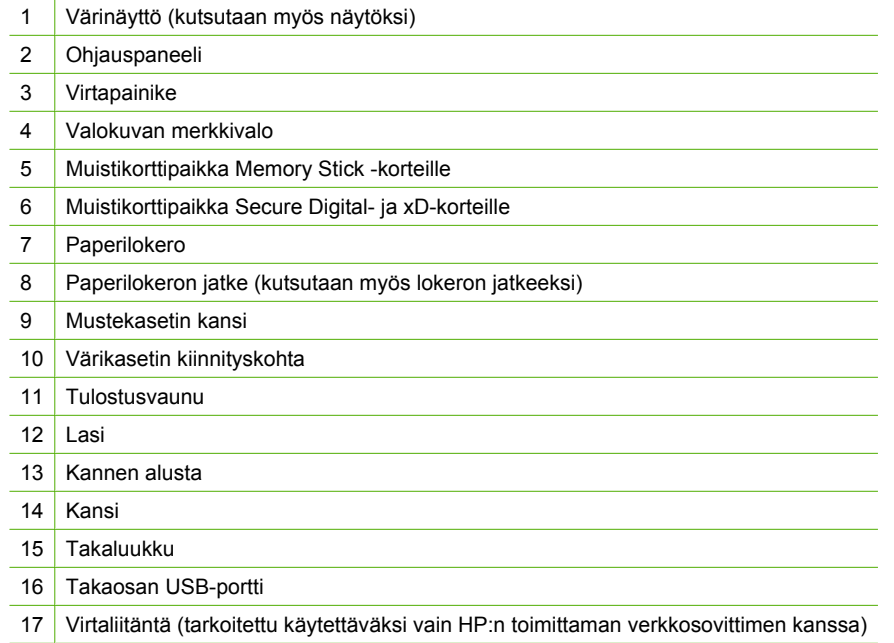

# <span id="page-8-0"></span>**Ohjauspaneelin toiminnot**

### **Kaavio 2-2 Ohjauspaneelin toiminnot**

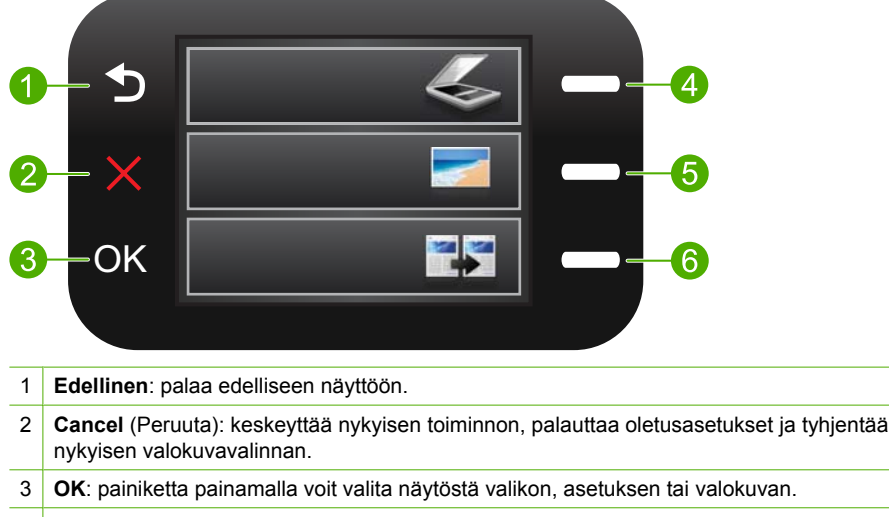

4 **Skannaa**: Avaa päänäytössä **Scan Menu** (Skannausvalikko) -vaihtoehdon. Kun käytössä on muu kuin päänäyttö, valitsee kyseiseen näyttöön liittyviä vaihtoehtoja.

- 5 **Valokuva**: Avaa päänäytössä **Photo Menu** (Valokuvavalikko) -vaihtoehdon. Kun käytössä on muu kuin päänäyttö, valitsee kyseiseen näyttöön liittyviä vaihtoehtoja.
- 6 **Kopioi**: Avaa päänäytössä **Copy Menu** (Kopiointivalikko) -vaihtoehdon. Kun käytössä on muu kuin päänäyttö, valitsee kyseiseen näyttöön liittyviä vaihtoehtoja.

# <span id="page-9-0"></span>**3 Perustietoja papereista**

Voit lisätä HP Photosmart -laitteeseen monentyyppisiä ja -kokoisia papereita, kuten Letter- tai A4-kokoista paperia, valokuvapaperia, kalvoja ja kirjekuoria.

Jos oletusasetukset ovat käytössä, HP Photosmart tunnistaa paperilokeroon lisätyn paperin koon ja tyypin automaattisesti ja muuttaa asetukset niin, että tuloste on mahdollisimman laadukas. Jos käytät erikoispapereita (esimerkiksi kirjekuoria tai tarroja) tai tulostuslaatu on huono automaattista asetusta käytettäessä, voit määrittää paperikoon ja -tyypin manuaalisesti tulostamista ja kopioimista varten.

Tässä osassa käsitellään seuraavia aiheita:

- Suositeltavat paperit valokuvien tulostamista varten
- [Suositeltavat paperit tulostamista varten](#page-10-0)
- [Lisää tulostusmateriaali](#page-12-0)

# **Suositeltavat paperit valokuvien tulostamista varten**

Parhaan tulostuslaadun saa HP-papereilla, jotka on suunniteltu erityisesti nimenomaiseen projektiin liittyvää tulostusta varten.

Paperityyppien saatavuus saattaa vaihdella maittain ja alueittain.

### **HP:n erikoisvalokuvapaperi**

Tässä paksussa valokuvapaperissa on heti kuivuva pinnoite, joka helpottaa kuvien käsittelyä ja estää niiden tahraantumisen. Paperi on vettä ja kosteutta kestävää sekä tahriintumatonta, eivätkä sormenjäljet tartu sen pintaan. Sille tulostetut valokuvat näyttävät ja tuntuvat laboratoriossa kehitetyiltä. Tätä paperia on saatavissa erikokoisina arkkeina, kuten A4, 8,5 x 11 tuumaa, 10 x 15 cm (repäisynauhallinen tai -nauhaton) ja 13 x 18 cm, ja kahdella eri pinnalla: kiiltävä tai pehmeä kiiltävä (silkkimäinen matta). Se ei sisällä happoa, jotta valokuvat kestävät pidempään.

**Huomautus** HP Photosmart -laitteesi automaattisesti tunnistavat anturit skannaavat automaattisen havaitsemisen merkit ja säätävät vastaavasti tulostimen asetuksia, mukaan lukien paperityyppiä, tulostuslaatua ja tulosteen kokoa, nopeuttaen näin tulostusta ja tarjoten erinomaisen laadun. Järjestelmä jopa hälyttää, jos paperi on lisätty syöttölokeroon väärin. Kun tulostat repäisyliuskalliselle valokuvapaperille, automaattinen havaitsemistekniikka varmistaa, että tulostin ei tulosta repäisyliuskan päälle.

Jotta voit varmistua siitä, että käytät automaattista havaitsemistekniikkaa käyttävää paperia, etsi pakkauksesta seuraava symboli:

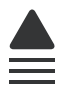

### **HP:n tavallinen valokuvapaperi**

Tulosta värikkäitä jokapäiväisiä pikavedoksia matalilla kustannuksilla – käytä huolettomaan valokuvien tulostukseen suunniteltua paperia. Tämä edullinen

<span id="page-10-0"></span>valokuvapaperi kuivuu nopeasti ja on helppo käsitellä. Saat teräviä ja tarkkoja kuvia, kun käytät tätä paperia minkä tahansa mustesuihkutulostimen kanssa. Sitä on saatavissa useina kokoina, kuten A4, 8,5 x 11 tuumaa ja 10 x 15 cm (repäisynauhallinen tai nauhaton). Se ei sisällä happoa, jotta valokuvat kestävät pidempään.

### **HP Photo Value -pakkaus**

HP Photo Value -pakkauksiin on helppo pakata HP:n alkuperäiskasetteja ja HPerikoisvalokuvapaperia ajan säästämiseksi. Niiden ansiosta saat varmasti edullisia ammattitasoisia valokuvia HP Photosmart -laitteellasi. Alkuperäiset HP-musteet ja HPerikoisvalokuvapaperi on suunniteltu toimimaan yhdessä, jotta valokuvasi kestävät pidempään voimakkaammissa väreissä tuloste tulosteen jälkeen. HP Photo Value pakkaus on upea ratkaisu koko loman valokuvien tulostamiseen tai useiden tulosteiden jakamiseen.

Saat lisätietoja HP:n paperien ja muiden tarvikkeiden tilaamisesta valitsemalla linkin [www.hp.com/buy/supplies](http://www.hp.com/buy/supplies). Valitse kehotettaessa maa tai alue. Valitse myös tuote ja napsauta sitten sivulla olevaa ostolinkkiä.

**Huomautus** HP-sivuston jotkin osat ovat tällä hetkellä saatavissa vain englanninkielisenä.

# **Suositeltavat paperit tulostamista varten**

Parhaan tulostuslaadun saa HP-papereilla, jotka on suunniteltu erityisesti nimenomaiseen projektiin liittyvää tulostusta varten.

Paperityyppien saatavuus saattaa vaihdella maittain ja alueittain.

#### **HP:n erikoisvalokuvapaperi**

Tässä paksussa valokuvapaperissa on heti kuivuva pinnoite, joka helpottaa kuvien käsittelyä ja estää niiden tahraantumisen. Paperi on vettä ja kosteutta kestävää sekä tahriintumatonta, eivätkä sormenjäljet tartu sen pintaan. Sille tulostetut valokuvat näyttävät ja tuntuvat laboratoriossa kehitetyiltä. Tätä paperia on saatavissa erikokoisina arkkeina, kuten A4, 8,5 x 11 tuumaa, 10 x 15 cm (repäisynauhallinen tai -nauhaton) ja 13 x 18 cm, ja kahdella eri pinnalla: kiiltävä tai pehmeä kiiltävä (silkkimäinen matta). Hapottomuus pidentää asiakirjojen säilymisaikaa.

#### **HP:n tavallinen valokuvapaperi**

Tulosta värikkäitä jokapäiväisiä pikavedoksia matalilla kustannuksilla – käytä huolettomaan valokuvien tulostukseen suunniteltua paperia. Tämä edullinen valokuvapaperi kuivuu nopeasti ja on helppo käsitellä. Saat teräviä ja tarkkoja kuvia, kun käytät tätä paperia minkä tahansa mustesuihkutulostimen kanssa. Sitä on saatavissa useina kokoina, kuten A4, 8,5 x 11 tuumaa ja 10 x 15 cm (repäisynauhallinen tai nauhaton). Se ei sisällä happoa, jotta valokuvat kestävät pidempään.

### **HP:n mainoslehtipaperi tai HP Superior -mustesuihkupaperi**

Nämä paperit ovat kiiltäväpintaisia tai mattapintaisia molemmilta puoliltaan ja sopivat siksi kaksipuoliseen käyttöön. Tämä paperi soveltuu erinomaisesti lähes valokuvatasoisten tulosteiden, raporttien kansilehtien, esitysten, esitteiden, erilaisten kirjekuorien ja kalenterien tulostamiseen.

Perustietoja papereista **Perustietoja papereista**

## **HP Premium -esitelmäpaperi tai HP-ammattikäyttöpaperi**

Nämä paperit ovat painavia, kaksipuolisia mattapapereita, jotka sopivat täydellisesti esitelmien, ehdotusten, raporttien ja uutiskirjeiden luomiseen. Tämä raskas paperi näyttää ja tuntuu vaikuttavalta.

## **HP Bright White Inkjet -paperi**

HP Bright White -paperille tulostettavien asiakirjojen värikontrasti on hyvä ja teksti terävää. Paperi on riittävän läpikuultamaton, joten sen molemmille puolille voidaan tulostaa värillisiä tulostustöitä. Tämän vuoksi paperi soveltuu hyvin tiedotteiden, raporttien ja mainoslehtisten tekemiseen. Paperin ColorLok Technology -tekniikan ansiosta se tahraa vähemmän ja tarjoaa voimakkaammat värit.

# **HP:n tulostuspaperi**

HP:n tulostuspaperi on laadukas monitoimipaperi. Sille tulostetut asiakirjat näyttävät ja tuntuvat vakuuttavammilta kuin tavalliselle yleispaperille tai kopiopaperille tulostetut asiakirjat. Paperin ColorLok Technology -tekniikan ansiosta se tahraa vähemmän ja tarjoaa voimakkaammat värit. Hapottomuus pidentää asiakirjojen säilymisaikaa.

## **HP-toimistopaperi**

HP-toimistopaperi on laadukas monitoimipaperi. Se sopii kopioihin, luonnoksiin, muistioihin ja muihin arkipäiväisiin asiakirjoihin. Paperin ColorLok Technology -tekniikan ansiosta se tahraa vähemmän ja tarjoaa voimakkaammat värit. Hapottomuus pidentää asiakirjojen säilymisaikaa.

# **HP:n silitettävät siirtokuvat**

HP:n silitettäviä siirtokuvia (värillisille tai vaaleille tai valkoisille kankaille) voit tehdä digitaalisista valokuvista vaikka omiin T-paitoihin.

## **HP Premium Inkjet -kalvot**

HP Premium Inkjet -kalvojen avulla teet esityksistä elävämpiä ja näyttävämpiä. Nämä kalvot ovat helppokäyttöisiä. Ne myös kuivuvat nopeasti eivätkä tahriinnu.

## **HP Photo Value -pakkaus**

HP Photo Value -pakkauksiin on helppo pakata HP:n alkuperäiskasetteja ja HPerikoisvalokuvapaperia ajan säästämiseksi. Niiden ansiosta saat varmasti edullisia ammattitasoisia valokuvia HP Photosmart -laitteellasi. Alkuperäiset HP-musteet ja HPerikoisvalokuvapaperi on suunniteltu toimimaan yhdessä, jotta valokuvasi kestävät pidempään voimakkaammissa väreissä tuloste tulosteen jälkeen. HP Photo Value pakkaus on upea ratkaisu koko loman valokuvien tulostamiseen tai useiden tulosteiden jakamiseen.

# **ColorLok**

HP suosittelee jokapäiväisten asiakirjojen tulostukseen ja kopiointiin tavallisia papereita, joissa on ColorLok-logo. Kaikki ColorLok-logolla varustetut paperit on testattu riippumattomassa testauslaitoksessa sen luotettavuuden ja tulostuslaadun korkeiden standardien täyttämiseksi. ColorLok-paperit tarjoavat terävät, voimakkaat värit, tummemmat mustan sävyt. Lisäksi ne kuivuvat nopeammin kuin tavalliset paperit. Kaikki <span id="page-12-0"></span>Luku 3

suurimmat paperinvalmistajat valmistavat ColorLok-logolla varustettuja papereita eripainoisina ja -kokoisina versioina.

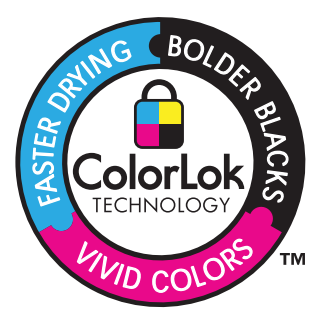

Saat lisätietoja HP:n paperien ja muiden tarvikkeiden tilaamisesta valitsemalla linkin [www.hp.com/buy/supplies](http://www.hp.com/buy/supplies). Valitse kehotettaessa maa tai alue. Valitse myös tuote ja napsauta sitten sivulla olevaa ostolinkkiä.

**Huomautus** HP-sivuston jotkin osat ovat tällä hetkellä saatavissa vain englanninkielisenä.

# **Lisää tulostusmateriaali**

▲ Tee jokin seuraavista:

## **Pienikokoisen paperin lisääminen**

**a**. Alenna paperilokeroa.

Liu'uta paperinohjainta ulospäin.

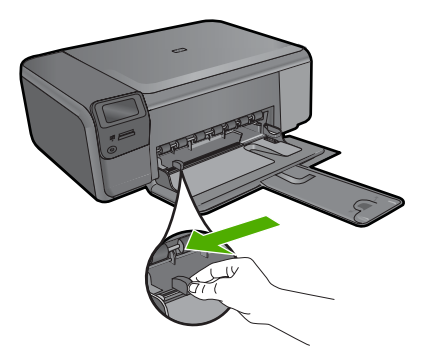

**b**. Lisää paperia.

 Aseta valokuvapaperipino paperilokeroon siten, että pinon lyhyt reuna osoittaa eteenpäin ja arkkien tulostuspuolet ovat alaspäin.

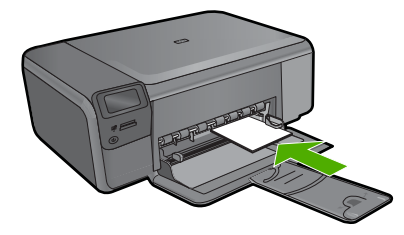

Työnnä paperipino lokeroon niin pitkälle, kuin se menee.

**Huomautus** Jos valokuvapaperin reunassa on repäisynauhoja, lisää valokuvapaperi laitteeseen niin, että repäisynauhat ovat lähimpänä itseäsi.

 Siirrä paperin leveysohjainta sisäänpäin, kunnes se on paperipinon reunaa vasten.

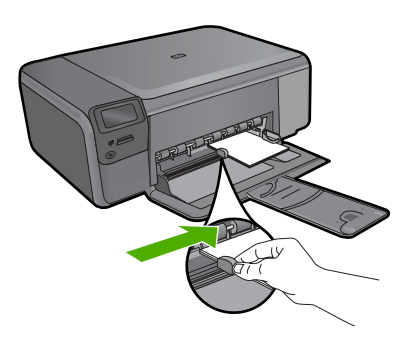

## **Täysikokoisen paperin lisääminen**

**a**. Alenna paperilokeroa.

Liu'uta paperinohjainta ulospäin.

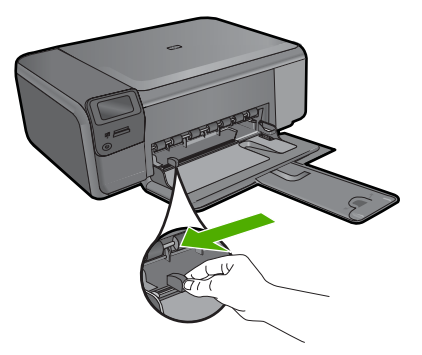

**b**. Lisää paperia.

 Aseta paperipino paperilokeroon siten, että pinon lyhyt reuna osoittaa eteenpäin ja arkkien tulostuspuolet ovat alaspäin.

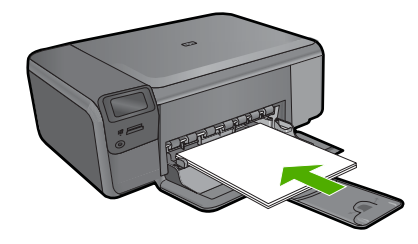

 Työnnä paperipino lokeroon niin pitkälle, kuin se menee. Siirrä paperin leveysohjainta sisäänpäin, kunnes se on paperipinon reunaa vasten.

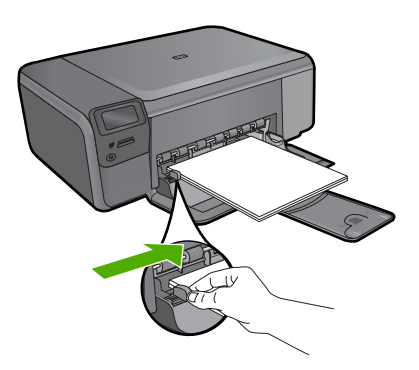

**Liittyvät aiheet** "Tietoja paperista," sivu 12

# **Tietoja paperista**

HP Photosmart -laite on suunniteltu toimimaan useimpien paperityyppien kanssa. Kokeile erilaisia paperityyppejä, ennen kuin ostat suuria paperimääriä. Valitse paperityyppi, joka toimii hyvin ja jota on helppo ostaa lisää. HP-papereita käytettäessä tulosteen laatu on paras mahdollinen. Huomioi lisäksi seuraavat vihjeet:

- Älä käytä liian ohutta, liukaspintaista tai venyvää paperia. Tällainen paperi ei ehkä kulje oikein paperiradalla, mistä voi aiheutua tukoksia.
- Säilytä valokuvatulostusmateriaali alkuperäisessä uudelleen suljettavassa muovipakkauksessa tasaisella alustalla. Säilytyspaikan tulee olla viileä ja kuiva. Kun aloitat tulostamisen, ota esiin vain sen verran paperia kuin aiot käyttää. Kun tulostustyö on valmis, palauta kaikki käyttämättömät valokuvapaperit muovipakkaukseen.
- Älä jätä käyttämätöntä valokuvapaperia syöttölokeroon. Paperi saattaa alkaa käpristyä, mikä voi heikentää tulostuslaatua. Käpristynyt paperi saattaa myös aiheuttaa tukoksia.
- Tartu valokuvapaperiin aina reunoista. Valokuvapaperissa olevat sormenjäljet saattavat heikentää tulostusjälkeä.
- Älä käytä hyvin karkeatekoista paperia. Muutoin kuvat ja teksti eivät ehkä tulostu oikein.
- Älä laita syöttölokeroon samanaikaisesti useita paperityyppejä ja -kokoja. Syöttölokerossa olevan paperipinon kaikkien arkkien on oltava samankokoisia ja tyyppisiä.
- Säilytä valokuvatulosteet lasin alla tai albumissa, jotta kosteus ei aiheuttaisi ajan mittaan värien valumista.

Luku 3

# <span id="page-17-0"></span>**4 Tulostus**

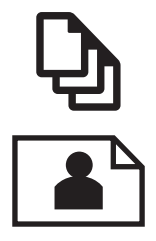

"Asiakirjojen tulostaminen," sivu 15

["Valokuvien tulostaminen," sivu 16](#page-18-0)

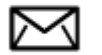

["Kirjekuorien tulostaminen," sivu 22](#page-24-0)

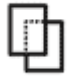

["Tulostaminen erikoistulostusmateriaalille," sivu 23](#page-25-0)

["Web-sivun tulostaminen," sivu 24](#page-26-0)

# **Liittyvät aiheet**

- • ["Lisää tulostusmateriaali," sivu 10](#page-12-0)
- • ["Suositeltavat paperit valokuvien tulostamista varten," sivu 7](#page-9-0)
- • ["Suositeltavat paperit tulostamista varten," sivu 8](#page-10-0)

# **Asiakirjojen tulostaminen**

Ohjelmisto käsittelee automaattisesti useimmat tulostusasetukset. Asetuksia tarvitsee muuttaa manuaalisesti vain silloin, kun muutetaan tulostuslaatua, tulostetaan erikoisille paperi- tai kalvotyypeille tai käytetään erityistoimintoja.

### **Tulostaminen sovellusohjelmasta**

- **1.** Varmista, että tulostimen syöttölokerossa on paperia.
- **2.** Valitse sovellusohjelman **Tiedosto**-valikosta **Tulosta**.
- **3.** Varmista, että laite on valittu tulostimeksi.
- **4.** Jos haluat muuttaa asetuksia, napsauta painiketta, joka avaa **Ominaisuudet**valintaikkunan.

Painikkeen nimi voi olla eri sovelluksissa erilainen, esimerkiksi **Ominaisuudet**, **Asetukset**, **Tulostinasetukset**, **Tulostin** tai **Määritykset**.

**Huomautus** Kun tulostat valokuvan, valitse oikeat paperityypin ja valokuvan parantamisen asetukset.

## <span id="page-18-0"></span>**5.** Määritä tulostustyön asetukset **Lisäasetukset**-, **Tulostuksen pikavalinnat**-, **Ominaisuudet**- ja **Väri**-välilehdissä.

- **Vihje** Voit määrittää oikeat tulostustyön asetukset valitsemalla haluamasi vaihtoehdon **Tulostuksen pikavalinnat** -välilehden ennalta määritetyistä tulostustöistä. Napsauta tulostustehtävän tyyppiä **Tulostuksen pikavalinnat** luettelosta. Valitun tulostustyön tyypin oletusasetukset määritetään, ja niiden yhteenveto näkyy **Tulostuksen pikavalinnat** -välilehdessä. Tarvittaessa voit säätää asetuksia ja tallentaa mukautetut asetukset uudeksi tulostuksen pikavalinnaksi. Tallenna mukautettu tulostuksen pikavalinta valitsemalla pikavalinta ja valitsemalla **Tallenna nimellä**. Voit poistaa mukautetun tulostuksen pikavalinnan valitsemalla sen ja valitsemalla sitten **Poista**.
- **6.** Sulje **Ominaisuudet**-valintaikkuna valitsemalla **OK**.
- **7.** Aloita tulostus valitsemalla **Tulosta** tai **OK**.

# **Liittyvät aiheet**

- • ["Suositeltavat paperit tulostamista varten," sivu 8](#page-10-0)
- • ["Lisää tulostusmateriaali," sivu 10](#page-12-0)
- • ["Tulostustarkkuuden katselu," sivu 26](#page-28-0)
- • ["Tulostuksen pikavalinnat," sivu 26](#page-28-0)
- • ["Tulostuksen oletusasetusten määrittäminen," sivu 27](#page-29-0)
- • ["Käynnissä olevan työn pysäyttäminen," sivu 123](#page-125-0)

# **Valokuvien tulostaminen**

- "Tietokoneelle tallennettujen valokuvien tulostaminen," sivu 16
- • ["Valokuvien tulostaminen muistikortilta," sivu 18](#page-20-0)

# **Tietokoneelle tallennettujen valokuvien tulostaminen**

# **Reunattoman kuvan tulostaminen**

- **1.** Poista kaikki paperi syöttölokerosta.
- **2.** Aseta valokuvapaperi tulostuspuoli alaspäin syöttölokeron oikealle puolelle.

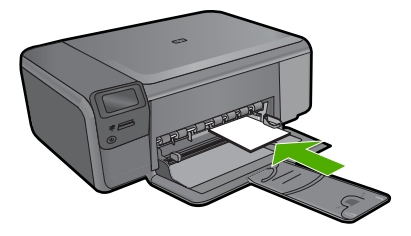

- **3.** Valitse sovellusohjelman **Tiedosto**-valikosta **Tulosta**.
- **4.** Varmista, että laite on valittu tulostimeksi.
- **5.** Napsauta painiketta, joka avaa **Ominaisuudet**-valintaikkunan. Painikkeen nimi voi olla eri sovelluksissa erilainen, esimerkiksi **Ominaisuudet**, **Asetukset**, **Tulostinasetukset**, **Tulostin** tai **Määritykset**.
- **6.** Napsauta **Ominaisuudet**-välilehteä.
- **7.** Valitse **Koko**-luettelosta syöttölokerossa olevaa valokuvapaperia vastaava koko. Jos reunattoman kuvan voi tulostaa määritetyssä koossa, **Reunaton tulostus** valintaruutu on käytettävissä.
- **8.** Valitse avattavasta **Paperityyppi**-luettelosta **Lisää** ja sitten haluamasi paperityyppi.
	- **Huomautus** Reunattomia kuvia ei voi tulostaa, jos paperityypiksi on määritetty **Tavallinen paperi** tai jokin muu kuin valokuvapaperi.
- **9.** Valitse **Reunaton tulostus** -valintaruutu, jos se ei ole jo valittuna. Jos reunattoman paperin koko ja paperityyppi eivät vastaa toisiaan, laitteen ohjelmisto näyttää ilmoituksen ja pyytää käyttäjää valitsemaan jonkin muun tyypin tai koon.
- **10.** Valitse **OK** ja valitse sitten **Tulosta**-valintaikkunasta **Tulosta** tai **OK**.
	- **Huomautus** Älä jätä ylimääräisiä valokuvapapereita syöttölokeroon. Paperi voi alkaa käpristyä, mikä voi heikentää tulostuslaatua. Käytä tulostukseen vain sileitä paperiarkkeja.

## **Valokuvan tulostaminen valokuvapaperille**

**1.** Lisää paperia syöttölokeroon.

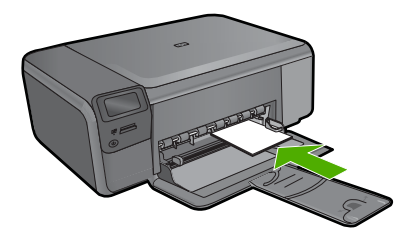

- **2.** Valitse sovellusohjelman **Tiedosto**-valikosta **Tulosta**.
- **3.** Varmista, että laite on valittu tulostimeksi.
- **4.** Napsauta painiketta, joka avaa **Ominaisuudet**-valintaikkunan. Painikkeen nimi voi olla eri sovelluksissa erilainen, esimerkiksi **Ominaisuudet**, **Asetukset**, **Tulostinasetukset**, **Tulostin** tai **Määritykset**.
- **5.** Napsauta **Ominaisuudet**-välilehteä.
- **6.** Valitse **Perusasetukset**-kentän avattavasta **Paperityyppi**-luettelosta **Lisää**. Valitse sitten sopiva valokuvapaperityyppi.
- **7.** Valitse **Koon muuttamisen asetukset** -alueen avattavasta **Koko**-luettelosta **Lisää**. Valitse sitten haluamasi paperikoko. Jos paperikoko ja -tyyppi eivät ole yhteensopivat, ohjelmisto näyttää virheilmoituksen ja voit valita eri tyypin tai koon.
- <span id="page-20-0"></span>**8.** Valitse **Perusasetukset**-kentän avattavasta **Tulostuslaatu**-luettelosta hyvä tulostuslaatu, kuten **Paras**.
	- **Huomautus** Saat parhaan mahdollisen tarkkuuden, kun käytät **Suurin mahdollinen dpi** -asetusta tuettuja valokuvapaperityyppejä käyttäessäsi. Jos **Suurin mahdollinen dpi** -asetus ei ole mukana avattavassa Tulostuslaatuluettelossa, voit ottaa sen käyttöön **Lisäasetukset**-välilehdessä. Lisätietoja on kohdassa ["Tulostus käyttämällä Suurin mahdollinen dpi -asetusta," sivu 25.](#page-27-0)
- **9.** Valitse **HP Real Life -tekniikat** -kentästä **Kuvankorjaus**-luettelo ja valitse siitä seuraavat asetukset:
	- **Ei käytössä: HP Real Life -tekniikat** -toimintoa ei käytetä kuvankäsittelyyn.
	- **Perusasetus:** parantaa pienitarkkuuksisten kuvien laatua ja säätää kuvan terävyyttä hillitysti.
- **10.** Palaa **Ominaisuudet**-valintaikkunaan valitsemalla **OK**.
- **11.** (Valinnainen) Jos haluat tulostaa valokuvan mustavalkoisena, napsauta **Väri**välilehteä ja valitse **Tulosta harmaasävyinä** -valintaruutu. Valitse avattavasta luettelosta yksi seuraavista vaihtoehdoista:
	- **Huippulaatuinen:** Harmaasävykuvien tulostuksessa käytetään kaikkia värejä. Asetus saa aikaan tasaisia ja luonnollisia harmaasävyjä.
	- **Vain musta muste:** Harmaasävykuvien tulostuksessa käytetään mustaa mustetta. Harmaasävyt muodostuvat erilaisista mustien pisteiden kuvioista, jolloin kuvasta saattaa tulla rakeinen.
- **12.** Valitse **OK** ja valitse sitten **Tulosta**-valintaikkunasta **Tulosta** tai **OK**.
- **Huomautus** Älä jätä ylimääräisiä valokuvapapereita syöttölokeroon. Paperi voi alkaa käpristyä, mikä voi heikentää tulostuslaatua. Käytä tulostukseen vain sileitä paperiarkkeja.

## **Liittyvät aiheet**

- • ["Suositeltavat paperit valokuvien tulostamista varten," sivu 7](#page-9-0)
- • ["Lisää tulostusmateriaali," sivu 10](#page-12-0)
- • ["Tulostus käyttämällä Suurin mahdollinen dpi -asetusta," sivu 25](#page-27-0)
- • ["Tulostustarkkuuden katselu," sivu 26](#page-28-0)
- • ["Tulostuksen pikavalinnat," sivu 26](#page-28-0)
- • ["Tulostuksen oletusasetusten määrittäminen," sivu 27](#page-29-0)
- • ["Käynnissä olevan työn pysäyttäminen," sivu 123](#page-125-0)

# **Valokuvien tulostaminen muistikortilta**

▲ Tee jokin seuraavista:

## **Tulosta valokuva pienikokoiselle paperille**

**a**. Lisää paperia.

 Lataa paperilokeroon enintään 10 x 15 cm:n (4 x 6 tuuman) kokoista valokuvapaperia.

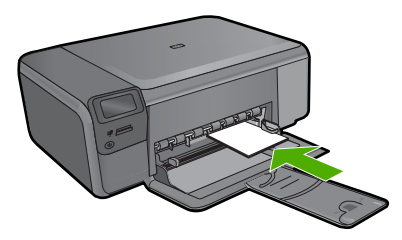

**b**. Valitse projektin tyyppi.

 Paina päänäytössä **Photo** (Valokuva) -kohdan vieressä olevaa painiketta. Paina **Tulostus muistik.**-kohdan viereistä painiketta.

**c**. Aseta muistilaite.

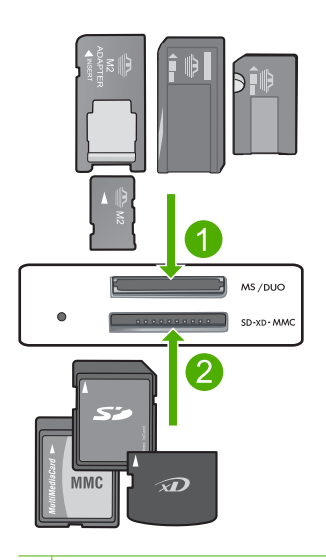

- 1 Memory Stick, Memory Stick Pro, Memory Stick Select, Memory Stick Magic Gate, Memory Stick Duo or Pro Duo (sovitin valinnainen), Memory Stick Pro-HG Duo (sovitin valinnainen) tai Memory Stick Micro (sovitin pakollinen)
- 2 MultiMediaCard (MMC), MMC Plus, Secure MultiMedia Card, MMC Mobile (RS-MMC; sovitin tarvitaan), Secure Digital (SD), Secure Digital Mini, Secure Digital High Capacity (SDHC), TransFlash MicroSD Card (sovitin tarvitaan) tai xD-Picture card
- 3 CompactFlash (CF) (tyypit I ja II)
- 4 Etuosan USB-portti (massatallennuslaitteille)
- **d**. Valitse valokuva.

Paina **Valitse**-kohdan viereistä painiketta.

Lisää kopioiden määrää painamalla samaa painiketta.

Paina **OK**.

**e**. Tulosta valokuva.

Paina **OK**.

## **Tulosta valokuva täysikokoiselle paperille**

- **a**. Lisää paperia.
	- Lisää täysikokoista valokuvapaperia paperilokeroon.

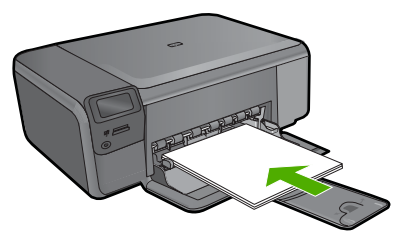

**b**. Valitse projektin tyyppi.

 Paina päänäytössä **Photo** (Valokuva) -kohdan vieressä olevaa painiketta. Paina **Tulostus muistik.** -kohdan vieressä olevaa painiketta.

**c**. Aseta muistilaite.

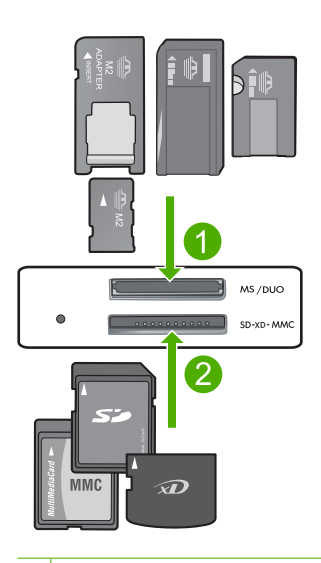

- 1 Memory Stick, Memory Stick Pro, Memory Stick Select, Memory Stick Magic Gate, Memory Stick Duo or Pro Duo (sovitin valinnainen), Memory Stick Pro-HG Duo (sovitin valinnainen) tai Memory Stick Micro (sovitin pakollinen)
- 2 MultiMediaCard (MMC), MMC Plus, Secure MultiMedia Card, MMC Mobile (RS-MMC; sovitin tarvitaan), Secure Digital (SD), Secure Digital Mini, Secure Digital High Capacity (SDHC), TransFlash MicroSD Card (sovitin tarvitaan) tai xD-Picture card
- 3 CompactFlash (CF) (tyypit I ja II)
- 4 Etuosan USB-portti (massatallennuslaitteille)
- **d**. Valitse valokuva.

Paina **Valitse**-kohdan viereistä painiketta.

Lisää kopioiden määrää painamalla samaa painiketta.

Paina **OK**.

Paina Kuvakoko-kohdan viereistä painiketta.

Muuta paperikokoa painamalla **8,5 x 11** -kohdan viereistä painiketta.

**e**. Tulosta valokuva. Paina **Print** (Tulosta).

### **Passikuvien tulostaminen**

**a**. Lisää paperia.

Lisää täysikokoista valokuvapaperia paperilokeroon.

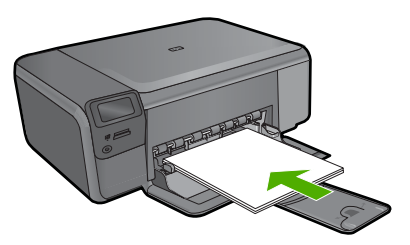

**b**. Valitse projektin tyyppi.

 Paina päänäytössä **Photo** (Valokuva) -kohdan vieressä olevaa painiketta. Paina **Passikuvien tulostus**-kohdan viereistä painiketta.

**c**. Aseta muistilaite.

<span id="page-24-0"></span>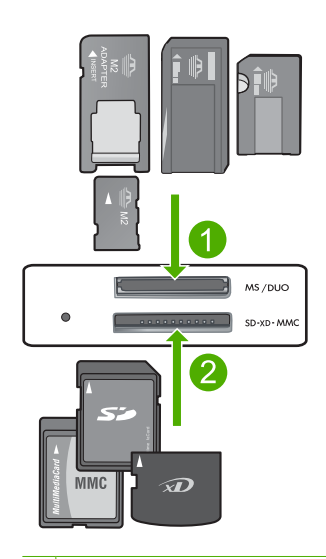

- 1 Memory Stick, Memory Stick Pro, Memory Stick Select, Memory Stick Magic Gate, Memory Stick Duo or Pro Duo (sovitin valinnainen), Memory Stick Pro-HG Duo (sovitin valinnainen) tai Memory Stick Micro (sovitin pakollinen)
- 2 MultiMediaCard (MMC), MMC Plus, Secure MultiMedia Card, MMC Mobile (RS-MMC; sovitin tarvitaan), Secure Digital (SD), Secure Digital Mini, Secure Digital High Capacity (SDHC), TransFlash MicroSD Card (sovitin tarvitaan) tai xD-Picture card
- 3 CompactFlash (CF) (tyypit I ja II)
- 4 Etuosan USB-portti (massatallennuslaitteille)
- **d**. Valitse valokuva.

Paina **Valitse**-kohdan viereistä painiketta.

Lisää kopioiden määrää painamalla samaa painiketta.

Paina **OK**.

Valitse paperikoko painamalla **2 x 2 tuumaa** -kohdan viereistä painiketta.

**e**. Tulosta valokuva.

Paina **OK**.

### **Liittyvät aiheet**

- • ["Suositeltavat paperit valokuvien tulostamista varten," sivu 7](#page-9-0)
- • ["Käynnissä olevan työn pysäyttäminen," sivu 123](#page-125-0)

# **Kirjekuorien tulostaminen**

HP Photosmart -laitteella voit tulostaa yksittäisille kirjekuorille, kirjekuoriryhmille tai tarraarkeille, jotka on valmistettu mustesuihkutulostimia varten.

## <span id="page-25-0"></span>**Osoiteryhmän tulostaminen tarroille tai kirjekuorille**

- **1.** Tulosta ensin testisivu tyhjälle arkille.
- **2.** Aseta testisivu tarra-arkin tai kirjekuoren päälle ja nosta molemmat sivut valoa vasten. Tarkasta tekstien sijoittuminen materiaalille. Tee tarvittavat muutokset.
- **3.** Lisää tarra-arkit tai kirjekuoret pääsyöttölokeroon.
	- **Varoitus** Älä käytä kirjekuoria, joissa on hakasia tai ikkunoita. Ne voivat juuttua teloihin ja aiheuttaa paperitukoksia.
- **4.** Siirrä paperinleveysohjainta sisäänpäin tarra- tai kirjekuorinippua vasten, kunnes ohjain pysähtyy.
- **5.** Jos tulostat kirjekuorille, toimi seuraavasti:
	- **a**. Avaa tulostusasetukset ja napsauta **Ominaisuudet**-välilehteä.
	- **b**. Valitse **Koon muuttamisen asetukset** -kentän **Koko**-luettelosta sopiva kirjekuoren koko.
- **6.** Valitse **OK** ja valitse sitten **Tulosta**-valintaikkunasta **Tulosta** tai **OK**.

#### **Liittyvät aiheet**

- • ["Perustietoja papereista," sivu 7](#page-9-0)
- • ["Tulostustarkkuuden katselu," sivu 26](#page-28-0)
- • ["Tulostuksen pikavalinnat," sivu 26](#page-28-0)
- • ["Tulostuksen oletusasetusten määrittäminen," sivu 27](#page-29-0)
- • ["Käynnissä olevan työn pysäyttäminen," sivu 123](#page-125-0)

# **Tulostaminen erikoistulostusmateriaalille**

#### **Kuvan kääntäminen silitettäväksi siirtokuvaksi**

- **1.** Valitse sovellusohjelman **Tiedosto**-valikosta **Tulosta**.
- **2.** Varmista, että laite on valittu tulostimeksi.
- **3.** Napsauta painiketta, joka avaa **Ominaisuudet**-valintaikkunan. Painikkeen nimi voi olla eri sovelluksissa erilainen, esimerkiksi **Ominaisuudet**, **Asetukset**, **Tulostinasetukset**, **Tulostin** tai **Määritykset**.
- **4.** Napsauta **Ominaisuudet**-välilehteä.
- **5.** Valitse avattavasta **Paperityyppi**-luettelosta **Lisää** ja valitse sitten luettelosta **HP:n silitettävä siirtokuva**.
- **6.** Jos valittuna oleva koko on väärä, valitse oikea koko **Koko**-luettelosta.
- **7.** Valitse **Lisäasetukset**-välilehti.
- **8.** Valitse **Toiminnot**-kentästä **Peilikuva**-valintaruutu.
- **9.** Valitse **OK** ja valitse sitten **Tulosta**-valintaikkunasta **Tulosta** tai **OK**.
	- **Huomautus** Voit ehkäistä tukoksia syöttämällä siirtokuva-arkit syöttölokeroon käsin yksi kerrallaan.

## <span id="page-26-0"></span>**Tulostaminen kalvoille**

- **1.** Lisää kalvo syöttölokeroon.
- **2.** Valitse sovellusohjelman **Tiedosto**-valikosta **Tulosta**.
- **3.** Varmista, että laite on valittu tulostimeksi.
- **4.** Napsauta painiketta, joka avaa **Ominaisuudet**-valintaikkunan. Painikkeen nimi voi olla eri sovelluksissa erilainen, esimerkiksi **Ominaisuudet**, **Asetukset**, **Tulostinasetukset**, **Tulostin** tai **Määritykset**.
- **5.** Napsauta **Ominaisuudet**-välilehteä.
- **6.** Valitse **Perusasetukset**-alueen avattavasta **Paperityyppi**-luettelosta **Lisää**. Valitse sitten manuaalisesti sopiva paperityyppi.
	- **Vihje** Jos haluat tehdä merkintöjä kalvojen taustapuolille ja pyyhkiä ne myöhemmin pois naarmuttamatta alkuperäistä, napsauta **Lisäasetukset**välilehteä ja valitse **Peilikuva**-valintaruutu.
- **7.** Valitse **Koon muuttamisen asetukset** -alueen avattavasta **Koko**-luettelosta **Lisää**. Valitse sitten oikea koko.
- **8.** Valitse **OK** ja valitse sitten **Tulosta**-valintaikkunasta **Tulosta** tai **OK**.
	- **Huomautus** Tuote odottaa automaattisesti kalvojen kuivumista ennen niiden syöttämistä ulos. Muste kuivuu hitaammin kalvolla kuin tavallisella paperilla. Varmista, että muste on kuivunut riittävän kauan, ennen kuin käsittelet kalvoa.

## **Liittyvät aiheet**

- • ["Perustietoja papereista," sivu 7](#page-9-0)
- • ["Tulostustarkkuuden katselu," sivu 26](#page-28-0)
- • ["Tulostuksen pikavalinnat," sivu 26](#page-28-0)
- • ["Tulostuksen oletusasetusten määrittäminen," sivu 27](#page-29-0)
- • ["Käynnissä olevan työn pysäyttäminen," sivu 123](#page-125-0)

# **Web-sivun tulostaminen**

Web-sivun voi tulostaa selaimesta HP Photosmart -laitteella.

Jos selain on Internet Explorer 6.0 tai uudempi, **HP Smart Web Printing** -ohjelman avulla voidaan varmistaa helposti, että tulostettu Web-sivu näyttää halutulta. **HP Smart Web Printing** -ohjelman voi käynnistää Internet Explorerin työkaluriviltä. Lisätietoja **HP Smart Web Printing** -ohjelmasta on sen mukana toimitetussa ohjetiedostossa.

## **Web-sivun tulostaminen**

- **1.** Varmista, että tulostimen pääsyöttölokerossa on paperia.
- **2.** Valitse selaimen **Tiedosto**-valikosta **Tulosta**. Näyttöön tulee **Tulosta**-valintaikkuna.
- **3.** Varmista, että laite on valittu tulostimeksi.

<span id="page-27-0"></span>**4.** Jos selaimesi tukee tätä toimintoa, voit valita Web-sivulta ne kohteet, jotka haluat mukaan tulosteeseen.

Esimerkiksi Internet Explorer -selaimessa voi valita **Asetukset**-välilehdestä **Näytön asettelun mukaisesti**-, **Vain valittu kehys**- ja **Tulosta kaikki linkitetyt tiedostot** asetukset.

- **5.** Tulosta Web-sivu valitsemalla **Tulosta** tai **OK**.
- **Vihje** Jotta Web-sivut tulostuisivat oikein, tulostussuunnaksi pitää ehkä valita **Vaaka**.

# **Tulostus käyttämällä Suurin mahdollinen dpi -asetusta**

Suurin mahdollinen dpi -tilan avulla voit tulostaa laadukkaita, teräviä kuvia.

Suurin mahdollinen dpi -tilasta on eniten hyötyä, kun sitä käytetään laadukkaiden kuvien, kuten digitaalisten valokuvien tulostukseen. Kun valitset Suurin mahdollinen dpi asetuksen, tulostinohjelmisto näyttää optimoidut pisteet tuumaa kohti (dpi), jotka HP Photosmart -tulostin tulostaa. Suurin mahdollinen dpi -tilassa voi tulostaa vain seuraaville paperityypeille:

- HP Premium Plus valokuvapaperi
- HP Premium -valokuvapaperi
- HP Erikois -valokuvapaperi
- Hagaki-valokuvakortti

Suurin mahdollinen dpi -tilassa tulostaminen kestää kauemmin kuin muilla asetuksilla tulostaminen. Se vaatii myös paljon levytilaa.

#### **Tulostaminen Suurin mahdollinen dpi -tilassa**

- **1.** Varmista, että tulostimen syöttölokerossa on paperia.
- **2.** Valitse sovellusohjelman **Tiedosto**-valikosta **Tulosta**.
- **3.** Varmista, että laite on valittu tulostimeksi.
- **4.** Napsauta painiketta, joka avaa **Ominaisuudet**-valintaikkunan. Painikkeen nimi voi olla eri sovelluksissa erilainen, esimerkiksi **Ominaisuudet**, **Asetukset**, **Tulostinasetukset**, **Tulostin** tai **Määritykset**.
- **5.** Valitse **Lisäasetukset**-välilehti.
- **6.** Valitse **Toiminnot**-alueesta **Suurin mahdollinen dpi** -valintaruutu.
- **7.** Napsauta **Ominaisuudet** -välilehteä.
- **8.** Valitse avattavasta **Paperityyppi**-luettelosta **Lisää** ja sitten haluamasi paperityyppi.
- **9.** Valitse avattavasta **Tulostuslaatu**-luettelosta **Suurin mahdollinen dpi**.
	- **Huomautus** Jos haluat tietää, mikä tulee olemaan tulosteen dpi-arvo, valitse **Tarkkuus**. Dpi määritetään valittujen paperityypin ja tulostuslaatuasetusten perusteella.
- **10.** Valitse muut haluamasi tulostusasetukset ja sitten **OK**.

#### **Liittyvät aiheet**

["Tulostustarkkuuden katselu," sivu 26](#page-28-0)

# <span id="page-28-0"></span>**Tulostustarkkuuden katselu**

Tulostinohjelmisto näyttää tulostustarkkuuden pisteinä tuumaa kohti (dpi). Dpi vaihtelee tulostinohjelmistossa valitsemasi paperityypin ja tulostuslaadun mukaan.

### **Tulostustarkkuuden tarkastelu**

- **1.** Varmista, että tulostimen syöttölokerossa on paperia.
- **2.** Valitse sovellusohjelman **Tiedosto**-valikosta **Tulosta**.
- **3.** Varmista, että laite on valittu tulostimeksi.
- **4.** Napsauta painiketta, joka avaa **Ominaisuudet**-valintaikkunan. Painikkeen nimi voi olla eri sovelluksissa erilainen, esimerkiksi **Ominaisuudet**, **Asetukset**, **Tulostinasetukset**, **Tulostin** tai **Määritykset**.
- **5.** Napsauta **Ominaisuudet** -välilehteä.
- **6.** Valitse avattavasta **Paperityyppi**-luettelosta tulostimessa olevan paperin tyyppi.
- **7.** Valitse avattavasta **Tulostuslaatu**-luettelosta työhön soveltuva tulostuslaatuasetus.
- **8.** Voit katsoa valitun paperityypin ja tulostuslaadun perusteella saatavaa dpi-arvoa napsauttamalla **Tarkkuus**-painiketta.

# **Tulostuksen pikavalinnat**

Tulostuksen pikavalintoja voi käyttää tulostukseen useimmin käytetyillä asetuksilla. Tulostinohjelmistossa on useita erityisesti suunniteltuja tulostuksen pikavalintoja, jotka näkyvät Tulostuksen pikavalinnat -luettelossa.

**Huomautus** Kun valitset tulostuksen pikavalinnan, sopivat tulostusasetukset avautuvat näyttöön automaattisesti. Voit käyttää esitettyjä asetuksia, muuttaa niitä tai luoda omia pikavalintoja useimmin käyttämillesi tehtäville.

Tulostuksen pikavalinnat -välilehdessä voi määrittää asetukset seuraaviin toimintoihin:

- **Tavallinen tulostus**: Voit tulostaa asiakirjat nopeasti.
- **Valokuvatulostus reunaton**: Tulostus 10 x 15 cm:n ja 13 x 18 cm:n kokoisten HPvalokuvapapereiden ylä-, ala- ja sivureunoihin asti.
- **Paperinsäästötulostus**: säästä paperia tulostamalla kaksipuolisia tulosteita, joissa on useita sivuja samalla arkilla.
- **Valokuvatulostus valkoiset reunat**: Voit tulostaa valokuvan, jossa on valkoiset reunukset.
- **Nopea/taloudellinen tulostus**: Voit tehdä nopeasti vedoslaatuisia tulosteita.
- **Esitysten tulostus**: Voit tulostaa laadukkaita asiakirjoja, kuten kirjeitä ja kalvoja.
- **Kaksipuolinen tulostus**: Voit tulostaa kaksipuolisia tulosteita manuaalisesti HP Photosmart -laitteella.

## **Tulostuksen pikavalinnan luominen**

- **1.** Valitse sovellusohjelman **Tiedosto**-valikosta **Tulosta**.
- **2.** Varmista, että laite on valittu tulostimeksi.
- <span id="page-29-0"></span>**3.** Napsauta painiketta, joka avaa **Ominaisuudet**-valintaikkunan. Painikkeen nimi voi olla eri sovelluksissa erilainen, esimerkiksi **Ominaisuudet**, **Asetukset**, **Tulostinasetukset**, **Tulostin** tai **Määritykset**.
- **4.** Napsauta **Tulostuksen pikavalinnat** -välilehteä.
- **5.** Napsauta pikavalintaa **Tulostuksen pikavalinnat** -luettelosta. Valitun tulostuksen pikavalinnan tulostusasetukset näkyvät näytössä.
- **6.** Muuta tulostusasetuksia haluamallasi tavalla uudessa tulostuksen pikavalinnassa.
- **7.** Valitse **Tallenna nimellä**, kirjoita uuden tulostuksen pikavalinnan nimi ja valitse **Tallenna**.

Tulostuksen pikavalinta lisätään luetteloon.

### **Tulostuksen pikavalinnan poistaminen**

- **1.** Valitse sovellusohjelman **Tiedosto**-valikosta **Tulosta**.
- **2.** Varmista, että laite on valittu tulostimeksi.
- **3.** Napsauta painiketta, joka avaa **Ominaisuudet**-valintaikkunan. Painikkeen nimi voi olla eri sovelluksissa erilainen, esimerkiksi **Ominaisuudet**, **Asetukset**, **Tulostinasetukset**, **Tulostin** tai **Määritykset**.
- **4.** Napsauta **Tulostuksen pikavalinnat** -välilehteä.
- **5.** Napsauta **Tulostuksen pikavalinnat** -luettelosta pikavalintaa, jonka haluat poistaa.
- **6.** Valitse **Poista**. Tulostuksen pikavalinta poistetaan luettelosta.
- **Huomautus** Vain itse luodut pikavalinnat voi poistaa. Alkuperäisiä HP:n pikavalintoja ei voi poistaa.

# **Tulostuksen oletusasetusten määrittäminen**

Jos käytät joitakin asetuksia usein tulostuksessa, voit määrittää ne tulostuksen oletusasetuksiksi, jolloin niitä ei tarvitse määrittää uudelleen sovellusohjelman **Tulosta**valintaikkunassa.

#### **Tulostuksen oletusasetusten muuttaminen**

- **1.** Valitse HP:n ratkaisukeskus-ohjelmasta **Asetukset Tulostusasetukset Tulostimen työkalut**.
- **2.** Tee tarvittavat muutokset tulostusasetuksiin ja valitse **OK**.

# <span id="page-31-0"></span>**5 Skannaus**

- "Skannaus tietokoneeseen," sivu 29
- • ["Skannaaminen muistikortille," sivu 30](#page-32-0)
- • ["Valokuvien skannaus ja uudelleentulostus," sivu 37](#page-39-0)

# **Skannaus tietokoneeseen**

### **Skannaaminen tietokoneeseen**

- **1.** Aseta alkuperäiskappale paikalleen.
	- **a**. Nosta laitteen kantta.

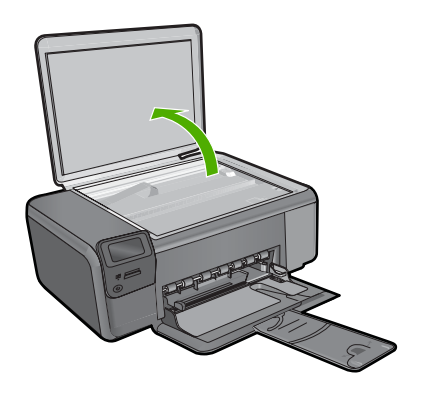

**b**. Aseta alkuperäiskappale tulostettava puoli alaspäin laitteen lasin oikeaan etukulmaan.

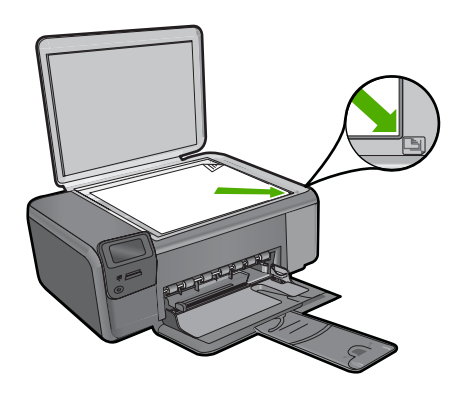

- **c**. Sulje kansi.
- <span id="page-32-0"></span>**2.** Kytke tietokoneeseen.
- **3.** Käynnistä skannaus.
	- **a**. Paina **Skannaa**-kohdan viereistä painiketta.
	- **b**. Paina **Skannaa PC:hen**-kohdan viereistä painiketta.

## **Liittyvät aiheet**

["Käynnissä olevan työn pysäyttäminen," sivu 123](#page-125-0)

# **Skannaaminen muistikortille**

### **Skannatun tiedoston tallentaminen muistikortille**

- **1.** Aseta alkuperäiskappale paikalleen.
	- **a**. Nosta laitteen kantta.

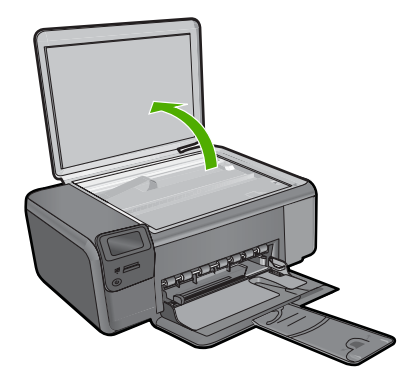

**b**. Aseta alkuperäiskappale tulostettava puoli alaspäin laitteen lasin oikeaan etukulmaan.

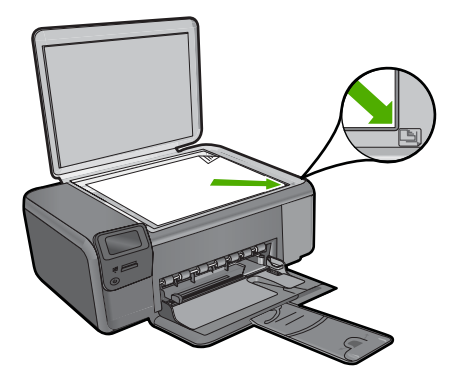

**Skannaus Skannaus**

**Skannaus Skannaus**

- **c**. Sulje kansi.
- **2.** Valitse **Skannaa**.
	- **a**. Paina **Skannaa**-kohdan viereistä painiketta.
	- **b**. Paina **Scan to Memory Card** (Skannaa muistikortille)-kohdan viereistä painiketta.
- **3.** Aseta muistilaite.

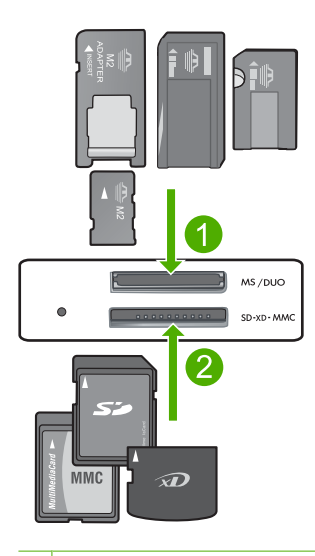

- 1 Memory Stick, Memory Stick Pro, Memory Stick Select, Memory Stick Magic Gate, Memory Stick Duo or Pro Duo (sovitin valinnainen), Memory Stick Pro-HG Duo (sovitin valinnainen) tai Memory Stick Micro (sovitin pakollinen)
- 2 | MultiMediaCard (MMC), MMC Plus, Secure MultiMedia Card, MMC Mobile (RS-MMC; sovitin tarvitaan), Secure Digital (SD), Secure Digital Mini, Secure Digital High Capacity (SDHC), TransFlash MicroSD Card (sovitin tarvitaan) tai xD-Picture card
- 3 CompactFlash (CF) (tyypit I ja II)
- 4 Etuosan USB-portti (massatallennuslaitteille)
- **4.** Käynnistä skannaus.
	- ▲ Paina **Scan to Memory Card** (Skannaa muistikortille)-kohdan viereistä painiketta.

## **Liittyvät aiheet**

["Käynnissä olevan työn pysäyttäminen," sivu 123](#page-125-0)

# <span id="page-35-0"></span>**6 Kopioiminen**

- "Tekstin tai sekasisältöisten asiakirjojen kopioiminen," sivu 33
- "Valokuvien kopioiminen (uudelleentulostus)," sivu 37

# **Tekstin tai sekasisältöisten asiakirjojen kopioiminen**

### **Tekstin tai sekasisältöisten asiakirjojen kopioiminen**

▲ Tee jokin seuraavista:

## **Mustavalkokopiointi**

**a**. Lisää paperia.

Lisää täysikokoista paperia paperilokeroon.

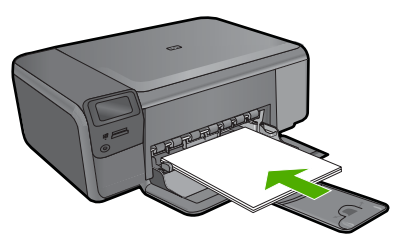

**b**. Aseta alkuperäiskappale paikalleen. Nosta laitteen kantta.

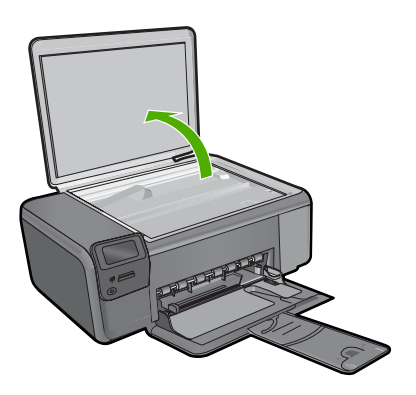

 Aseta alkuperäiskappale tulostettava puoli alaspäin laitteen lasin oikeaan etukulmaan.
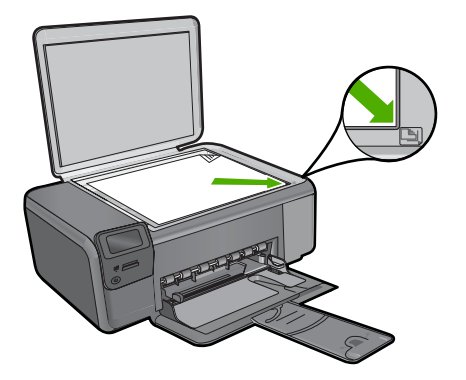

Sulje kansi.

**c**. Valitse **Kopioi**.

Paina **Kopioi**-kohdan viereistä painiketta.

Paina **MV-kopio**-kohdan viereistä painiketta.

Paina **Todellinen koko**-kohdan viereistä painiketta.

 Lisää kopioiden määrää kahteen painamalla **Copies** (Kopiomäärä)-kohdan viereistä painiketta.

**d**. Aloita kopiointi. Paina **OK**.

#### **Värikopio**

**a**. Lisää paperia.

Lisää täysikokoista paperia paperilokeroon.

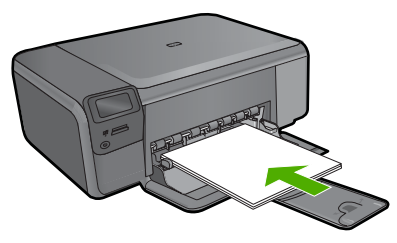

**b**. Aseta alkuperäiskappale paikalleen. Nosta laitteen kantta.

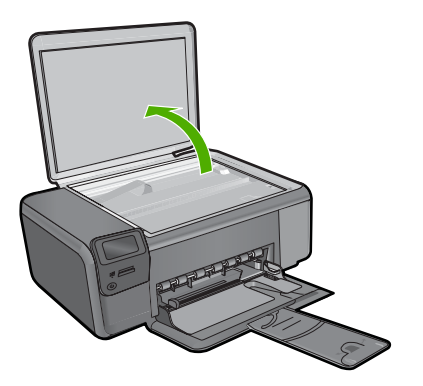

 Aseta alkuperäiskappale tulostettava puoli alaspäin laitteen lasin oikeaan etukulmaan.

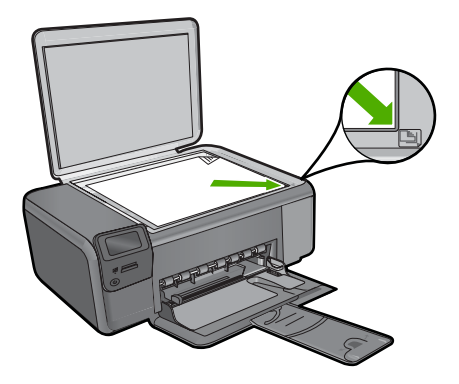

Sulje kansi.

**c**. Valitse **Kopioi**.

Paina **Kopioi**-kohdan viereistä painiketta.

- Paina **Värikopio**-kohdan viereistä painiketta.
- Paina **Todellinen koko**-kohdan viereistä painiketta.

 Lisää kopioiden määrää kahteen painamalla **Copies** (Kopiomäärä)-kohdan viereistä painiketta.

**d**. Aloita kopiointi.

Paina **OK**.

#### **Liittyvät aiheet**

- • ["Kopiointiasetusten muuttaminen," sivu 36](#page-38-0)
- • ["Käynnissä olevan työn pysäyttäminen," sivu 123](#page-125-0)

## <span id="page-38-0"></span>**Kopiointiasetusten muuttaminen**

#### **Paperikoon määrittäminen ohjauspaneelista**

- **1.** Paina **Kopioi** -kohdan vieressä olevaa painiketta.
- **2.** Valitse kopiointityyppi.
- **3.** Paina **8,5 x 11 tavallinen** -kohdan vieressä olevaa painiketta.

#### **Kopiointikoon määrittäminen ohjauspaneelista**

- **1.** Paina **Kopioi** -kohdan vieressä olevaa painiketta.
- **2.** Valitse kopiointityyppi.
- **3.** Paina **Todellinen koko** -kohdan vieressä olevaa painiketta.

#### **Kopioiden määrän määrittäminen ohjauspaneelista**

- **1.** Paina **Kopioi** -kohdan vieressä olevaa painiketta.
- **2.** Valitse kopiointityyppi.
- **3.** Lisää kopioiden määrää painamalla **Copies** (Kopiomäärä)-kohdan viereistä painiketta.

## **7 Valokuvien uudelleentulostaminen**

#### **Alkuperäisen valokuvan tulostaminen uudelleen**

- **1.** Lisää paperia.
	- ▲ Lataa paperilokeroon enintään 13 x 18 cm:n (5 x 7 tuuman) kokoista valokuvapaperia.

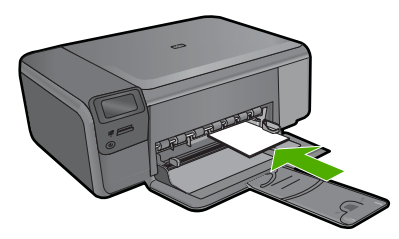

- **2.** Valitse projektin tyyppi.
	- **a**. Paina päänäytössä **Valokuva** -kohdan vieressä olevaa painiketta.
	- **b**. Paina **Alkup. valokuvan kopio**-kohdan viereistä painiketta.
	- **c**. Paina **OK**.
- **3.** Aseta alkuperäiskappale paikalleen.
	- **a**. Nosta laitteen kantta.

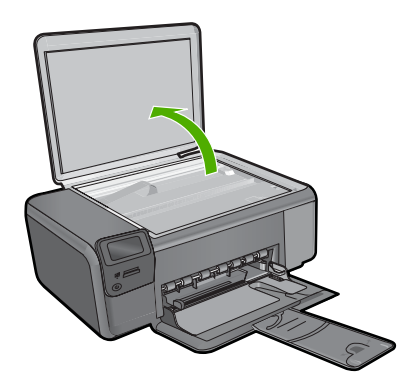

**b**. Aseta alkuperäiskappale tulostettava puoli alaspäin laitteen lasin oikeaan etukulmaan.

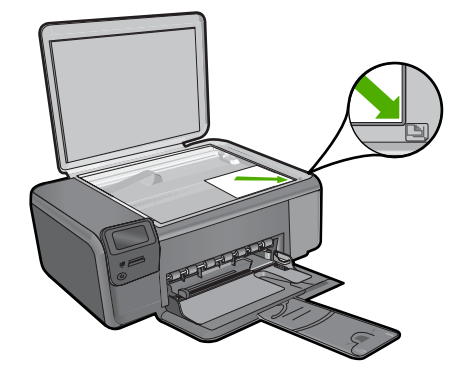

- **c**. Sulje kansi.
- **4.** Tulosta valokuva.
	- **a**. Paina **OK**.
	- **b**. Lisää kopioiden määrää painamalla **Määrä**.
	- **c**. Paina **OK**.

#### **Liittyvät aiheet**

["Käynnissä olevan työn pysäyttäminen," sivu 123](#page-125-0)

# Valokuvien tallennus **Valokuvien tallennus**

## **8 Valokuvien tallennus**

Tietokoneeseen asennetun HP Photosmart -ohjelmiston avulla voit siirtää valokuvia muistikortilta tietokoneen kiintolevylle. Tämän jälkeen voit muokata valokuvia, jakaa niitä Webin kautta ja tulostaa niitä tietokoneesta.

Ennen valokuvien siirtämistä tietokoneeseen muistikortti on poistettava digitaalikamerasta ja asetettava sille tarkoitettuun muistikorttipaikkaan HP Photosmart laitteessa.

**Huomautus** HP Photosmart -laitteen pitää olla liitettynä tietokoneeseen, johon on asennettu HP Photosmart -ohjelmisto.

#### **Valokuvien tallentaminen**

- **1.** Aseta muistikortti asianmukaiseen paikkaan laitteessa. Ohjelmisto avautuu tietokoneen näyttöön.
- **2.** Tallenna valokuvat tietokoneeseen noudattamalla näytön kehotteita.
	- **Huomautus** Tietokoneeseen kopioidaan vain ne kuvat, joita ei ole tallennettu aiemmin.

#### Värikasettien käyttö 41

## <span id="page-43-0"></span>**9 Värikasettien käyttö**

- Arvioitujen mustetasojen tarkastaminen
- [Mustekasettien vaihtaminen](#page-44-0)
- [Mustekasettien tilaaminen](#page-46-0)
- [Mustekasetin takuutiedot](#page-47-0)

## **Arvioitujen mustetasojen tarkastaminen**

On helppo tarkastaa mustetaso ja päätellä, missä vaiheessa mustekasetti on uusittava. Mustetaso ilmaisee arvion mustekaseteissa jäljellä olevan musteen määrästä.

**Huomautus** Jos olet asentanut laitteeseen uudelleentäytetyn tai -valmistetun tulostuskasetin tai jos tulostuskasettia on käytetty toisessa tuotteessa, mustemäärän ilmaisin ei ehkä toimi oikein tai se ei ole käytettävissä.

**Huomautus** Mustetason varoitukset ja ilmaisimet antavat vain arvioita suunnittelua varten. Kun laite ilmoittaa musteen olevan vähissä, uusi tulostuskasetti kannattaa pitää saatavilla, jotta mahdolliset tulostusviiveet voidaan välttää. Tulostuskasettia ei tarvitse vaihtaa, ennen kuin tulostuslaatu heikkenee.

**Huomautus** Tulostuskasettien mustetta käytetään tulostustoimenpiteessä monilla eri tavoilla. Näihin sisältyy alustaminen, joka valmistelee laitteen ja tulostuskasetit tulostamista varten, ja tulostuspään huoltaminen, joka pitää tulostussuuttimet avoimina ja varmistaa musteen esteettömän virtauksen. Lisäksi käytettyihin mustekasetteihin jää hieman mustetta. Lisätietoja on osoitteessa [www.hp.com/go/](http://www.hp.com/go/inkusage) [inkusage.](http://www.hp.com/go/inkusage)

#### **Mustetasojen tarkastaminen HP Photosmart -ohjelmassa**

- **1.** Valitse HP:n ratkaisukeskus -ohjelmasta **Asetukset Tulostusasetukset Tulostimen työkalut**.
	- **Huomautus** Voit avata **Tulostimen työkalut** myös **Tulostimen ominaisuudet** -valintaikkunasta. Valitse **Tulostimen ominaisuudet** valintaikkunan **Ominaisuudet**-välilehti ja valitse sitten **Tulostinpalvelut**.

Näkyviin tulee **Tulostimen työkalut**.

**2.** Valitse **Arvioitu musteen taso** -välilehti. Näyttöön tulevat tulostuskasettien arvioidut mustetasot.

#### **Liittyvät aiheet**

["Mustekasettien tilaaminen," sivu 44](#page-46-0)

## <span id="page-44-0"></span>**Mustekasettien vaihtaminen**

#### **Mustekasettien vaihtaminen**

- **1.** Tarkista, että virta on päällä.
- **2.** Irrota mustekasetti.
	- **a**. Sulje mustekasetin luukku.

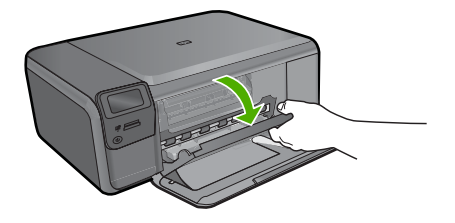

Odota, että tulostuskelkka liikkuu laitteen keskelle.

**b**. Vapauta kasetti painamalla sitä kevyesti alaspäin ja irrota se sitten aukosta.

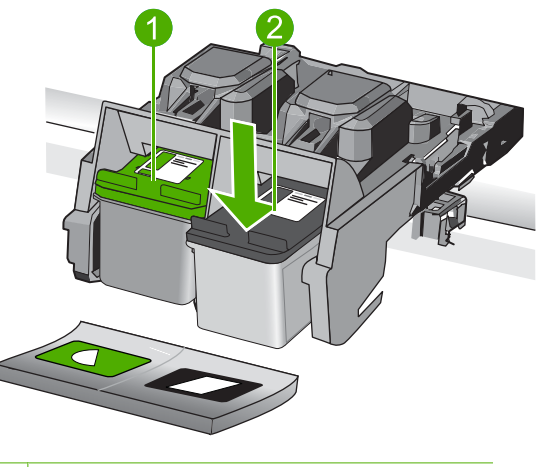

- 1 Mustekasetin aukko kolmivärikasettia varten
- 2 Mustekasetin aukko mustaa värikasettia varten
- **3.** Aseta tilalle uusi mustekasetti.
	- **a**. Poista mustekasetti pakkauksestaan.
	- **b**. Poista teippi vetämällä vaaleanpunaisesta repäisynauhasta.

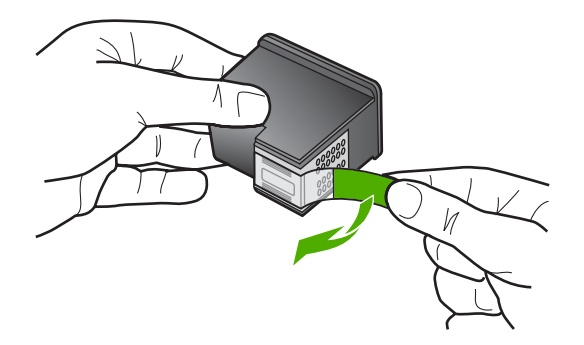

**c**. Aseta värikuvakkeet kohdakkain ja liu'uta kasettia asetuspaikkaansa, kunnes se napsahtaa paikalleen.

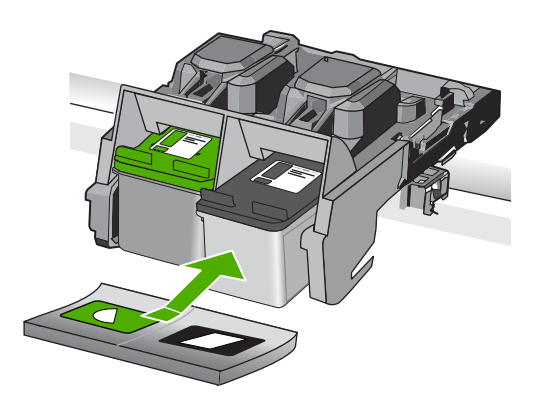

**d**. Sulje mustekasetin luukku.

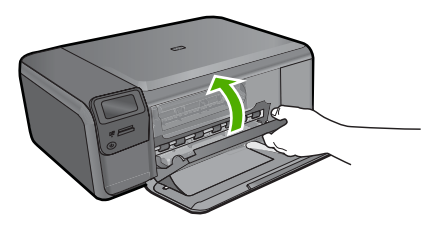

- **4.** Kohdista kasetit
	- **a**. Tulosta mustekasetin kohdistussivu pyydettäessä painamalla **OK**-painiketta.
	- **b**. Aseta sivu tulostuspuoli alaspäin lasin oikeaan etukulmaan ja skannaa sivu painamalla **OK**-painiketta.
	- **c**. Poista kohdistussivu ja kierrätä tai hävitä se.

#### **Liittyvät aiheet**

- • ["Mustekasettien tilaaminen," sivu 44](#page-46-0)
- • ["Varamustetila," sivu 44](#page-46-0)

## <span id="page-46-0"></span>**Mustekasettien tilaaminen**

Jos haluat tietoja siitä, miten HP:n tarvikkeet toimivat tuotteesi kanssa, tilata tarvikkeita verkosta tai luoda tulostettavan ostoslistan, avaa HP:n ratkaisukeskus ja valitse verkkoostostoiminto.

Mustehälytyssanomissa on myös kasetin tiedot ja linkkejä verkkokauppoihin. Lisäksi saat tietoja mustekaseteista ja voit tehdä verkkotilauksia käymällä osoitteessa [www.hp.com/](http://www.hp.com/buy/supplies) [buy/supplies](http://www.hp.com/buy/supplies).

**Huomautus** Tulostuskasettien tilaaminen Web-sivuston kautta ei ole mahdollista kaikissa maissa tai kaikilla alueilla. Jos se ei ole mahdollista omassa maassasi tai alueellasi, pyydä paikalliselta HP:n jälleenmyyjältä tietoja tulostuskasettien hankkimisesta.

### **Varamustetila**

Varamustetilan ansiosta voit käyttää HP Photosmart -laitetta, vaikka käytettävissä olisi vain yksi tulostuskasetti. Varamustetila käynnistyy siinä vaiheessa, kun toinen tulostuskasetti poistetaan vaunusta. Varamustetilassa tuote voi tulostaa tulostustöitä vain tietokoneelta. Et voi käynnistää tulostustyötä ohjauspaneelista (esimerkiksi alkuperäiskappaleen kopiointia tai skannausta).

**Huomautus** Näyttöön tulee ilmoitus, kun HP Photosmart -laitetta käytetään varamustetilassa. Jos näyttöön tulee ilmoitus ja tuotteessa on kaksi kasettia, varmista, että suojateippi on poistettu kummastakin tulostuskasetista. Jos muoviteippi peittää tulostuskasetin kontaktipinnat, tuote ei havaitse kasettia.

Lisätietoa varamustetilasta saa seuraavista otsikoista:

- Varamustetilan tulosteet
- Poistuminen varamustetilasta

#### **Varamustetilan tulosteet**

HP Photosmart -laitteen ollessa varamustetilassa tulostaminen on normaalia hitaampaa ja tulostuslaatu on heikompi.

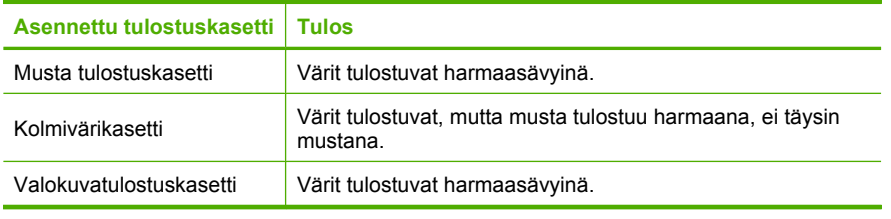

**Huomautus** HP ei suosittele valokuvatulostuskasetin käyttämistä varamustetilassa.

#### **Poistuminen varamustetilasta**

Poistu varamustetilasta asentamalla HP Photosmart -tulostimeen kaksi tulostuskasettia.

Lisätietoja tulostuskasetin asentamisesta on kohdassa ["Mustekasettien vaihtaminen,"](#page-44-0) [sivu 42.](#page-44-0)

## <span id="page-47-0"></span>**Mustekasetin takuutiedot**

HP:n tulostuskasettien takuu on sovellettavissa, kun tuotetta on käytetty siinä HP:n tulostimessa, johon se on suunniteltu. Tämä takuu ei koske HP:n mustetuotteita, jotka on uudelleentäytetty tai uudelleenvalmistettu tai joita on käytetty väärin tai muokattu jollakin tavoin uudelleen.

Takuuaikana tuotteen takuu on voimassa niin kauan kuin HP:n mustetta riittää, eikä takuun päättymispäivää ole saavutettu. Takuun päättymispäivä on muodossa VVVV/KK/ PP, ja se on laitteessa kuvan osoittamassa paikassa:

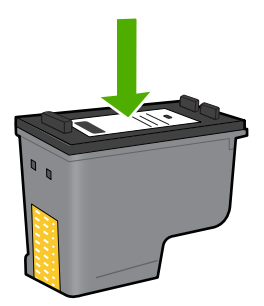

HP:n rajoitettu takuu on määritetty laitteen mukana toimitetuissa tulostetussa ohjeissa.

## **10 Ongelmanratkaisu**

Tässä osassa käsitellään seuraavia aiheita:

- HP-tuki
- [Ohjelmiston poisto ja uudelleenasennus](#page-52-0)
- [Asennuksen vianmääritys](#page-53-0)
- [Tulostuslaadun vianmääritys](#page-62-0)
- [Tulostuksen vianmääritys](#page-77-0)
- [Muistikortin vianmääritys](#page-81-0)
- [Kopiotoimintojen vianmääritys](#page-85-0)
- [Skannauksen vianmääritys](#page-89-0)
- [Virheet](#page-90-0)

## **HP-tuki**

- **Tukiprosessi**
- HP:n puhelintuki
- [Lisätakuuvaihtoehdot](#page-52-0)

#### **Tukiprosessi**

#### **Jos laitteessa ilmenee ongelmia, toimi seuraavasti:**

- **1.** Tarkista laitteen mukana tulleet asiakirjat.
- **2.** Käy HP:n Web-tukisivustossa osoitteessa [www.hp.com/support](http://h20180.www2.hp.com/apps/Nav?h_lang=fi&h_cc=fi&h_product=3739147&h_page=hpcom&h_pagetype=s-001&lang=fi&cc=fi&h_client=s-h-e002-1). HP:n online-tuki on kaikkien HP:n asiakkaiden käytettävissä. Sieltä saadaan nopeimmin ajantasaisia tuotetietoja ja asiantuntijoiden apua, ja siihen kuuluu:
	- pätevien verkkotukiasiantuntijoiden nopeasti antama apu
	- laitteen ohjelmisto- ja ajuripäivitykset
	- arvokkaita tuotetta ja vianmääritystä koskevia tietoja yleisten ongelmien ratkaisemista varten
	- ennakoivat tuotepäivitykset, tukihälytykset ja HP:n uutiskirjeet, jotka saat käyttöösi, kun rekisteröit laitteen
- **3.** Soita HP-tukeen. Tukivaihtoehdot ja saatavuus vaihtelevat tuotteen, kielen ja maan tai alueen mukaan.

#### **HP:n puhelintuki**

Puhelintukivaihtoehdot ja saatavuus vaihtelevat tuotteen, kielen ja maan tai alueen mukaan.

Tässä osassa käsitellään seuraavia aiheita:

- [Puhelintuen ajanjakso](#page-50-0)
- [Soittaminen](#page-50-0)
- [Tukipuhelinnumerot](#page-50-0)

<span id="page-50-0"></span>• [Puhelintuen ajanjakson jälkeen](#page-51-0)

#### **Puhelintuen ajanjakso**

Pohjois-Amerikassa, Kaakkois-Aasiassa ja Latinalaisessa Amerikassa (myös Meksikossa) puhelinpalvelu on käytettävissä yhden vuoden ajan. Katso sivustosta [www.hp.com/support](http://h20180.www2.hp.com/apps/Nav?h_lang=fi&h_cc=fi&h_product=3739147&h_page=hpcom&h_pagetype=s-001&lang=fi&cc=fi&h_client=s-h-e002-1), miten pitkään puhelintukea voi käyttää Euroopassa, Lähi-idässä ja Afrikassa. Palvelussa noudatetaan puhelinyhtiöiden vakiopuhelumaksuja.

#### **Soittaminen**

Soita HP:n asiakastukeen tietokoneen ja tuotteen läheltä. Ole valmis antamaan alla mainitut tiedot.

- Tuotenimi (HP Photosmart C4600 series)
- Sarjanumero (sijaitsee tuotteen takana tai pohjassa)
- Viestit, jotka tulevat näyttöön kyseisessä tilanteessa
- Vastaukset seuraaviin kysymyksiin:
	- Onko tällaista tapahtunut aikaisemmin?
	- Pystytkö saamaan aikaan samanlaisen tilanteen uudelleen?
	- Lisäsitkö tietokoneeseen uusia laitteita tai ohjelmia niihin aikoihin, kun ongelma alkoi?
	- Tapahtuiko jotain muuta ennen tätä tilannetta (oliko esimerkiksi ukonilma, oliko tuotetta siirretty)?

Jos haluat luettelon tukipuhelinnumeroista, katso "Tukipuhelinnumerot," sivu 48.

#### **Tukipuhelinnumerot**

Tukipuhelinnumerot ja niihin liittyvät, tässä luetellut maksut ovat voimassa tämän oppaan julkaisuhetkellä ja koskevat vain maalinjoja pitkin tehtyjä puheluita. Matkapuhelimille voivat päteä eri puheluhinnat.

Jos haluat HP:n puhelintuen numeroiden uusimman luettelon, katso [www.hp.com/](http://h20180.www2.hp.com/apps/Nav?h_lang=fi&h_cc=fi&h_product=3739147&h_page=hpcom&h_pagetype=s-001&lang=fi&cc=fi&h_client=s-h-e002-1) [support](http://h20180.www2.hp.com/apps/Nav?h_lang=fi&h_cc=fi&h_product=3739147&h_page=hpcom&h_pagetype=s-001&lang=fi&cc=fi&h_client=s-h-e002-1).

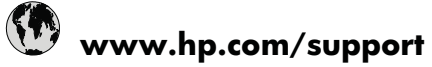

<span id="page-51-0"></span>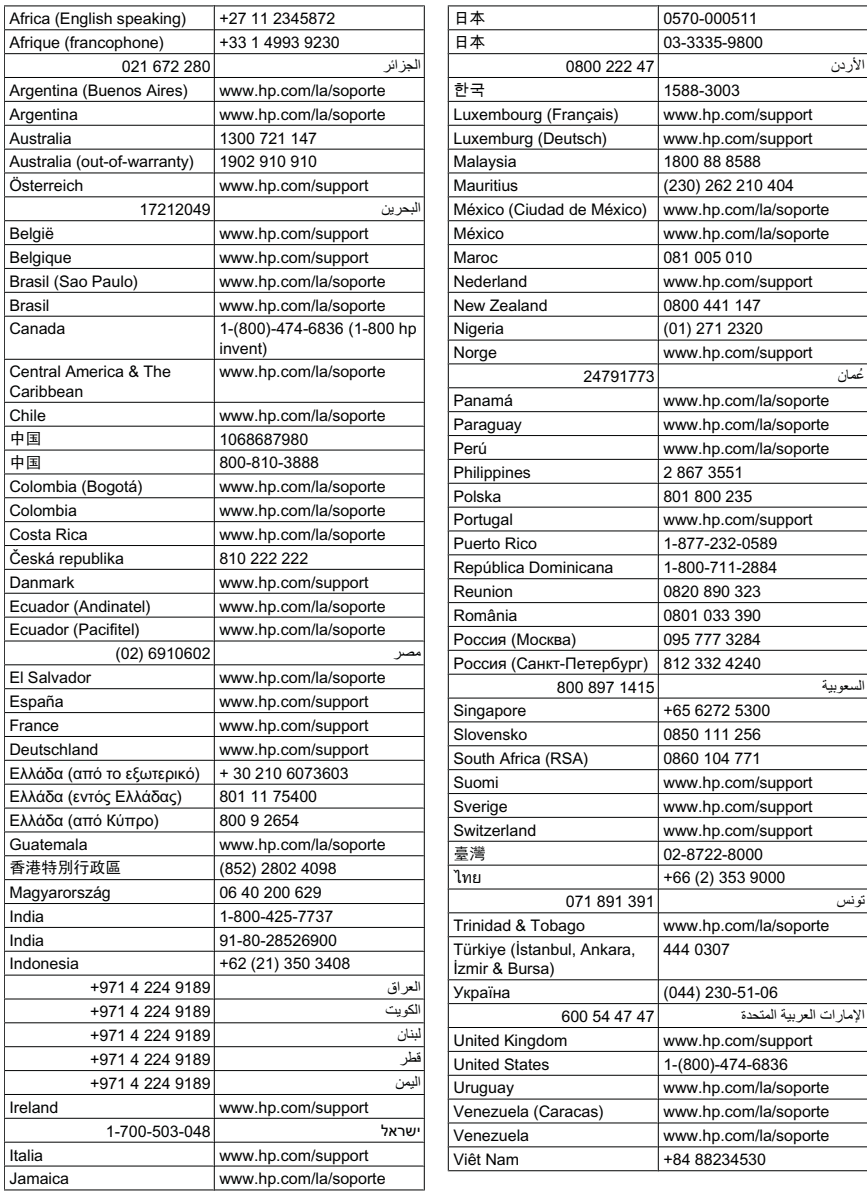

#### **Puhelintuen ajanjakson jälkeen**

Kun puhelintuen ajanjakso on päättynyt, saat HP:ltä tukea lisämaksusta. Apua saa myös seuraavasta HP-tuen Web-sivustosta: [www.hp.com/support.](http://h20180.www2.hp.com/apps/Nav?h_lang=fi&h_cc=fi&h_product=3739147&h_page=hpcom&h_pagetype=s-001&lang=fi&cc=fi&h_client=s-h-e002-1) Lisätietoja tukivaihtoehdoista saat ottamalla yhteyden HP-jälleenmyyjään tai soittamalla maasi tai alueesi tukipuhelinnumeroon.

#### <span id="page-52-0"></span>**Lisätakuuvaihtoehdot**

Laajennettua HP Photosmart -laitteen huoltopalvelua on saatavissa lisämaksusta. Siirry sivustoon [www.hp.com/support,](http://h20180.www2.hp.com/apps/Nav?h_lang=fi&h_cc=fi&h_product=3739147&h_page=hpcom&h_pagetype=s-001&lang=fi&cc=fi&h_client=s-h-e002-1) valitse maasi ja kielesi ja tarkastele palvelu- ja takuutietoja saadaksesi lisätietoja laajennetusta huoltopalvelusta.

### **Ohjelmiston poisto ja uudelleenasennus**

Jos asennusta ei ole suoritettu loppuun tai olet kytkenyt USB-kaapelin ennen asennusohjelman antamaa kehotetta, ohjelmisto on ehkä poistettava ja asennettava uudelleen. HP Photosmart -sovellustiedostojen normaali poistaminen tietokoneesta ei riitä. Poista asennus asianmukaisesti käyttämällä HP Photosmart -laitteen ohjelmiston mukana asennettua ohjelmiston asennuksen poisto-ohjelmaa.

#### **Ohjelmiston asennuksen poistaminen ja ohjelmiston asentaminen uudelleen**

- **1.** Valitse Windowsin tehtäväpalkista **Käynnistä**, valitse **Asetukset** ja valitse sitten **Ohjauspaneeli** (tai valitse suoraan **Ohjauspaneeli**).
- **2.** Kaksoisnapsauta **Lisää tai poista sovellus** (tai valitse **Poista ohjelman asennus**).
- **3.** Valitse **HP Photosmart All-in-One -ohjainohjelmisto** ja valitse sitten **Muuta tai poista**.

Noudata näytön ohjeita.

- **4.** Irrota laite tietokoneesta.
- **5.** Käynnistä tietokone uudelleen.
	- **Huomautus** On tärkeää, että irrotat laitteen, ennen kuin käynnistät tietokoneen uudelleen. Älä liitä laitetta tietokoneeseen, ennen kuin olet asentanut ohjelmiston uudelleen.
- **6.** Aseta laitteen CD-levy tietokoneen CD-ROM-asemaan ja käynnistä asennusohjelma.
	- **Huomautus** Jos asennusohjelma ei tule näyttöön, etsi setup.exe-tiedosto CDlevyltä ja kaksoisnapsauta sitä.

**Huomautus** Kun tietokone käynnistetään, TSR-ohjelmaryhmä käynnistyy automaattisesti. Ohjelmaryhmän ohjelmat aktivoivat apuohjelmia, joita ilmankin tietokone toimii. Toisinaan TSR-ohjelmat estävät HP-ohjelmiston latautumisen niin, että ohjelmisto ei asennu oikein. Estä TSR-ohjelmien ja -palvelujen käynnistyminen käyttämällä Windows Vista- ja Windows XP -käyttöjärjestelmien MSCONFIG-apuohjelmaa.

**7.** Noudata näyttöön tulevia ohjeita ja laitteen mukana toimitetun asennusoppaan ohjeita.

Kun ohjelmiston asennus on valmis, **HP Digital Imaging Monitor** -kuvake tulee näkyviin Windowsin ilmaisinalueelle.

<span id="page-53-0"></span>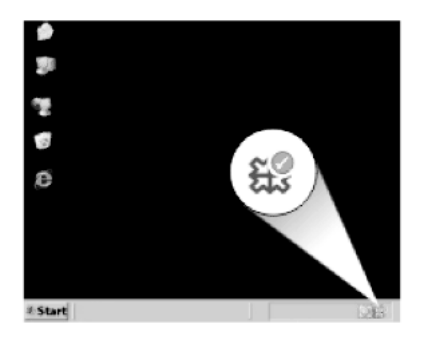

Voit tarkistaa, että ohjelmisto on asennettu oikein, kaksoisnapsauttamalla työpöydällä olevaa HP:n ratkaisukeskus -kuvaketta. Jos **Skannaa kuva**- ja **Skannaa asiakirja** kuvakkeet näkyvät HP:n ratkaisukeskus -ohjelmassa, ohjelmisto on asennettu oikein.

### **Asennuksen vianmääritys**

Tässä osassa käsitellään laitteen asennuksen vianmääritystä.

Monet ongelmat aiheutuvat siitä, jos laite kytketään tietokoneeseen USB-kaapelilla, ennen kuin HP Photosmart-ohjelmisto on asennettu tietokoneeseen. Jos olet liittänyt laitteen tietokoneeseen, ennen kuin asennusohjelma kehottaa tekemään niin, sinun on toimittava seuraavasti:

#### **Asennukseen liittyviä yleisiä vianmääritystietoja**

- **1.** Irrota USB-kaapeli tietokoneesta.
- **2.** Poista ohjelmiston asennus (jos se on jo asennettu).
- **3.** Käynnistä tietokone uudelleen.
- **4.** Katkaise tuotteen virta, odota minuutti ja käynnistä laite uudelleen.
- **5.** Asenna HP Photosmart -ohjelmisto uudelleen.
- **Varoitus** Älä kytke USB-kaapelia tietokoneeseen ennen näyttöön tulevaa kehotusta.

Tässä osassa käsitellään seuraavia aiheita:

- [Tuote ei käynnisty](#page-54-0)
- [USB-kaapeli on kytketty, mutta laitteen käytössä tietokoneen kanssa on ongelmia](#page-56-0)
- [Tulostaminen ei onnistu, vaikka tuote on asennettu](#page-56-0)
- [Mitään ei tapahdu, kun asetan CD-levyn tietokoneen CD-asemaan](#page-58-0)
- [Näyttöön tulee järjestelmän vähimmäisvaatimusten tarkistusnäyttö](#page-58-0)
- [Näyttöön tulee tuntemattomasta virheestä ilmoittava viesti](#page-58-0)
- [USB-yhteyden kehotteeseen tulee punainen X-merkki](#page-61-0)
- [Rekisteröintinäyttö ei tule näkyviin](#page-62-0)

#### <span id="page-54-0"></span>**Tuote ei käynnisty**

Kokeile seuraavia ratkaisuvaihtoehtoja, jos laitetta käynnistettäessä laitteesta ei kuulu ääntä, laite ei liiku eivätkä laitteen valot syty.

- Ratkaisu 1: Käytä vain laitteen mukana toimitettua virtajohtoa.
- [Ratkaisu 2: Käynnistä laite uudelleen.](#page-55-0)
- [Ratkaisu 3: Paina On \(Virta\)-painiketta hitaammin.](#page-55-0)
- [Ratkaisu 4: Ota yhteys HP:hen virtalähteen vaihtamista varten](#page-55-0)
- [Ratkaisu 5: Ota yhteys HP:n asiakastukeen.](#page-55-0)

#### **Ratkaisu 1: Käytä vain laitteen mukana toimitettua virtajohtoa.**

#### **Ratkaisu:**

• Varmista, että virtajohto on tiukasti kiinni sekä laitteessa että virtalähteessä. Liitä johto pistorasiaan, ylijännitesuojaan tai jatkojohtoon.

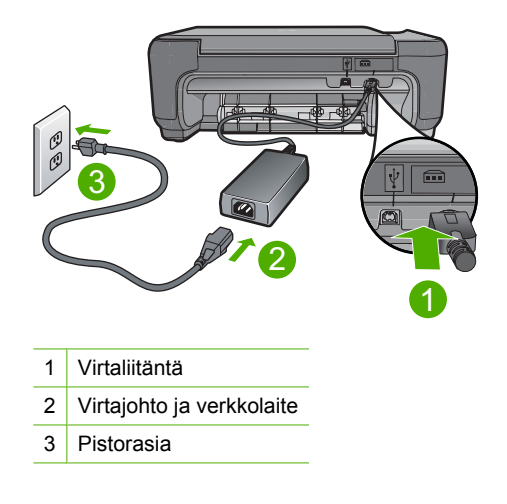

- Jos käytät jatkojohtoa, varmista, että sen virta on kytketty. Voit kytkeä laitteen myös suoraan pistorasiaan.
- Testaa pistorasia ja varmista, että se toimii. Kytke pistorasiaan varmasti toimiva laite ja katso, saako laite virtaa. Jos laite ei saa virtaa, pistorasia saattaa olla viallinen.
- Jos laite on kytketty katkaisimella varustettuun pistorasiaan, varmista, että pistorasia on kytketty toimintaan. Jos laite ei toimi, vaikka siihen on kytketty virta, pistorasiassa saattaa olla vikaa.

**Syy:** Laitetta käytettiin jonkin muun kuin laitteen mukana toimitetun virtajohdon kanssa.

Jos ongelma ei ratkennut, siirry seuraavaan ratkaisuvaihtoehtoon.

#### <span id="page-55-0"></span>**Ratkaisu 2: Käynnistä laite uudelleen.**

**Ratkaisu:** Katkaise laitteesta virta ja irrota virtajohto. Kytke virtajohto uudelleen ja käynnistä laite painamalla **On** (Virta)-painiketta.

**Syy:** Laitteessa tapahtui virhe.

Jos ongelma ei ratkennut, siirry seuraavaan ratkaisuvaihtoehtoon.

#### **Ratkaisu 3: Paina On (Virta)-painiketta hitaammin.**

**Ratkaisu:** Laite ei välttämättä vastaa, jos **On** (Virta)-painiketta painetaan liian nopeasti. Paina **On** (Virta)-painiketta kerran. Laitteen käynnistyminen voi kestää hetken. **On** (Virta)-painikkeen uudelleenpainaminen tänä aikana voi katkaista laitteesta virran.

**Varoitus** Jos tuote ei vieläkään käynnisty, siinä saattaa olla mekaaninen vika. Irrota tuotteen virtajohto pistorasiasta.

Ota yhteys HP:n asiakastukeen.

Siirry osoitteeseen [www.hp.com/support](http://h20180.www2.hp.com/apps/Nav?h_lang=fi&h_cc=fi&h_product=3739147&h_page=hpcom&h_pagetype=s-001&lang=fi&cc=fi&h_client=s-h-e002-1). Valitse kehotettaessa maa/alue ja napsauta sitten **Yhteystiedot**-linkkiä. Näyttöön tulevat teknisen tuen tiedot.

**Syy:** Olet painanut **On** (Virta)-painiketta liian nopeasti.

Jos ongelma ei ratkennut, siirry seuraavaan ratkaisuvaihtoehtoon.

#### **Ratkaisu 4: Ota yhteys HP:hen virtalähteen vaihtamista varten**

**Ratkaisu:** Voit pyytää laitteen virtalähdettä HP:n tuesta.

Siirry osoitteeseen [www.hp.com/support.](http://h20180.www2.hp.com/apps/Nav?h_lang=fi&h_cc=fi&h_product=3739147&h_page=hpcom&h_pagetype=s-001&lang=fi&cc=fi&h_client=s-h-e002-1)

Valitse kehotettaessa maa tai alue ja napsauta sitten **Yhteystiedot**-linkkiä. Saat näkyviin teknisen tuen yhteystietoja.

**Syy:** Virtalähdettä ei ollut tarkoitettu käytettäväksi tässä laitteessa.

Jos ongelma ei ratkennut, siirry seuraavaan ratkaisuvaihtoehtoon.

#### **Ratkaisu 5: Ota yhteys HP:n asiakastukeen.**

**Ratkaisu:** Jos olet jo kokeillut kaikkia aiemmissa ratkaisuvaihtoehdoissa kuvattuja toimenpiteitä, mutta ongelma ei ole poistunut, ota yhteyttä HP:n huoltopalveluun.

Siirry osoitteeseen [www.hp.com/support.](http://h20180.www2.hp.com/apps/Nav?h_lang=fi&h_cc=fi&h_product=3739147&h_page=hpcom&h_pagetype=s-001&lang=fi&cc=fi&h_client=s-h-e002-1)

Saat teknistä tukea valitsemalla kehotettaessa maa/alue ja valitsemalla sitten **Yhteystiedot**.

**Syy:** Saatat tarvita apua laitteen tai ohjelmiston saattamiseksi toimintakuntoon.

#### <span id="page-56-0"></span>**USB-kaapeli on kytketty, mutta laitteen käytössä tietokoneen kanssa on ongelmia**

**Ratkaisu:** Sinun on asennettava laitteen mukana toimitettu ohjelmisto, ennen kuin kytket USB-kaapelin. Älä liitä USB-kaapelia asennuksen aikana, ennen kuin näyttöön tulevassa ohjeessa kehotetaan tekemään niin.

Kun olet asentanut ohjelman, laite on helppo liittää USB-kaapelilla tietokoneeseen. Kytke USB-kaapelin toinen pää tietokoneen takaosaan ja toinen pää laitteen takaosaan. Voit liittää kaapelin mihin tahansa tietokoneen takaosassa olevaan USBporttiin.

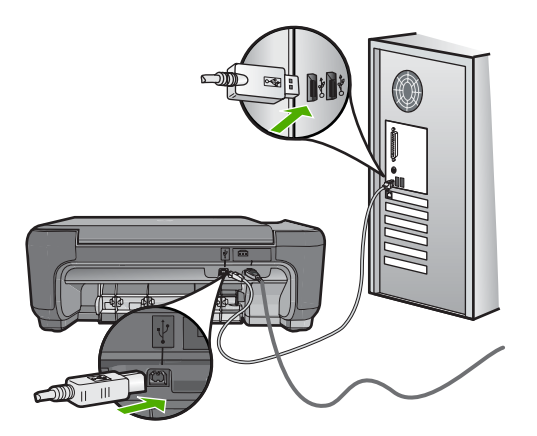

Lisätietoja ohjelmiston asentamisesta ja USB-kaapelin kytkemisestä on tuotteen mukana toimitetussa asennusoppaassa.

**Syy:** USB-kaapeli oli kytkettynä, ennen kuin ohjelmisto oli asennettu. Kaapelin kytkeminen ennen kehotusta voi aiheuttaa ongelmia.

#### **Tulostaminen ei onnistu, vaikka tuote on asennettu**

#### **Ratkaisu:**

- Tarkista tuotteesta löytyvä **On** (Virta)-painike. Jos sen valo ei pala, tuote ei ole käynnissä. Varmista, että virtajohto on liitetty oikein tuotteeseen ja virtapistorasiaan. Käynnistä tuote painamalla **On** (Virta)-painiketta.
- Varmista, että tulostuskasetit on asennettu.
- Varmista, että tulostimen syöttölokerossa on paperia.
- Tarkista, että laitteessa ei ole paperitukosta.
- Tarkista, että tulostuskasetin vaunu ei ole jäänyt jumiin. Avaa etuluukku, jotta pääset käsittelemään tulostuskasettivaunualuetta. Poista tulostuskasettien liikkumista estävät esineet, myös mahdollinen pakkausmateriaali. Katkaise laitteesta virta ja käynnistä laite uudelleen.
- Tarkista testisivun tulostamisen avulla, voiko tuote tulostaa ja onko se yhteydessä tietokoneeseen.
- Varmista, että laitteen tulostusjonoa ei ole keskeytetty. Jatka tulostusta valitsemalla haluamasi asetus. Lisätietoja tulostusjonosta on tietokoneeseen asennetun käyttöjärjestelmän mukana tulleissa käyttöohjeissa.
- Tarkista USB-kaapeli. Jos käytät vanhaa kaapelia, se ei ehkä toimi oikein. Testaa USB-kaapeli kytkemällä se toiseen laitteeseen. Jos huomaat ongelmia, USBkaapeli on ehkä vaihdettava. Varmista myös, että kaapelin pituus ei ylitä kolmea metriä.
- Tarkista, että tietokone on USB-yhteensopiva ja että siinä on yhteensopiva käyttöjärjestelmä. Lisätietoja on Lueminut-tiedostossa.
- Tarkista laitteen ja tietokoneen väliset kytkennät. Varmista, että USB-kaapeli on kytketty oikein laitteen takana olevaan USB-porttiin. Varmista, että USB-kaapelin toinen pää on kytketty tietokoneen USB-porttiin. Kun kaapeli on kytketty tiukasti paikalleen, katkaise laitteesta virta ja kytke se uudelleen.

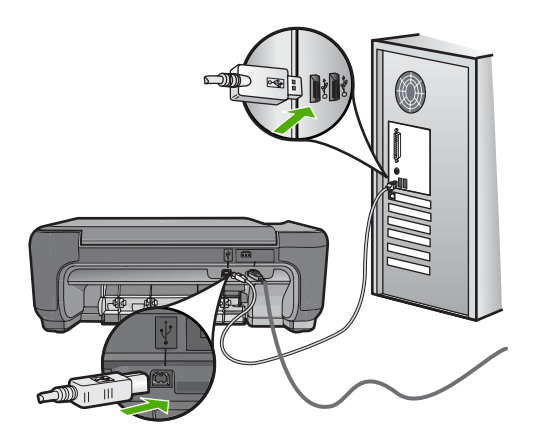

- Jos liität laitteen tietokoneeseen USB-keskittimen välityksellä, varmista, että keskittimeen on kytketty virta. Jos keskitin on käynnissä, kokeile laitteen kytkemistä suoraan tietokoneeseen.
- Tarkista muiden tulostimien ja skannereiden tila. Jotkin vanhemmat laitteet täytyy ehkä irrottaa tietokoneesta.
- Liitä USB-kaapeli tietokoneen toiseen USB-liitäntään. Kun olet tarkistanut yhteydet, käynnistä tietokone uudelleen. Katkaise laitteesta virta ja käynnistä laite uudelleen.
- Kun olet tarkistanut yhteydet, käynnistä tietokone uudelleen. Katkaise laitteesta virta ja käynnistä laite uudelleen.
- Poista tarvittaessa laitteen mukana toimitettu ohjelmisto ja asenna se uudelleen. Lisätietoja on kohdassa ["Ohjelmiston poisto ja uudelleenasennus," sivu 50.](#page-52-0)

Lisätietoja laitteen valmistelemisesta ja kytkemisestä tietokoneeseen on laitteen mukana toimitetussa asennusoppaassa.

**Syy:** Tuotteen ja tietokoneen välillä ei ole yhteyttä.

#### <span id="page-58-0"></span>**Mitään ei tapahdu, kun asetan CD-levyn tietokoneen CD-asemaan**

**Ratkaisu:** Jos asennus ei käynnisty automaattisesti, voit aloittaa sen manuaalisesti.

#### **Asennuksen aloittaminen Windows-tietokoneessa**

- **1.** Napsauta tehtäväpalkin kohtaa **Käynnistä**.
- **2.** Valitse tietokoneen käyttöjärjestelmän mukaan jokin seuraavista vaihtoehdoista:
	- Windows Vista: Kirjoita **Aloita haku** -kohtaan d: \setup.exe ja paina **Enter**-näppäintä.
	- Windows XP: Valitse **Suorita** (tai valitse **Apuohjelmat** ja sitten **Suorita**). Kun **Suorita**-valintaikkuna avautuu, kirjoita d:\setup.exe, ja valitse sitten **OK**.

Jos CD-asemalle ei ole määritetty kirjaintunnusta D, kirjoita aseman oikea kirjaintunnus.

**Syy:** Asennus ei käynnistynyt automaattisesti.

#### **Näyttöön tulee järjestelmän vähimmäisvaatimusten tarkistusnäyttö**

**Ratkaisu:** Valitse **Tiedot**, jotta näet, mikä on ongelmana, ja korjaa sitten ongelma, ennen kuin yrität asentaa ohjelmiston.

**Syy:** Järjestelmä ei vastaa ohjelmiston asennuksen vähimmäisvaatimuksia.

#### **Näyttöön tulee tuntemattomasta virheestä ilmoittava viesti**

**Ratkaisu:** Poista ohjelman asennus kokonaan ja asenna se sitten uudelleen.

#### **Ohjelmiston asennuksen poistaminen ja laitteen käynnistäminen uudelleen**

**1.** Irrota laite ja käynnistä se uudelleen.

#### **Laitteen irrottaminen ja käynnistäminen uudelleen**

- **a**. Varmista, että laitteeseen on kytketty virta.
- **b**. Katkaise laitteesta virta painamalla **On** (Virta)-painiketta.
- **c**. Irrota virtajohto laitteen takaa.
- **d**. Kytke virtajohto uudelleen laitteen taakse.
- **e**. Kytke laitteeseen virta painamalla **On** (Virta) -painiketta.
- **2.** Poista ohjelmiston asennus kokonaan.
	- **Huomautus** On tärkeää, että asennuksen poistamisohjeita noudatetaan tarkkaan, jotta ohjelmisto saadaan poistettua kokonaan, ennen kuin se asennetaan uudelleen.

#### **Ohjelmiston poistaminen kokonaan**

- **a**. Valitse Windowsin tehtäväpalkista **Käynnistä**, valitse **Asetukset** ja valitse sitten **Ohjauspaneeli** (tai valitse suoraan **Ohjauspaneeli**).
- **b**. Kaksoisnapsauta **Lisää tai poista sovellus** (tai valitse **Poista ohjelman asennus**).
- **c**. Poista kaikki HP Photosmart -ohjelmistoon liittyvät kohdat.

**Varoitus** Jos tietokoneen valmistaja on HP tai Compaq, **älä** poista mitään muuta ohjelmaa kuin seuraavassa luetellut ohjelmat.

- HP Imaging Device Functions
- HP:n asiakirjankatseluohjelma
- HP Photosmart Essential
- HP Image Zone
- HP Photo and Imaging Gallery
- HP Photosmart, Officejet, Deskjet (tuotenimi ja ohjelmistoversion numero)
- HP:n ohielmistopäivitys
- HP Share to Web
- HP:n ratkaisukeskus
- HP Director
- HP Memories Disk Greeting Card Creator 32
- **d**. Avaa C:\Program Files\HP- tai C:\Program Files\Hewlett-Packard-kansio (jotkin vanhemmat tuotteet) ja poista Digikuvantaminen-kansio.
- **e**. Avaa C:\WINDOWS-kansio ja muuta twain 32-kansion nimi muotoon twain\_32 vanha.
- **3.** Sammuta taustalla käynnissä olevat ohjelmat.
	- **Huomautus** Kun tietokone käynnistetään, TSR-ohjelmaryhmä käynnistyy automaattisesti. Nämä ohjelmat aktivoivat apuohjelmia, kuten virustorjuntaohjelman, joita ilmankin tietokone toimii. Toisinaan TSR-ohjelmat estävät HP-ohjelmiston latautumisen siten, että ohjelmisto ei asennu oikein. Estä TSR-ohjelmien ja -palvelujen käynnistyminen käyttämällä Windows Vista- ja Windows XP -käyttöjärjestelmien MSCONFIG-apuohjelmaa.

#### **Taustalla käynnissä olevien ohjelmien sammuttaminen**

- **a**. Napsauta tehtäväpalkin kohtaa **Käynnistä**.
- **b**. Valitse tietokoneen käyttöjärjestelmän mukaan jokin seuraavista vaihtoehdoista:
	- Windows Vista: Kirjoita **Aloita haku** -kohtaan MSCONFIG ja paina **Enter**näppäintä.

Kun Käyttäjätilien valvonta -ikkuna avautuu näyttöön, valitse **Jatka**.

• Windows XP: Valitse **Suorita**. Kun **Suorita**-ikkuna avautuu, kirjoita siihen MSCONFIG ja paina **Enter**-näppäintä.

**MSCONFIG**-apuohjelma käynnistyy.

**c**. Valitse **Yleistä**-välilehti.

- **d**. Valitse **Valikoiva käynnistys**.
- **e**. Jos **Lataa Käynnistys-kansion kohteet** -kohdassa on valintamerkki, poista valinta napsauttamalla merkkiä.
- **f**. Valitse **Palvelut**-välilehti ja valitse **Piilota kaikki Microsoftin palvelut** valintaruutu.
- **g**. Valitse **Poista kaikki käytöstä**.
- **h**. Valitse **Käytä** ja sitten **Sulje**.

**Huomautus** Jos näyttöön tulee muutoksia tehtäessä ilmoitus **Käyttö estetty**, jatka valitsemalla **OK**. Ilmoitus ei estä muutosten tekemistä.

- **i**. Valitse **Käynnistä uudelleen**. Muutokset tulevat käyttöön seuraavan käynnistyksen yhteydessä. Kun tietokone käynnistyy uudelleen, näyttöön tulee ilmoitus **Windowsin käynnistysvaihtoehtoja on muutettu Järjestelmän kokoonpanosovelluksen avulla**.
- **j**. Napsauta kohdan **Älä näytä tätä sanomaa uudelleen** vieressä olevaa valintaruutua.
- **4.** Poista väliaikaiset tiedostot ja kansiot **Levyn uudelleenjärjestämisohjelmalla**.

#### **Levyn uudelleenjärjestämisohjelman suorittaminen**

- **a**. Valitse Windowsin tehtäväpalkista **Käynnistä**, valitse **Ohjelmat** tai **Kaikki ohjelmat** ja valitse sitten **Apuohjelmat**.
- **b**. Valitse **Järjestelmätyökalut** ja valitse sitten **Järjestä uudelleen**. **Levyn uudelleenjärjestämisohjelma** analysoi kiintolevyn ja antaa sitten luettelon poistettavista kohteista.
- **c**. Poista tarpeettomat kohteet valitsemalla asianmukaiset valintaruudut.

#### **Lisätietoja Levyn uudelleenjärjestämisohjelmasta**

Levyn uudelleenjärjestämisohjelma vapauttaa kiintolevyn levytilaa

- poistamalla väliaikaisia Internet-tiedostoja
- poistamalla ladattuja ohjelmia
- tyhjentämällä roskakorin
- poistamalla väliaikaisia tiedostoja
- poistamalla muiden Windows-työkalujen luomia tiedostoja
- poistamalla käyttämättömiä valinnaisia Windows-komponentteja.
- **d**. Kun poistettavat kohteet on valittu, napsauta **OK**.

Ongelmanratkaisu **Ongelmanratkaisu**

<span id="page-61-0"></span>**5.** Asenna ohjelmisto.

#### **Ohjelmiston asentaminen**

- **a**. Aseta ohjelmiston CD-levy CD-asemaan. Ohjelmiston asennus alkaa automaattisesti.
	- **Huomautus** Jos ohjelmiston asennus ei käynnisty automaattisesti, valitse **Käynnistä**-valikosta **Aloita haku** (tai **Suorita**). Kirjoita **Aloita haku** (tai **Suorita**) -ikkunaan d:\setup.exe ja paina **Enter**-näppäintä. (Jos CD-asemalle ei ole määritetty kirjaintunnusta D, kirjoita aseman oikea kirjaintunnus.)
- **b**. Asenna ohjelmisto näyttöön ilmestyvien kehotteiden mukaan.
- **6.** Kokeile laitteen käyttöä uudelleen.
- **Syy:** Virheen syy on tuntematon.

#### **USB-yhteyden kehotteeseen tulee punainen X-merkki**

**Ratkaisu:** Tarkista, että laitteeseen on kytketty virta, ja kytke USB-kaapeli sitten uudelleen.

#### **USB-yhteyden luominen uudelleen**

- **1.** Varmista, että USB-kaapeli on asennettu oikein, toimimalla seuraavasti:
	- Irrota USB-kaapeli ja kytke se uudelleen tai kytke USB-kaapeli toiseen USBporttiin.
	- Älä liitä USB-kaapelia näppäimistöön.
	- Varmista, että USB-kaapeli on enintään 3 metriä pitkä.
	- Jos tietokoneeseen on kytketty useita USB-laitteita, muut USB-laitteet kannattaa irrottaa asennuksen aikana.
- **2.** Irrota tuotteen virtajohto ja kytke se uudelleen.
- **3.** Tarkista, että USB-kaapeli ja virtajohto on kytketty.

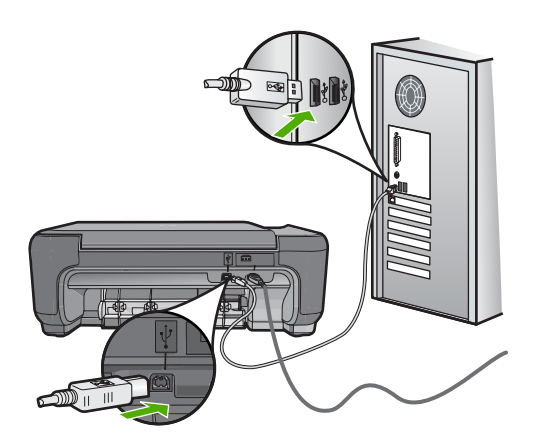

- <span id="page-62-0"></span>**4.** Luo yhteys uudelleen valitsemalla **Yritä uudelleen**.
- **5.** Jatka asentamista ja käynnistä kehotettaessa tietokone uudelleen.
- **Syy:** Laitteen ja tietokoneen välinen USB-yhteys ei toimi.

#### **Rekisteröintinäyttö ei tule näkyviin**

**Ratkaisu:** Voit avata rekisteröintinäytön (Rekisteröidy) napsauttamalla Windowsin tehtäväpalkin **Käynnistä**-painiketta ja valitsemalla **Ohjelmat** tai **Kaikki ohjelmat**, **HP**, **Photosmart C4600 series** ja **Tuotteen rekisteröiminen**.

**Syy:** Rekisteröintinäyttö ei avautunut automaattisesti.

## **Tulostuslaadun vianmääritys**

Voit määrittää seuraavat tulostuslaatuun liittyvät ongelmat tämän osan ohjeiden avulla:

- Värit ovat vääriä, epätarkkoja tai sekoittuneita
- [Muste ei täytä tekstiä tai kuvia kokonaan](#page-65-0)
- [Reunattoman tulosteen alaosassa on vaakasuuntainen vääristymä](#page-67-0)
- [Tulosteissa on vaakasuuntaisia raitoja ja juovia](#page-68-0)
- [Tulosteet ovat haalistuneita tai niiden värit ovat sameita](#page-70-0)
- [Tulosteet ovat epätarkkoja tai sotkuisia](#page-73-0)
- [Tulosteissa on pystysuuntaisia juovia](#page-74-0)
- [Tulosteet ovat vinoja](#page-74-0)
- [Paperin takapuolella on mustejuovia](#page-75-0)
- [Tekstin reunat ovat rosoiset](#page-76-0)

#### **Värit ovat vääriä, epätarkkoja tai sekoittuneita**

Jos tulosteissa ilmenee joitakin seuraavista laatuongelmista, kokeile tässä osassa lueteltuja ratkaisuvaihtoehtoja.

- Värit näyttävät erilaisilta kuin odotit niiden näyttävän. Esimerkiksi valokuvien ja muiden kuvien värit näyttävät erilaisilta näytössä ja tulosteissa tai magenta on korvannut syaanin tulosteessa.
- Värit sekoittuvat toisiinsa tai näyttävät levinneen sivulle. Värien rajat eivät ole terävät ja tarkat, vaan värit näyttävät siltä, kuin ne olisi levitetty siveltimellä.

Jos värit näyttävät vääriltä, epätarkoilta tai sekoittuvat toisiinsa, kokeile seuraavia ratkaisuvaihtoehtoja.

- [Ratkaisu 1: Varmista, että käytät aitoja HP-tulostuskasetteja.](#page-63-0)
- [Ratkaisu 2: Varmista, että paperi on syöttölokerossa oikein.](#page-63-0)
- [Ratkaisu 3: tarkista paperityyppi.](#page-63-0)
- [Ratkaisu 4: Tarkista, onko laite varamustetilassa.](#page-64-0)
- [Ratkaisu 5: tarkista tulostusasetukset.](#page-64-0)
- [Ratkaisu 6: Puhdista tai vaihda tulostuskasetit.](#page-65-0)

#### <span id="page-63-0"></span>**Ratkaisu 1: Varmista, että käytät aitoja HP-tulostuskasetteja.**

**Ratkaisu:** Tarkista, ovatko käyttämäsi tulostuskasetit aitoja HP-tulostuskasetteja.

HP suosittelee, että käytät aitoja HP:n tulostuskasetteja. Aidot HP-värikasetit on suunniteltu ja testattu HP-tulostimia varten. Näin saat erinomaisia tuloksia joka kerta.

**Huomautus** HP ei voi taata muiden valmistajien tarvikkeiden laatua tai luotettavuutta. Muiden kuin HP:n valmistamien tarvikkeiden käyttämisestä aiheutuvat huolto- tai korjaustoimet eivät kuulu tulostimen takuun piiriin.

Jos olet mielestäsi hankkinut aidon HP-tulostuskasetin, käy osoitteessa

[www.hp.com/go/anticounterfeit](http://www.hp.com/go/anticounterfeit)

**Syy:** Käytössä oli muita kuin HP:n tulostuskasetteja.

Jos ongelma ei ratkennut, siirry seuraavaan ratkaisuvaihtoehtoon.

#### **Ratkaisu 2: Varmista, että paperi on syöttölokerossa oikein.**

**Ratkaisu:** Varmista, että paperi on asetettu lokeroon oikein, paperit eivät ole rypistyneet ja paperi ei ole liian paksua.

- Aseta paperi lokeroon tulostuspuoli alaspäin. Jos käytät esimerkiksi kiiltävää valokuvapaperia, lisää paperi laitteeseen kiiltävä puoli alaspäin.
- Varmista, että paperi on syöttölokerossa suorassa ja että se ei ole rypistynyttä. Jos paperi on liian lähellä tulostuspäätä tulostuksen aikana, muste saattaa tahriutua. Näin voi käydä, jos paperi on koholla, rypistynyt tai erittäin paksu, kuten kirjekuori.

Lisätietoja:

["Lisää tulostusmateriaali," sivu 10](#page-12-0)

**Syy:** Paperi oli asetettu syöttölokeroon virheellisesti, tai se oli rypistynyt tai liian paksu.

Jos ongelma ei ratkennut, siirry seuraavaan ratkaisuvaihtoehtoon.

#### **Ratkaisu 3: tarkista paperityyppi.**

**Ratkaisu:** HP suosittelee HP-papereiden tai muiden tuotteelle sopivien papereiden käyttämistä.

Varmista, että tulostuspaperissa ei ole ryppyjä. Tulostaessasi kuvia saat parhaan tuloksen käyttämällä HP Advanced -valokuvapaperia.

Säilytä valokuvapaperi alkuperäisessä pakkauksessaan suljettavan muovipussin sisällä tasaisella pinnalla ja kuivassa, viileässä paikassa. Kun olet valmis tulostamaan, ota pakkauksesta vain sillä hetkellä tarvitsemasi paperit. Palauta ylimääräiset arkit tulostuksen jälkeen takaisin muovipussiin. Tämä estää valokuvapaperin käpristymisen.

**Huomautus** Mustetasot ovat riittäviä, eikä tulostuskasetteja tarvitse vaihtaa.

<span id="page-64-0"></span>Lisätietoja:

- • ["Suositeltavat paperit tulostamista varten," sivu 8](#page-10-0)
- • ["Tietoja paperista," sivu 12](#page-14-0)

**Syy:** Syöttölokerossa oli vääränlaista paperia.

Jos ongelma ei ratkennut, siirry seuraavaan ratkaisuvaihtoehtoon.

#### **Ratkaisu 4: Tarkista, onko laite varamustetilassa.**

**Ratkaisu:** Selvitä, onko tuote varamustetilassa eli onko siihen asennettu vain yksi tulostuskasetti.

Jos tuote on varamustetilassa, tekstin ja valokuvien tulostuslaatu on erilainen kuin molempia tulostuskasetteja käytettäessä.

Jos olet tyytyväinen tulostuslaatuun, voit jatkaa tulostamista varamustetilassa. Vaihtoehtoisesti voit asentaa puuttuvan tulostuskasetin tulostimeen.

Lisätietoja:

- • ["Varamustetila," sivu 44](#page-46-0)
- • ["Mustekasettien vaihtaminen," sivu 42](#page-44-0)

**Syy:** Tuotteesta puuttui tulostuskasetti, joten tulostus suoritettiin varamustetilassa.

Jos ongelma ei ratkennut, siirry seuraavaan ratkaisuvaihtoehtoon.

#### **Ratkaisu 5: tarkista tulostusasetukset.**

**Ratkaisu:** Tarkista tulostusasetukset.

- Tarkista, onko tulostusasetusten väriasetukset määritetty oikein. Tarkista esimerkiksi, onko asiakirjalle määritetty harmaasävytulostus. Tarkista myös, onko värien ulkoasua muokattu käyttämällä värien lisäasetuksia, kuten värikylläisyyttä, kirkkautta tai värisävyä.
- Tarkista, että tulostuslaatuasetus vastaa tuotteen paperilokerossa olevan paperin tyyppiä.

Jos värit sekoittuvat toisiinsa, heikennä tulostuslaadun asetusta. Jos haluat laadukkaita valokuvatulosteita, voit myös valita paremman laatuasetuksen. Varmista tällöin myös, että syöttölokerossa on valokuvapaperia, esimerkiksi HP Premium -valokuvapaperia.

**Huomautus** Joidenkin tietokoneiden näytöissä värit saattavat näyttää erilaisilta kuin paperitulosteissa. Tässä tapauksessa tuotteessa, tulostusasetuksissa tai tulostuskaseteissa ei ole ongelmia. Vianmääritystä ei tarvitse jatkaa.

#### Lisätietoja:

- • ["Suositeltavat paperit tulostamista varten," sivu 8](#page-10-0)
- • ["Suositeltavat paperit valokuvien tulostamista varten," sivu 7](#page-9-0)

**Syy:** Tulostusasetukset oli määritetty virheellisesti.

<span id="page-65-0"></span>Jos ongelma ei ratkennut, siirry seuraavaan ratkaisuvaihtoehtoon.

#### **Ratkaisu 6: Puhdista tai vaihda tulostuskasetit.**

**Ratkaisu:** Tarkista tulostuskasetin arvioitu mustemäärä.

**Huomautus** Mustetasoa koskevat varoitukset ja mustemäärän ilmaisintoiminnot antavat vain likimääräistä tietoa musteen todellisesta määrästä. Kun tuote ilmoittaa musteen olevan vähissä, uusi tulostuskasetti kannattaa pitää saatavilla, jotta mahdolliset tulostusviiveet voidaan välttää. Tulostuskasetteja ei tarvitse vaihtaa uusiin, ennen kuin tulostuslaadun heikkeneminen sitä edellyttää.

Jos tulostuskaseteissa on mustetta jäljellä, mutta ongelmia ilmenee yhä, tulosta itsetestiraportti, jonka avulla voit määrittää mahdollisen tulostuskasettiongelman. Jos itsetestiraportissa näkyy ongelma, puhdista tulostuskasetit. Jos ongelma ei poistu, tulostuskasetit täytyy ehkä vaihtaa.

Lisätietoja:

["Arvioitujen mustetasojen tarkastaminen," sivu 41](#page-43-0)

**Syy:** Tulostuskasetit täytyy puhdistaa, tai mustetta ei ollut riittävästi.

#### **Muste ei täytä tekstiä tai kuvia kokonaan**

Jos muste ei täytä tekstiä tai kuvia kokonaan ja tekstistä tai kuvista näyttää puuttuvan osia, kokeile seuraavia ratkaisuvaihtoehtoja.

- Ratkaisu 1: tarkista tulostusasetukset.
- Ratkaisu 2: tarkista paperityyppi.
- [Ratkaisu 3: Varmista, että käytät aitoja HP-tulostuskasetteja.](#page-66-0)
- [Ratkaisu 4: Tarkasta tulostuskasetit](#page-66-0)
- [Ratkaisu 5: Vaihda tulostuskasetti.](#page-67-0)

#### **Ratkaisu 1: tarkista tulostusasetukset.**

**Ratkaisu:** Tarkista tulostusasetukset.

- Tarkista, että paperityyppiasetus vastaa syöttölokerossa olevan paperin tyyppiä.
- Tarkista laatuasetus. Lisää tulostamiseen käytettävän musteen määrää valitsemalla parempi laatuasetus.

Lisätietoja:

#### ["Tulostus käyttämällä Suurin mahdollinen dpi -asetusta," sivu 25](#page-27-0)

**Syy:** Paperityypin tai tulostuslaadun asetukset olivat virheelliset.

Jos ongelma ei ratkennut, siirry seuraavaan ratkaisuvaihtoehtoon.

#### **Ratkaisu 2: tarkista paperityyppi.**

**Ratkaisu:** HP suosittelee HP-papereiden tai muiden tuotteelle sopivien papereiden käyttämistä.

<span id="page-66-0"></span>Varmista, että tulostuspaperissa ei ole ryppyjä. Tulostaessasi kuvia saat parhaan tuloksen käyttämällä HP Advanced -valokuvapaperia.

Säilytä valokuvapaperi alkuperäisessä pakkauksessaan suljettavan muovipussin sisällä tasaisella pinnalla ja kuivassa, viileässä paikassa. Kun olet valmis tulostamaan, ota pakkauksesta vain sillä hetkellä tarvitsemasi paperit. Palauta ylimääräiset arkit tulostuksen jälkeen takaisin muovipussiin. Tämä estää valokuvapaperin käpristymisen.

**Huomautus** Mustetasot ovat riittäviä, eikä tulostuskasetteja tarvitse vaihtaa.

Lisätietoja:

- • ["Suositeltavat paperit tulostamista varten," sivu 8](#page-10-0)
- "Tietoja paperista," sivu 12

**Syy:** Syöttölokerossa oli vääränlaista paperia.

Jos ongelma ei ratkennut, siirry seuraavaan ratkaisuvaihtoehtoon.

#### **Ratkaisu 3: Varmista, että käytät aitoja HP-tulostuskasetteja.**

**Ratkaisu:** Tarkista, ovatko käyttämäsi tulostuskasetit aitoja HP-tulostuskasetteja.

HP suosittelee, että käytät aitoja HP:n tulostuskasetteja. Aidot HP-värikasetit on suunniteltu ja testattu HP-tulostimia varten. Näin saat erinomaisia tuloksia joka kerta.

**Huomautus** HP ei voi taata muiden valmistajien tarvikkeiden laatua tai luotettavuutta. Muiden kuin HP:n valmistamien tarvikkeiden käyttämisestä aiheutuvat huolto- tai korjaustoimet eivät kuulu tulostimen takuun piiriin.

Jos olet mielestäsi hankkinut aidon HP-tulostuskasetin, käy osoitteessa

[www.hp.com/go/anticounterfeit](http://www.hp.com/go/anticounterfeit)

**Syy:** Käytössä oli muita kuin HP:n tulostuskasetteja.

Jos ongelma ei ratkennut, siirry seuraavaan ratkaisuvaihtoehtoon.

#### **Ratkaisu 4: Tarkasta tulostuskasetit**

**Ratkaisu:** Tarkista tulostuskasetin arvioitu mustemäärä.

**Huomautus** Mustetasoa koskevat varoitukset ja mustemäärän ilmaisintoiminnot antavat vain likimääräistä tietoa musteen todellisesta määrästä. Kun tuote ilmoittaa musteen olevan vähissä, uusi tulostuskasetti kannattaa pitää saatavilla, jotta mahdolliset tulostusviiveet voidaan välttää. Tulostuskasetteja ei tarvitse vaihtaa uusiin, ennen kuin tulostuslaadun heikkeneminen sitä edellyttää.

Jos tulostuskaseteissa on mustetta jäljellä, mutta ongelmia ilmenee yhä, tulosta itsetestiraportti, jonka avulla voit määrittää mahdollisen tulostuskasettiongelman. Jos <span id="page-67-0"></span>itsetestiraportissa näkyy ongelma, puhdista tulostuskasetit. Jos ongelma ei poistu, tulostuskasetit täytyy ehkä vaihtaa.

Lisätietoja:

["Arvioitujen mustetasojen tarkastaminen," sivu 41](#page-43-0)

**Syy:** Tulostuskasetit täytyy puhdistaa, tai mustetta ei ollut riittävästi.

Jos ongelma ei ratkennut, siirry seuraavaan ratkaisuvaihtoehtoon.

#### **Ratkaisu 5: Vaihda tulostuskasetti.**

**Ratkaisu:** Vaihda määritetty mustekasetti. Voit myös poistaa määritetyn tulostuskasetin ja jatkaa tulostamista varamustetilassa.

**Huomautus** Varamustetilassa tuote voi tulostaa tulostustöitä vain tietokoneelta. Et voi käynnistää tulostustyötä ohjauspaneelista (esimerkiksi valokuvan tulostusta muistikortilta).

Tarkista, onko tulostuskasetin takuu vielä voimassa.

- Jos takuu ei ole enää voimassa, osta uusi tulostuskasetti.
- Jos takuu on vielä voimassa, ota yhteys HP:n asiakastukeen. Käy osoitteessa [www.hp.com/support](http://h20180.www2.hp.com/apps/Nav?h_lang=fi&h_cc=fi&h_product=3739147&h_page=hpcom&h_pagetype=s-001&lang=fi&cc=fi&h_client=s-h-e002-1). Valitse kehotettaessa maa tai alue ja napsauta sitten **Yhteystiedot**-linkkiä. Saat näkyviin teknisen tuen yhteystietoja.

**Syy:** Tulostuskasetti oli vaurioitunut.

#### **Reunattoman tulosteen alaosassa on vaakasuuntainen vääristymä**

Jos reunattomien tulosteiden alaosassa on epätarkkoja alueita tai viivoja, kokeile seuraavia ratkaisuvaihtoehtoja.

- Ratkaisu 1: tarkista paperityyppi.
- [Ratkaisu 2: käytä tarkempaa tulostuslaadun asetusta.](#page-68-0)
- [Ratkaisu 3: Kierrä kuvaa.](#page-68-0)

#### **Ratkaisu 1: tarkista paperityyppi.**

**Ratkaisu:** HP suosittelee HP-papereiden tai muiden tuotteelle sopivien papereiden käyttämistä.

Varmista, että tulostuspaperissa ei ole ryppyjä. Tulostaessasi kuvia saat parhaan tuloksen käyttämällä HP Advanced -valokuvapaperia.

Säilytä valokuvapaperi alkuperäisessä pakkauksessaan suljettavan muovipussin sisällä tasaisella pinnalla ja kuivassa, viileässä paikassa. Kun olet valmis tulostamaan, ota pakkauksesta vain sillä hetkellä tarvitsemasi paperit. Palauta ylimääräiset arkit tulostuksen jälkeen takaisin muovipussiin. Tämä estää valokuvapaperin käpristymisen.

**Huomautus** Mustetasot ovat riittäviä, eikä tulostuskasetteja tarvitse vaihtaa.

<span id="page-68-0"></span>Lisätietoja:

- • ["Suositeltavat paperit tulostamista varten," sivu 8](#page-10-0)
- • ["Tietoja paperista," sivu 12](#page-14-0)

**Syy:** Syöttölokerossa oli vääränlaista paperia.

Jos ongelma ei ratkennut, siirry seuraavaan ratkaisuvaihtoehtoon.

#### **Ratkaisu 2: käytä tarkempaa tulostuslaadun asetusta.**

**Ratkaisu:** Tarkista laatuasetus. Lisää tulostamiseen käytettävän musteen määrää valitsemalla parempi laatuasetus.

**Huomautus** Suurin mahdollinen dpi -asetus otetaan käyttöön valitsemalla **Lisäasetukset**-välilehden avattavasta **Suurin mahdollinen dpi** -luettelosta **Käytössä**.

Lisätietoja:

["Tulostus käyttämällä Suurin mahdollinen dpi -asetusta," sivu 25](#page-27-0)

**Syy:** Tulostuslaatu oli määritetty liian heikoksi.

Jos ongelma ei ratkennut, siirry seuraavaan ratkaisuvaihtoehtoon.

#### **Ratkaisu 3: Kierrä kuvaa.**

**Ratkaisu:** Jos ongelma ei poistu, kierrä kuvaa 180 astetta tuotteen mukana toimitetussa tai muussa tietokoneeseen asennetussa ohjelmassa, jotta vaaleansininen, harmaa tai ruskea sävy ei tulostu sivun alalaitaan.

**Syy:** Valokuvan alareunaan on tulostunut outoja värisävyjä.

#### **Tulosteissa on vaakasuuntaisia raitoja ja juovia**

Jos tulosteessa on vaakasuuntaisia raitoja, juovia tai jälkiä, jotka ulottuvat sivun reunasta toiseen, kokeile seuraavia ratkaisuvaihtoehtoja.

- Ratkaisu 1: varmista, että paperi on asetettu lokeroon oikein.
- [Ratkaisu 2: käytä tarkempaa tulostuslaadun asetusta.](#page-69-0)
- [Ratkaisu 3: Jos tulostuskasetti on pudonnut, odota, kunnes se toimii jälleen](#page-69-0) [normaalisti.](#page-69-0)
- [Ratkaisu 4: Puhdista tulostuskasetin suuttimet.](#page-69-0)
- [Ratkaisu 5: Tarkista tulostuskasetit.](#page-69-0)
- [Ratkaisu 6: Vaihda tulostuskasetti.](#page-70-0)

#### **Ratkaisu 1: varmista, että paperi on asetettu lokeroon oikein.**

**Ratkaisu:** Varmista, että paperi on syöttölokerossa oikein.

Lisätietoja:

["Lisää tulostusmateriaali," sivu 10](#page-12-0)

<span id="page-69-0"></span>**Syy:** Paperia ei ollut lisätty laitteeseen oikein.

Jos ongelma ei ratkennut, siirry seuraavaan ratkaisuvaihtoehtoon.

#### **Ratkaisu 2: käytä tarkempaa tulostuslaadun asetusta.**

**Ratkaisu:** Tarkista laatuasetus. Lisää tulostamiseen käytettävän musteen määrää valitsemalla parempi laatuasetus.

**Huomautus** Suurin mahdollinen dpi -asetus otetaan käyttöön valitsemalla **Lisäasetukset**-välilehden avattavasta **Suurin mahdollinen dpi** -luettelosta **Käytössä**.

Lisätietoja:

["Tulostus käyttämällä Suurin mahdollinen dpi -asetusta," sivu 25](#page-27-0)

**Syy:** Tulostuslaatu oli määritetty liian heikoksi.

Jos ongelma ei ratkennut, siirry seuraavaan ratkaisuvaihtoehtoon.

#### **Ratkaisu 3: Jos tulostuskasetti on pudonnut, odota, kunnes se toimii jälleen normaalisti.**

**Ratkaisu:** Odota 30 minuuttia, jotta kasetin toiminta palautuu normaaliksi.

**Syy:** Kolmivärikasettia on täräytetty tai käsitelty kovakouraisesti asennuksen aikana.

Jos ongelma ei ratkennut, siirry seuraavaan ratkaisuvaihtoehtoon.

#### **Ratkaisu 4: Puhdista tulostuskasetin suuttimet.**

**Ratkaisu:** Tarkasta tulostuskasetit. Jos mustesuuttimien ympärillä näyttää olevan kuituja tai pölyä, puhdista tulostuskasetin mustesuutinalue.

**Syy:** Tulostuskasetin suuttimet oli puhdistettava.

Jos ongelma ei ratkennut, siirry seuraavaan ratkaisuvaihtoehtoon.

#### **Ratkaisu 5: Tarkista tulostuskasetit.**

**Ratkaisu:** Tarkista tulostuskasetin arvioitu mustemäärä.

**Huomautus** Mustetasoa koskevat varoitukset ja mustemäärän ilmaisintoiminnot antavat vain likimääräistä tietoa musteen todellisesta määrästä. Kun tuote ilmoittaa musteen olevan vähissä, uusi tulostuskasetti kannattaa pitää saatavilla, jotta mahdolliset tulostusviiveet voidaan välttää. Tulostuskasetteja ei tarvitse vaihtaa uusiin, ennen kuin tulostuslaadun heikkeneminen sitä edellyttää.

Jos tulostuskaseteissa on mustetta jäljellä, mutta ongelmia ilmenee yhä, tulosta itsetestiraportti, jonka avulla voit määrittää mahdollisen tulostuskasettiongelman. Jos <span id="page-70-0"></span>itsetestiraportissa näkyy ongelma, puhdista tulostuskasetit. Jos ongelma ei poistu, tulostuskasetit täytyy ehkä vaihtaa.

Lisätietoja:

["Arvioitujen mustetasojen tarkastaminen," sivu 41](#page-43-0)

**Syy:** Tulostuskasetit täytyy puhdistaa, tai mustetta ei ollut riittävästi.

Jos ongelma ei ratkennut, siirry seuraavaan ratkaisuvaihtoehtoon.

#### **Ratkaisu 6: Vaihda tulostuskasetti.**

**Ratkaisu:** Vaihda määritetty mustekasetti. Voit myös poistaa määritetyn tulostuskasetin ja jatkaa tulostamista varamustetilassa.

**Huomautus** Varamustetilassa tuote voi tulostaa tulostustöitä vain tietokoneelta. Et voi käynnistää tulostustyötä ohjauspaneelista (esimerkiksi valokuvan tulostusta muistikortilta).

Tarkista, onko tulostuskasetin takuu vielä voimassa.

- Jos takuu ei ole enää voimassa, osta uusi tulostuskasetti.
- Jos takuu on vielä voimassa, ota yhteys HP:n asiakastukeen. Käy osoitteessa [www.hp.com/support](http://h20180.www2.hp.com/apps/Nav?h_lang=fi&h_cc=fi&h_product=3739147&h_page=hpcom&h_pagetype=s-001&lang=fi&cc=fi&h_client=s-h-e002-1). Valitse kehotettaessa maa tai alue ja napsauta sitten **Yhteystiedot**-linkkiä. Saat näkyviin teknisen tuen yhteystietoja.

**Syy:** Tulostuskasetti oli vaurioitunut.

#### **Tulosteet ovat haalistuneita tai niiden värit ovat sameita**

Jos tulosteen värit eivät ole niin kirkkaita ja voimakkaita kuin haluaisit, kokeile seuraavia ratkaisuvaihtoehtoja.

- Ratkaisu 1: tarkista tulostusasetukset.
- [Ratkaisu 2: tarkista paperityyppi.](#page-71-0)
- [Ratkaisu 3: Jos olet ottamassa kopiota, aseta lasin päälle muovisuojus.](#page-71-0)
- [Ratkaisu 4: Puhdista lasi.](#page-71-0)
- [Ratkaisu 5: Tarkasta tulostuskasetit](#page-71-0)
- [Ratkaisu 6: Vaihda tulostuskasetti.](#page-72-0)

#### **Ratkaisu 1: tarkista tulostusasetukset.**

**Ratkaisu:** Tarkista tulostusasetukset.

- Tarkista, että paperityyppiasetus vastaa syöttölokerossa olevan paperin tyyppiä.
- Tarkista laatuasetus. Lisää tulostamiseen käytettävän musteen määrää valitsemalla parempi laatuasetus.

Lisätietoja:

["Tulostus käyttämällä Suurin mahdollinen dpi -asetusta," sivu 25](#page-27-0)

**Syy:** Paperityypin tai tulostuslaadun asetukset olivat virheelliset.

<span id="page-71-0"></span>Jos ongelma ei ratkennut, siirry seuraavaan ratkaisuvaihtoehtoon.

#### **Ratkaisu 2: tarkista paperityyppi.**

**Ratkaisu:** HP suosittelee HP-papereiden tai muiden tuotteelle sopivien papereiden käyttämistä.

Varmista, että tulostuspaperissa ei ole ryppyjä. Tulostaessasi kuvia saat parhaan tuloksen käyttämällä HP Advanced -valokuvapaperia.

Säilytä valokuvapaperi alkuperäisessä pakkauksessaan suljettavan muovipussin sisällä tasaisella pinnalla ja kuivassa, viileässä paikassa. Kun olet valmis tulostamaan, ota pakkauksesta vain sillä hetkellä tarvitsemasi paperit. Palauta ylimääräiset arkit tulostuksen jälkeen takaisin muovipussiin. Tämä estää valokuvapaperin käpristymisen.

**Huomautus** Mustetasot ovat riittäviä, eikä tulostuskasetteja tarvitse vaihtaa.

Lisätietoja:

- • ["Suositeltavat paperit tulostamista varten," sivu 8](#page-10-0)
- • ["Tietoja paperista," sivu 12](#page-14-0)

**Syy:** Syöttölokerossa oli vääränlaista paperia.

Jos ongelma ei ratkennut, siirry seuraavaan ratkaisuvaihtoehtoon.

#### **Ratkaisu 3: Jos olet ottamassa kopiota, aseta lasin päälle muovisuojus.**

**Ratkaisu:** Jos olet ottamassa kopiota, aseta lasille ainakin yksi kirkas muovisuojus ja aseta sitten kopioitava kuva kuvapuoli alaspäin suojusten päälle.

**Syy:** Alkuperäisen laatu oli huono.

Jos ongelma ei ratkennut, siirry seuraavaan ratkaisuvaihtoehtoon.

#### **Ratkaisu 4: Puhdista lasi.**

**Ratkaisu:** Puhdista lasi ja kannen alusta.

**Syy:** Lukutasolla tai kannessa saattaa olla likaa. Se huonontaa kopion laatua ja hidastaa prosessia.

Jos ongelma ei ratkennut, siirry seuraavaan ratkaisuvaihtoehtoon.

#### **Ratkaisu 5: Tarkasta tulostuskasetit**

**Ratkaisu:** Tarkista tulostuskasetin arvioitu mustemäärä.
**Huomautus** Mustetasoa koskevat varoitukset ja mustemäärän ilmaisintoiminnot antavat vain likimääräistä tietoa musteen todellisesta määrästä. Kun tuote ilmoittaa musteen olevan vähissä, uusi tulostuskasetti kannattaa pitää saatavilla, jotta mahdolliset tulostusviiveet voidaan välttää. Tulostuskasetteja ei tarvitse vaihtaa uusiin, ennen kuin tulostuslaadun heikkeneminen sitä edellyttää.

Jos tulostuskaseteissa on mustetta jäljellä, mutta ongelmia ilmenee yhä, tulosta itsetestiraportti, jonka avulla voit määrittää mahdollisen tulostuskasettiongelman. Jos itsetestiraportissa näkyy ongelma, puhdista tulostuskasetit. Jos ongelma ei poistu, tulostuskasetit täytyy ehkä vaihtaa.

## **Tulostuskasettien puhdistaminen HP Photosmart -ohjelmistosta**

- **1.** Lisää syöttölokeroon tavallista, käyttämätöntä A4-, Letter- tai Legal-kokoista paperia.
- **2.** Valitse HP:n ratkaisukeskus-kohdasta **Asetukset**.
- **3.** Valitse **Tulostusasetukset**-kohdasta**Tulostimen työkalut**.
	- **Huomautus** Voit avata **Tulostimen työkalut** myös **Tulostimen ominaisuudet** -valintaikkunasta. Valitse **Tulostimen ominaisuudet** valintaikkunan **Ominaisuudet**-välilehti ja valitse sitten **Tulostinpalvelut**.

Näkyviin tulee **Tulostimen työkalut**.

- **4.** Valitse **Laitepalvelut**-välilehti.
- **5.** Valitse **Puhdista tulostuskasetit**.
- **6.** Seuraa kehotteita, kunnes olet tyytyväinen tulostuslaatuun, ja valitse sitten **Valmis**.
- **7.** Seuraa kehotteita, kunnes olet tyytyväinen tulostuslaatuun, ja valitse sitten **Valmis**.

Puhdistaminen sisältää kolme vaihetta. Kukin vaihe kestää noin kaksi minuuttia. Kuhunkin vaiheeseen käytetään yksi paperiarkki ja kasvava mustemäärä. Tarkasta tulosteen laatu kunkin vaiheen jälkeen. Seuraava puhdistusvaihe kannattaa käynnistää vain siinä tapauksessa, että tulostuslaatu on huono. Jos tulostuslaadussa on ongelmia vielä tulostuskasettien puhdistamisen jälkeen, puhdista tulostuskasetin kosketuspinnat, ennen kuin vaihdat tulostuskasetin.

### Lisätietoja:

["Arvioitujen mustetasojen tarkastaminen," sivu 41](#page-43-0)

**Syy:** Tulostuskasetit täytyy puhdistaa, tai mustetta ei ollut riittävästi.

Jos ongelma ei ratkennut, siirry seuraavaan ratkaisuvaihtoehtoon.

## **Ratkaisu 6: Vaihda tulostuskasetti.**

**Ratkaisu:** Vaihda määritetty mustekasetti. Voit myös poistaa määritetyn tulostuskasetin ja jatkaa tulostamista varamustetilassa.

**Huomautus** Varamustetilassa tuote voi tulostaa tulostustöitä vain tietokoneelta. Et voi käynnistää tulostustyötä ohjauspaneelista (esimerkiksi valokuvan tulostusta muistikortilta).

Tarkista, onko tulostuskasetin takuu vielä voimassa.

- Jos takuu ei ole enää voimassa, osta uusi tulostuskasetti.
- Jos takuu on vielä voimassa, ota yhteys HP:n asiakastukeen. Käy osoitteessa [www.hp.com/support](http://h20180.www2.hp.com/apps/Nav?h_lang=fi&h_cc=fi&h_product=3739147&h_page=hpcom&h_pagetype=s-001&lang=fi&cc=fi&h_client=s-h-e002-1). Valitse kehotettaessa maa tai alue ja napsauta sitten **Yhteystiedot**-linkkiä. Saat näkyviin teknisen tuen yhteystietoja.

**Syy:** Tulostuskasetti oli vaurioitunut.

## **Tulosteet ovat epätarkkoja tai sotkuisia**

Jos tulosteet ovat epätarkkoja tai epäselviä, kokeile seuraavia ratkaisuvaihtoehtoja.

- **Vihje** Kun olet kokeillut tässä osassa olevia ratkaisuvaihtoehtoja, voit siirtyä HP:n Web-sivustoon ja etsiä sieltä lisää vianmääritysohjeita. Lisätietoja on osoitteessa [www.hp.com/support.](http://h20180.www2.hp.com/apps/Nav?h_lang=fi&h_cc=fi&h_product=3739147&h_page=hpcom&h_pagetype=s-001&lang=fi&cc=fi&h_client=s-h-e002-1)
- Ratkaisu 1: tarkista tulostusasetukset.
- Ratkaisu 2: Käytä paremmanlaatuista kuvaa
- Ratkaisu 3: tulosta kuva pienemmässä koossa.

### **Ratkaisu 1: tarkista tulostusasetukset.**

**Ratkaisu:** Tarkista tulostusasetukset.

- Tarkista, että paperityyppiasetus vastaa syöttölokerossa olevan paperin tyyppiä.
- Tarkista laatuasetus. Lisää tulostamiseen käytettävän musteen määrää valitsemalla parempi laatuasetus.

Lisätietoja:

["Tulostus käyttämällä Suurin mahdollinen dpi -asetusta," sivu 25](#page-27-0)

**Syy:** Paperityypin tai tulostuslaadun asetukset olivat virheelliset.

Jos ongelma ei ratkennut, siirry seuraavaan ratkaisuvaihtoehtoon.

### **Ratkaisu 2: Käytä paremmanlaatuista kuvaa**

**Ratkaisu:** Käytä tarkempaa kuvaa.

Jos valokuva tai muu kuva tulostetaan liian pienellä tarkkuudella, tuloste näyttää epätarkalta tai sotkuiselta.

Jos digitaalisen valokuvan tai rasteroidun kuvan kokoa on muutettu, kuva saattaa näyttää tulostettuna epätarkalta tai sotkuiselta.

**Syy:** Kuvan tarkkuus oli pieni.

Jos ongelma ei ratkennut, siirry seuraavaan ratkaisuvaihtoehtoon.

### **Ratkaisu 3: tulosta kuva pienemmässä koossa.**

**Ratkaisu:** Pienennä kuvan kokoa ja tulosta se sitten.

Jos valokuva tai muu kuva tulostetaan liian suurella tulostuskoolla, tuloste näyttää epätarkalta tai sotkuiselta.

Jos digitaalisen valokuvan tai rasteroidun kuvan kokoa on muutettu, kuva saattaa näyttää tulostettuna epätarkalta tai sotkuiselta.

**Syy:** Kuva tulostettiin suurikokoisena.

## **Tulosteissa on pystysuuntaisia juovia**

**Ratkaisu:** HP suosittelee HP-papereiden tai muiden tuotteelle sopivien papereiden käyttämistä.

Varmista, että tulostuspaperissa ei ole ryppyjä. Tulostaessasi kuvia saat parhaan tuloksen käyttämällä HP Advanced -valokuvapaperia.

Säilytä valokuvapaperi alkuperäisessä pakkauksessaan suljettavan muovipussin sisällä tasaisella pinnalla ja kuivassa, viileässä paikassa. Kun olet valmis tulostamaan, ota pakkauksesta vain sillä hetkellä tarvitsemasi paperit. Palauta ylimääräiset arkit tulostuksen jälkeen takaisin muovipussiin. Tämä estää valokuvapaperin käpristymisen.

**Huomautus** Mustetasot ovat riittäviä, eikä tulostuskasetteja tarvitse vaihtaa.

Lisätietoja:

- • ["Suositeltavat paperit tulostamista varten," sivu 8](#page-10-0)
- • ["Tietoja paperista," sivu 12](#page-14-0)

**Syy:** Syöttölokerossa oli vääränlaista paperia.

## **Tulosteet ovat vinoja**

Jos tulosteet eivät ole sivuilla suorassa, kokeile seuraavia ratkaisuja.

- Ratkaisu 1: varmista, että paperi on asetettu lokeroon oikein.
- Ratkaisu 2: varmista, että lokerossa on vain yhdentyyppistä paperia.
- [Ratkaisu 3: Varmista, että takaluukku on paikallaan oikein.](#page-75-0)

**Ratkaisu 1: varmista, että paperi on asetettu lokeroon oikein.**

**Ratkaisu:** Varmista, että paperi on syöttölokerossa oikein.

Lisätietoja:

["Lisää tulostusmateriaali," sivu 10](#page-12-0)

**Syy:** Paperia ei ollut lisätty laitteeseen oikein.

Jos ongelma ei ratkennut, siirry seuraavaan ratkaisuvaihtoehtoon.

## **Ratkaisu 2: varmista, että lokerossa on vain yhdentyyppistä paperia.**

**Ratkaisu:** Lataa laitteeseen vain yhtä paperityyppiä kerrallaan.

**Syy:** Syöttölokerossa oli useita eri paperityyppejä.

## <span id="page-75-0"></span>**Ratkaisu 3: Varmista, että takaluukku on paikallaan oikein.**

**Ratkaisu:** Varmista, että takaluukku on paikallaan oikein.

Jos olet irrottanut takaluukun paperitukoksen selvittämistä varten, aseta se takaisin paikalleen. Työnnä luukkua varovasti, kunnes se napsahtaa paikalleen.

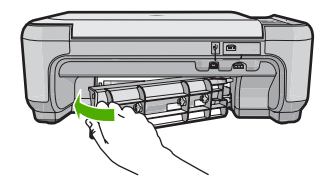

**Syy:** Takaluukku ei ollut paikallaan oikein.

## **Paperin takapuolella on mustejuovia**

Jos tulosteen takapuolella on mustetahroja, kokeile seuraavia ratkaisuvaihtoehtoja.

- Ratkaisu 1: Tulosta sivu tavalliselle paperille.
- Ratkaisu 2: Odota, kunnes muste on kuivunut.

### **Ratkaisu 1: Tulosta sivu tavalliselle paperille.**

**Ratkaisu:** Tulosta yksi sivu tai useita sivuja tavalliselle paperille, jotta tuotteessa oleva ylimääräinen muste imeytyy paperiin.

## **Ylimääräisen musteen poistaminen tavallista paperia käyttämällä**

- **1.** Lataa syöttölokeroon useita arkkeja tavallista paperia.
- **2.** Odota viisi minuuttia.
- **3.** Tulosta tiedosto, joka ei sisällä tekstiä tai jossa on vain vähän tekstiä.
- **4.** Tarkasta, onko paperin takapuolella mustetta. Jos paperin takapuolella on edelleen mustetta, tulosta toinen sivu tavalliselle paperille.

**Syy:** Mustetta oli kerääntynyt tuotteen sisään siihen kohtaan, johon paperin takapuoli koskee tulostuksen aikana.

Jos ongelma ei ratkennut, siirry seuraavaan ratkaisuvaihtoehtoon.

### **Ratkaisu 2: Odota, kunnes muste on kuivunut.**

**Ratkaisu:** Odota vähintään 30 minuuttia, jotta tuotteen sisällä oleva muste ehtii kuivua, ja kokeile sitten tulostamista uudelleen.

**Syy:** Tuotteessa olleen ylimääräisen musteen oli annettava kuivua.

## **Tekstin reunat ovat rosoiset**

Jos tulosteiden teksti näyttää epäterävältä ja tekstin reunat ovat rosoiset, voit yrittää ratkaista ongelman seuraavilla tavoilla.

- Ratkaisu 1: käytä TrueType- tai OpenType-fontteja
- Ratkaisu 2: Kohdista tulostuskasetit

## **Ratkaisu 1: käytä TrueType- tai OpenType-fontteja**

**Ratkaisu:** Käytä TrueType- tai OpenType-fontteja, jotta laite tulostaa fontit oikein. Kun valitset fonttia, katso, että sen kohdalla on TrueType- tai OpenType-kuvake.

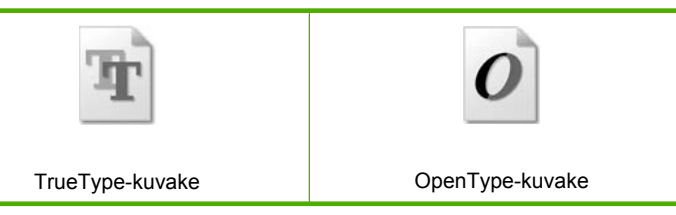

**Syy:** Asiakirjassa käytettiin fonttia, jonka koko on mukautettu.

Joissakin ohjelmissa käytetään mukautettuja fontteja, joiden reunat näkyvät rosoisina, kun ne suurennetaan tai tulostetaan. Myös silloin kun teksti tulostetaan bittikarttana, sen reunat saattavat näkyä rosoisina, kun teksti suurennetaan tai tulostetaan.

Jos ongelma ei ratkennut, siirry seuraavaan ratkaisuvaihtoehtoon.

### **Ratkaisu 2: Kohdista tulostuskasetit**

**Ratkaisu:** Kohdista tulostuskasetit.

### **Tulostuskasettien kohdistaminen HP Photosmart -ohjelmistosta**

- **1.** Lisää syöttölokeroon tavallista käyttämätöntä A4- tai Letter-kokoista paperia.
	- **Huomautus** Jos syöttölokerossa oleva paperi on värillistä, kohdistaminen ei onnistu. Lisää syöttölokeroon käyttämätön valkoinen paperi ja kohdista tulostuskasetit uudelleen.
- **2.** Valitse HP:n ratkaisukeskus-kohdasta **Asetukset**.
- **3.** Valitse **Tulostusasetukset**-kohdasta **Tulostimen työkalut**.
	- **Huomautus** Voit avata **Tulostimen työkalut** myös **Tulostimen ominaisuudet** -valintaikkunasta. Valitse **Tulostimen ominaisuudet** valintaikkunan **Ominaisuudet**-välilehti ja valitse sitten **Tulostinpalvelut**.

**Huomautus** Voit avata **Tulostimen työkalut** myös **Tulostimen ominaisuudet** -valintaikkunasta. Valitse **Tulostimen ominaisuudet** valintaikkunan **Ominaisuudet**-välilehti ja valitse sitten **Tulostinpalvelut**.

Näkyviin tulee **Tulostimen työkalut**.

**4.** Valitse **Laitepalvelut**-välilehti.

- **5.** Valitse **Tulostuskasettien kohdistaminen**.
- **6.** Kun näyttöön tulee kehote, tarkista, että syöttölokerossa on Letter- tai A4-kokoista tavallista valkoista paperia, ja paina sitten **OK**-kohdan vieressä olevaa painiketta.
	- **Huomautus** Jos syöttölokerossa oleva paperi on värillistä, kohdistaminen ei onnistu. Lisää syöttölokeroon käyttämätön valkoinen paperi ja kohdista tulostuskasetit uudelleen.

Laite tulostaa tulostuskasettien kohdistussivun.

- **7.** Aseta sivu tulostuspuoli alaspäin lasin oikeaan etukulmaan ja skannaa sivu painamalla **OK**-kohdan vieressä olevaa painiketta. Kun **On** (Virta)-painikkeen vilkkuminen loppuu, kohdistus on valmis ja sivun voi poistaa. Kierrätä tai hävitä arkki.
- **Syy:** Tulostuskasetit täytyi kohdistaa.

# **Tulostuksen vianmääritys**

Tässä osassa on seuraavien tulostusongelmien ratkaisuohjeita:

- Kirjekuoret tulostuvat väärin
- [Tuote tulostaa outoja merkkejä](#page-78-0)
- [Asiakirjan sivut tulostuvat väärässä järjestyksessä](#page-78-0)
- [Marginaalit eivät tulostu odotusten mukaisina](#page-79-0)
- [Tulostuksen aikana tulostimesta tuli tyhjä sivu](#page-80-0)

## **Kirjekuoret tulostuvat väärin**

Yritä ratkaista ongelma seuraavien ratkaisuvaihtoehtojen avulla. Ratkaisuvaihtoehdot on lueteltu järjestyksessä siten, että todennäköisin ratkaisu on ensimmäisenä. Jos ensimmäinen vaihtoehto ei ratkaise ongelmaa, kokeile muita vaihtoehtoja järjestyksessä, kunnes ongelma ratkeaa.

- Ratkaisu 1: aseta kirjekuoripino laitteeseen oikein.
- [Ratkaisu 2: tarkista kirjekuorten tyyppi.](#page-78-0)
- [Ratkaisu 3: aseta läpät kirjekuorten sisään, jotta ne eivät aiheuta tukosta laitteeseen.](#page-78-0)

### **Ratkaisu 1: aseta kirjekuoripino laitteeseen oikein.**

**Ratkaisu:** Pane kirjekuoripino syöttölokeroon kirjekuorien läpät ylöspäin ja vasemmalle.

Poista lokerosta kaikki paperit, ennen kuin lisäät kirjekuoret.

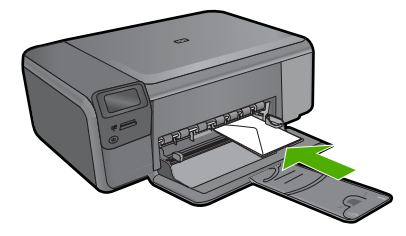

<span id="page-78-0"></span>**Syy:** Kirjekuoripino oli ladattu väärin.

Jos ongelma ei ratkennut, siirry seuraavaan ratkaisuvaihtoehtoon.

## **Ratkaisu 2: tarkista kirjekuorten tyyppi.**

**Ratkaisu:** Älä käytä kirjekuoria, jotka on valmistettu kiiltävästä materiaalista tai joissa on kohokuvioita, hakasia tai ikkuna.

**Syy:** Laitteeseen on ladattu väärän tyyppisiä kirjekuoria.

Jos ongelma ei ratkennut, siirry seuraavaan ratkaisuvaihtoehtoon.

## **Ratkaisu 3: aseta läpät kirjekuorten sisään, jotta ne eivät aiheuta tukosta laitteeseen.**

**Ratkaisu:** Paperitukoksia voi ehkäistä panemalla läpät kirjekuorien sisään.

**Syy:** Läpät saattavat takertua teloihin.

## **Tuote tulostaa outoja merkkejä**

Yritä ratkaista ongelma seuraavien ratkaisuvaihtoehtojen avulla. Ratkaisuvaihtoehdot on lueteltu järjestyksessä siten, että todennäköisin ratkaisu on ensimmäisenä. Jos ensimmäinen vaihtoehto ei ratkaise ongelmaa, kokeile muita vaihtoehtoja järjestyksessä, kunnes ongelma ratkeaa.

- Ratkaisu 1: Nollaa laite.
- Ratkaisu 2: tulosta asiakirjan aiempi tallennusversio.

### **Ratkaisu 1: Nollaa laite.**

**Ratkaisu:** Katkaise laitteen ja tietokoneen virta 60 sekunniksi ja käynnistä sitten molemmat uudelleen. Yritä tulostamista.

**Syy:** Laitteessa ei ollut vapaata muistia.

Jos ongelma ei ratkennut, siirry seuraavaan ratkaisuvaihtoehtoon.

### **Ratkaisu 2: tulosta asiakirjan aiempi tallennusversio.**

**Ratkaisu:** Tulosta toinen asiakirja samasta sovelluksesta. Jos asiakirjan tulostaminen onnistuu, tulosta vahingoittuneen asiakirjan aiemmin tallennettu versio.

**Syy:** Asiakirja on vahingoittunut.

### **Asiakirjan sivut tulostuvat väärässä järjestyksessä**

**Ratkaisu:** Tulosta asiakirja käänteisessä järjestyksessä. Sivut ovat oikeassa järjestyksessä, kun asiakirja on tulostunut.

**Syy:** Asiakirjan ensimmäinen sivu oli määritetty tulostusasetuksissa tulostumaan ensimmäisenä. Ensimmäisenä tulostuva sivu on pinon alimmaisena tulostettu puoli ylöspäin. Tämä johtuu tavasta, jolla paperi kulkee laitteen läpi.

## <span id="page-79-0"></span>**Marginaalit eivät tulostu odotusten mukaisina**

Yritä ratkaista ongelma seuraavien ratkaisuvaihtoehtojen avulla. Ratkaisuvaihtoehdot on lueteltu järjestyksessä siten, että todennäköisin ratkaisu on ensimmäisenä. Jos ensimmäinen vaihtoehto ei ratkaise ongelmaa, kokeile muita vaihtoehtoja järjestyksessä, kunnes ongelma ratkeaa.

- Ratkaisu 1: tarkista tulostimen marginaalit.
- Ratkaisu 2: tarkista paperikokoasetus.
- [Ratkaisu 3: aseta paperit laitteeseen oikein.](#page-80-0)
- [Ratkaisu 4: Lisää kirjekuoripino syöttölokeroon oikein.](#page-80-0)

### **Ratkaisu 1: tarkista tulostimen marginaalit.**

**Ratkaisu:** Tarkista tulostimen marginaalit.

Varmista, että asiakirjan marginaaliasetukset eivät ylitä tuotteen tulostusaluetta.

### **Marginaaliasetusten tarkistaminen**

- **1.** Voit esikatsella tulostustyötä ennen työn lähettämistä tuotteeseen. Useimmissa ohjelmistosovelluksissa tämä tapahtuu napsauttamalla ensin **Tiedosto**-valikkoa ja sitten **Tulostuksen esikatselu** -vaihtoehtoa.
- **2.** Tarkista marginaalit. Tuote käyttää sovellusohjelmassa määritettyjä marginaaleja, jos ne ovat tuotteen vähimmäismarginaaleja suuremmat. Lisätietoja marginaalien määrittämisestä sovellusohjelmassa on ohjelmiston mukana toimitetussa käyttöoppaassa.
- **3.** Jos marginaalit eivät ole halutun kaltaiset, voit peruuttaa tulostustyön ja mukauttaa marginaaleja sovellusohjelmassa.

**Syy:** Marginaalit oli määritetty väärin sovelluksessa.

Jos ongelma ei ratkennut, siirry seuraavaan ratkaisuvaihtoehtoon.

### **Ratkaisu 2: tarkista paperikokoasetus.**

**Ratkaisu:** Varmista, että valittu paperikokoasetus soveltuu työhön. Varmista, että syöttölokeroon on ladattu oikeankokoista paperia.

**Syy:** Paperikokoasetus oli ehkä väärä tulostettavalle työlle.

Jos ongelma ei ratkennut, siirry seuraavaan ratkaisuvaihtoehtoon.

## <span id="page-80-0"></span>**Ratkaisu 3: aseta paperit laitteeseen oikein.**

**Ratkaisu:** Poista paperipino syöttölokerosta, aseta paperit takaisin syöttölokeroon ja siirrä sitten paperin leveysohjainta sisäänpäin, kunnes se pysähtyy paperipinon reunaan.

Lisätietoja:

["Lisää tulostusmateriaali," sivu 10](#page-12-0)

**Syy:** Paperinohjaimet oli asetettu väärin.

Jos ongelma ei ratkennut, siirry seuraavaan ratkaisuvaihtoehtoon.

### **Ratkaisu 4: Lisää kirjekuoripino syöttölokeroon oikein.**

**Ratkaisu:** Pane kirjekuoripino syöttölokeroon kirjekuorien läpät ylöspäin ja vasemmalle.

Poista lokerosta kaikki paperit, ennen kuin lisäät kirjekuoret.

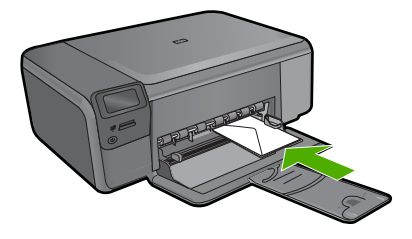

**Syy:** Kirjekuoripino oli ladattu väärin.

## **Tulostuksen aikana tulostimesta tuli tyhjä sivu**

Yritä ratkaista ongelma seuraavien ratkaisuvaihtoehtojen avulla. Ratkaisuvaihtoehdot on lueteltu järjestyksessä siten, että todennäköisin ratkaisu on ensimmäisenä. Jos ensimmäinen vaihtoehto ei ratkaise ongelmaa, kokeile muita vaihtoehtoja järjestyksessä, kunnes ongelma ratkeaa.

- Ratkaisu 1: poista ylimääräiset sivut ja rivit asiakirjan lopusta.
- [Ratkaisu 2: Lisää syöttölokeroon paperia.](#page-81-0)
- [Ratkaisu 3: Tarkista tulostuskasetti.](#page-81-0)

### **Ratkaisu 1: poista ylimääräiset sivut ja rivit asiakirjan lopusta.**

**Ratkaisu:** Avaa asiakirjatiedosto sovelluksessa ja poista ylimääräiset sivut tai rivit asiakirjan lopusta.

**Syy:** Tulostettavassa asiakirjassa oli ylimääräinen tyhjä sivu.

Jos ongelma ei ratkennut, siirry seuraavaan ratkaisuvaihtoehtoon.

## <span id="page-81-0"></span>**Ratkaisu 2: Lisää syöttölokeroon paperia.**

**Ratkaisu:** Jos laitteessa on vain muutama paperiarkki jäljellä, lisää paperia syöttölokeroon. Jos syöttölokerossa on riittävästi paperia, poista paperit, tasaa paperipino tasaista alustaa vasten ja aseta paperit uudelleen syöttölokeroon.

**Syy:** Laite otti syöttölokerosta kaksi paperiarkkia.

Jos ongelma ei ratkennut, siirry seuraavaan ratkaisuvaihtoehtoon.

### **Ratkaisu 3: Tarkista tulostuskasetti.**

**Ratkaisu:** Tarkista tulostuskasetit. Kuparinväristen kosketuspintojen suojateippi on ehkä poistettu, mutta teippi saattaa edelleen peittää mustesuuttimia. Jos tulostuskasettien mustesuuttimien päällä on teippi, poista se varovasti. Älä kosketa mustesuuttimia tai kuparinvärisiä kosketuspintoja.

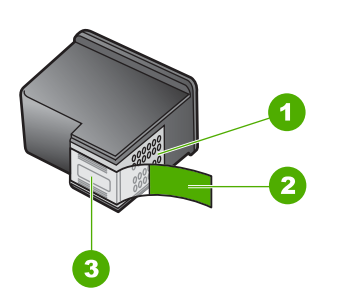

- 1 Kuparinväriset kosketuspinnat
- 2 Muovinauha, jossa on vaaleanpunainen repäisykieleke (täytyy irrottaa ennen asentamista)
- 3 Mustesuuttimet, suojattu muovinauhalla

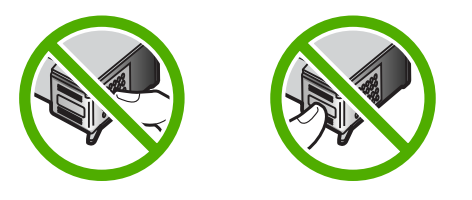

**Syy:** Tulostuskasetin suojanauha on irrotettu vain osittain kasetista.

# **Muistikortin vianmääritys**

Ratkaise tämän osan ohjeiden avulla seuraavat muistikorttiongelmat:

- [Muistikortti ei enää toimi kamerassa](#page-82-0)
- [On \(Virta\)-valo vilkkuu](#page-82-0)
- [Laite ei lue tietoja muistikortilta](#page-82-0)

<span id="page-82-0"></span>• [Muistikortille tallennetut valokuvat eivät siirry tietokoneeseen](#page-84-0)

### **Muistikortti ei enää toimi kamerassa**

**Ratkaisu:** Alusta muistikortti uudelleen kamerassa tai alusta se Windowstietokoneessa, mutta valitse FAT-muoto. Lisätietoja on digitaalikameran käyttöoppaassa.

**Syy:** Kortti on alustettu Windows XP -tietokoneessa. Windows XP alustaa 8 megatavun tai sitä pienemmän ja 64 megatavun tai sitä suuremman muistikortin automaattisesti FAT32-muotoon. Digitaalikameroissa ja muissa laitteissa käytetään FAT (FAT16 tai FAT12) -muotoa, eivätkä ne tunnista FAT32-muotoon alustettua korttia.

## **On (Virta)-valo vilkkuu**

Yritä ratkaista ongelma seuraavien ratkaisuvaihtoehtojen avulla. Ratkaisuvaihtoehdot on lueteltu järjestyksessä siten, että todennäköisin ratkaisu on ensimmäisenä. Jos ensimmäinen vaihtoehto ei ratkaise ongelmaa, kokeile muita vaihtoehtoja järjestyksessä, kunnes ongelma ratkeaa.

- Ratkaisu 1: Poista muistikortti ja aseta se uudelleen paikalleen.
- Ratkaisu 2: poista lisämuistikortti.

### **Ratkaisu 1: Poista muistikortti ja aseta se uudelleen paikalleen.**

**Ratkaisu:** Poista muistikortti ja aseta se uudelleen paikalleen. Se on ehkä huonosti paikallaan. Aseta muistikortti siten, että sen etiketti on yläpuolella ja koskettimet ovat laitetta kohti. Työnnä sitten korttia asianmukaiseen korttipaikkaan, kunnes valokuvan merkkivalo syttyy.

Jos ongelma ei häviä, muistikortti voi olla viallinen.

**Syy:** Laite on havainnut muistikortissa virheen.

Jos ongelma ei ratkennut, siirry seuraavaan ratkaisuvaihtoehtoon.

### **Ratkaisu 2: poista lisämuistikortti.**

**Ratkaisu:** Poista yksi muistikortti. Laitteessa saa olla vain yksi muistikortti kerrallaan.

**Syy:** Laitteessa oli vähintään kaksi muistikorttia.

## **Laite ei lue tietoja muistikortilta**

Yritä ratkaista ongelma seuraavien ratkaisuvaihtoehtojen avulla. Ratkaisuvaihtoehdot on lueteltu järjestyksessä siten, että todennäköisin ratkaisu on ensimmäisenä. Jos ensimmäinen vaihtoehto ei ratkaise ongelmaa, kokeile muita vaihtoehtoja järjestyksessä, kunnes ongelma ratkeaa.

- [Ratkaisu 1: aseta muistikortti paikalleen oikein.](#page-83-0)
- [Ratkaisu 2: aseta muistikortti kokonaan asianmukaisen korttipaikan sisään.](#page-83-0)
- <span id="page-83-0"></span>• Ratkaisu 3: poista lisämuistikortti.
- Ratkaisu 4: alusta muistikortti uudelleen digitaalikamerassa.

## **Ratkaisu 1: aseta muistikortti paikalleen oikein.**

**Ratkaisu:** Aseta muistikortti siten, että sen etiketti on yläpuolella ja koskettimet ovat laitetta kohti. Työnnä sitten korttia asianmukaiseen korttipaikkaan, kunnes valokuvan merkkivalo syttyy.

Jos muistikorttia ei ole asetettu oikein, laite ei vastaa komentoihin ja valokuvamerkkivalo (lähellä muistikorttipaikkoja) vilkkuu nopeasti.

Kun muistikortti asetetaan paikalleen oikein, valokuvamerkkivalo vilkkuu vihreänä muutaman sekunnin ajan ja jää sitten palamaan.

**Syy:** Kortti oli asetettu väärin päin tai ylösalaisin.

Jos ongelma ei ratkennut, siirry seuraavaan ratkaisuvaihtoehtoon.

### **Ratkaisu 2: aseta muistikortti kokonaan asianmukaisen korttipaikan sisään.**

**Ratkaisu:** Varmista, että muistikortti on tukevasti paikallaan korttipaikassa.

Jos muistikorttia ei ole asetettu oikein, laite ei vastaa komentoihin ja valokuvamerkkivalo (lähellä muistikorttipaikkoja) vilkkuu nopeasti.

Kun muistikortti asetetaan paikalleen oikein, valokuvamerkkivalo vilkkuu vihreänä muutaman sekunnin ajan ja jää sitten palamaan.

**Syy:** Muistikortti ei ole oikein paikallaan asianmukaisessa korttipaikassa.

Jos ongelma ei ratkennut, siirry seuraavaan ratkaisuvaihtoehtoon.

### **Ratkaisu 3: poista lisämuistikortti.**

**Ratkaisu:** Laitteessa voi olla kerrallaan vain yksi muistikortti.

Jos laitteeseen on asetettu useita muistikortteja, vihreä valokuvamerkkivalo (muistikorttipaikkojen lähellä) vilkkuu nopeasti ja tietokoneen näyttöön tulee virheilmoitus. Ratkaise ongelma poistamalla ylimääräinen muistikortti.

**Syy:** Laitteeseen oli asetettu useita muistikortteja.

Jos ongelma ei ratkennut, siirry seuraavaan ratkaisuvaihtoehtoon.

### **Ratkaisu 4: alusta muistikortti uudelleen digitaalikamerassa.**

**Ratkaisu:** Tarkista, onko tietokoneen näytössä virheilmoitus, jossa kerrotaan muistikortin kuvien vioittuneen.

Jos kortin tiedostojärjestelmä on viallinen, alusta muistikortti uudelleen digitaalikamerassa. Lisätietoja on digitaalikameran käyttöoppaassa.

- <span id="page-84-0"></span>**Varoitus** Muistikortin uudelleenalustus poistaa kaikki kortille tallennetut valokuvat. Jos olet siirtänyt aiemmin kuvat muistikortilta tietokoneeseen, tulosta valokuvat tietokoneelta. Muussa tapauksessa mahdollisesti hävinneet valokuvat on otettava uudelleen.
- **Syy:** Muistikortin tiedostojärjestelmä oli vioittunut.

## **Muistikortille tallennetut valokuvat eivät siirry tietokoneeseen**

Yritä ratkaista ongelma seuraavien ratkaisuvaihtoehtojen avulla. Ratkaisuvaihtoehdot on lueteltu järjestyksessä siten, että todennäköisin ratkaisu on ensimmäisenä. Jos ensimmäinen vaihtoehto ei ratkaise ongelmaa, kokeile muita vaihtoehtoja järjestyksessä, kunnes ongelma ratkeaa.

- Ratkaisu 1: asenna laitteen ohjelmisto.
- Ratkaisu 2: Käynnistä laite
- Ratkaisu 3: kytke tietokoneeseen virta.
- [Ratkaisu 4: tarkista laitteen ja tietokoneen väliset kytkennät.](#page-85-0)

### **Ratkaisu 1: asenna laitteen ohjelmisto.**

**Ratkaisu:** Asenna laitteen mukana toimitettu ohjelmisto. Jos ohjelmisto on asennettuna, käynnistä tietokone uudelleen.

### **Ohjelmiston asentaminen**

- **1.** Aseta laitteen CD-levy tietokoneen CD-ROM-asemaan ja käynnistä asennusohjelma.
- **2.** Asenna ohjelmisto valitsemalla kehotteen kohta **Asenna lisää ohjelmia**.
- **3.** Noudata näyttöön tulevia ohjeita ja laitteen mukana toimitetun asennusoppaan ohjeita.
- **Syy:** Laitteen ohjelmistoa ei ollut asennettu.

Jos ongelma ei ratkennut, siirry seuraavaan ratkaisuvaihtoehtoon.

## **Ratkaisu 2: Käynnistä laite**

**Ratkaisu:** Käynnistä laite.

**Syy:** Laitteeseen ei ollut kytketty virtaa.

Jos ongelma ei ratkennut, siirry seuraavaan ratkaisuvaihtoehtoon.

### **Ratkaisu 3: kytke tietokoneeseen virta.**

**Ratkaisu:** Käynnistä tietokone.

**Syy:** Tietokone ei ollut käynnissä.

Jos ongelma ei ratkennut, siirry seuraavaan ratkaisuvaihtoehtoon.

## <span id="page-85-0"></span>**Ratkaisu 4: tarkista laitteen ja tietokoneen väliset kytkennät.**

**Ratkaisu:** Tarkista laitteen ja tietokoneen väliset kytkennät. Varmista, että USBkaapeli on kytketty oikein laitteen takana olevaan USB-porttiin. Varmista, että USBkaapelin toinen pää on kytketty tietokoneen USB-porttiin. Kun kaapeli on kytketty tiukasti paikalleen, katkaise laitteesta virta ja kytke se uudelleen.

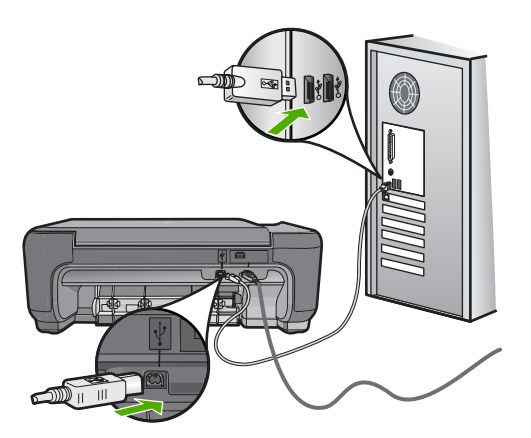

Lisätietoja laitteen valmistelemisesta ja kytkemisestä tietokoneeseen on laitteen mukana toimitetussa asennusoppaassa.

**Syy:** Laitetta ei ollut liitetty tietokoneeseen asianmukaisesti.

# **Kopiotoimintojen vianmääritys**

Tässä osassa käsitellään seuraavien kopiointiongelmien ratkaisemista:

- Mitään ei tapahdu, kun yritän kopioida
- [Osia alkuperäiskappaleesta ei tulostu tai ne leikkautuvat pois](#page-87-0)
- [Resize to Fit \(Sovita kokoon\) -asetus ei toimi odotetulla tavalla](#page-87-0)
- [Tuloste on tyhjä](#page-88-0)

## **Mitään ei tapahdu, kun yritän kopioida**

Yritä ratkaista ongelma seuraavien ratkaisuvaihtoehtojen avulla. Ratkaisuvaihtoehdot on lueteltu järjestyksessä siten, että todennäköisin ratkaisu on ensimmäisenä. Jos ensimmäinen vaihtoehto ei ratkaise ongelmaa, kokeile muita vaihtoehtoja järjestyksessä, kunnes ongelma ratkeaa.

- [Ratkaisu 1: Käynnistä laite](#page-86-0)
- [Ratkaisu 2: Aseta alkuperäiskappale laitteen lasille oikein.](#page-86-0)
- [Ratkaisu 3: odota, kunnes laite on suorittanut nykyisen toiminnon loppuun.](#page-86-0)
- [Ratkaisu 4: Laite ei tue valittua paperi- tai kirjekuorityyppiä.](#page-86-0)
- [Ratkaisu 5: Poista paperitukos](#page-87-0)

## <span id="page-86-0"></span>**Ratkaisu 1: Käynnistä laite**

**Ratkaisu:** Tarkista tuotteesta löytyvä **On** (Virta)-painike. Jos sen valo ei pala, tuote ei ole käynnissä. Varmista, että virtajohto on liitetty oikein tuotteeseen ja virtapistorasiaan. Käynnistä tuote painamalla **On** (Virta)-painiketta.

**Syy:** Tuotteeseen ei ollut kytketty virtaa.

Jos ongelma ei ratkennut, siirry seuraavaan ratkaisuvaihtoehtoon.

## **Ratkaisu 2: Aseta alkuperäiskappale laitteen lasille oikein.**

**Ratkaisu:** Aseta alkuperäiskappale kopioitava puoli alaspäin laitteen lasin oikeaan etukulmaan alla kuvatulla tavalla.

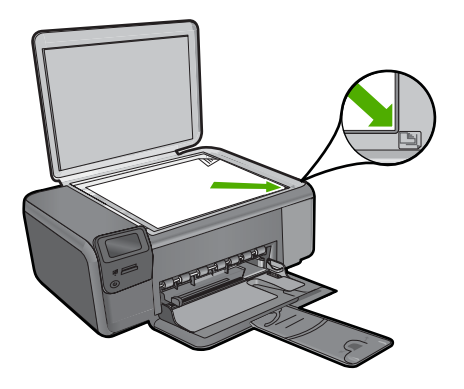

**Syy:** Alkuperäiskappale oli asetettu väärin lasille. Jos ongelma ei ratkennut, siirry seuraavaan ratkaisuvaihtoehtoon.

### **Ratkaisu 3: odota, kunnes laite on suorittanut nykyisen toiminnon loppuun.**

**Ratkaisu:** Katso **On** (Virta)-painiketta. Jos se vilkkuu, tuote on varattu.

**Syy:** Kopiointi tai tulostus oli käynnissä.

Jos ongelma ei ratkennut, siirry seuraavaan ratkaisuvaihtoehtoon.

## **Ratkaisu 4: Laite ei tue valittua paperi- tai kirjekuorityyppiä.**

**Ratkaisu:** Älä yritä kopioida laitteella kirjekuorille tai muille paperityypeille, joita laite ei tue.

Lisätietoja:

["Suositeltavat paperit tulostamista varten," sivu 8](#page-10-0)

**Syy:** Laite ei tunnistanut paperityyppiä.

Jos ongelma ei ratkennut, siirry seuraavaan ratkaisuvaihtoehtoon.

### <span id="page-87-0"></span>**Ratkaisu 5: Poista paperitukos**

**Ratkaisu:** Poista paperitukos ja kaikki paperinkappaleet laitteen sisältä.

**Syy:** Laitteessa oli paperitukos.

## **Osia alkuperäiskappaleesta ei tulostu tai ne leikkautuvat pois**

**Ratkaisu:** Aseta alkuperäiskappale kopioitava puoli alaspäin laitteen lasin oikeaan etukulmaan alla kuvatulla tavalla.

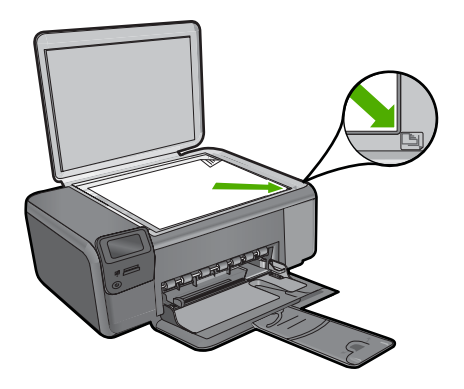

**Syy:** Alkuperäiskappale oli asetettu väärin lasille.

## **Resize to Fit (Sovita kokoon) -asetus ei toimi odotetulla tavalla**

Yritä ratkaista ongelma seuraavien ratkaisuvaihtoehtojen avulla. Ratkaisuvaihtoehdot on lueteltu järjestyksessä siten, että todennäköisin ratkaisu on ensimmäisenä. Jos ensimmäinen vaihtoehto ei ratkaise ongelmaa, kokeile muita vaihtoehtoja järjestyksessä, kunnes ongelma ratkeaa.

- Ratkaisu 1: skannaa, suurenna ja tulosta kopio.
- [Ratkaisu 2: Aseta alkuperäiskappale laitteen lasille oikein.](#page-88-0)
- [Ratkaisu 3: Pyyhi lasi ja asiakirjakannen tausta.](#page-88-0)

### **Ratkaisu 1: skannaa, suurenna ja tulosta kopio.**

**Ratkaisu: Resize to Fit** (Sovita kokoon) -asetus voi suurentaa alkuperäistä asiakirjaa vain sen verran kuin käyttämäsi laite sallii. Käyttämäsi laite saattaa pystyä esimerkiksi enintään 200-prosenttiseen suurennokseen. Passikuvan 200 prosenttinen suurennos ei välttämättä riitä täyttämään täysikokoista paperia.

Jos haluat tehdä hyvin pienestä alkuperäiskappaleesta suuren kopion, skannaa alkuperäiskappale tietokoneeseen, muuta kuvan kokoa HP:n skannausohjelmassa ja tulosta suurennettu kuva.

**Syy:** Yritit suurentaa liian pientä alkuperäisasiakirjaa.

Jos ongelma ei ratkennut, siirry seuraavaan ratkaisuvaihtoehtoon.

## <span id="page-88-0"></span>**Ratkaisu 2: Aseta alkuperäiskappale laitteen lasille oikein.**

**Ratkaisu:** Aseta alkuperäiskappale kopioitava puoli alaspäin laitteen lasin oikeaan etukulmaan alla kuvatulla tavalla. Jos haluat kopioida valokuvan, aseta kuva lasille siten, että valokuvan pitkä sivu on lasin etureunaa vasten.

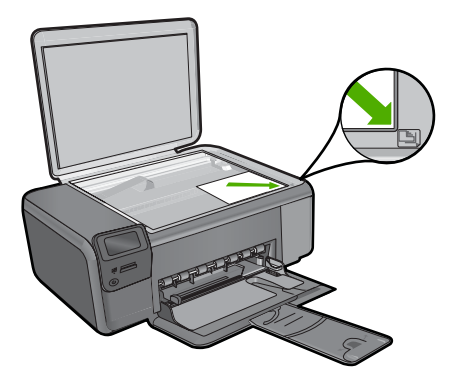

**Syy:** Alkuperäiskappale oli asetettu väärin lasille.

Jos ongelma ei ratkennut, siirry seuraavaan ratkaisuvaihtoehtoon.

### **Ratkaisu 3: Pyyhi lasi ja asiakirjakannen tausta.**

**Ratkaisu:** Katkaise laitteesta virta, irrota virtajohto ja pyyhi lasi ja kannen alapuoli pehmeällä kankaalla.

**Syy:** Lasilla tai kannessa saattaa olla likaa. Laite tulkitsee kaiken lasin pinnalla havaitun osaksi kuvaa.

### **Tuloste on tyhjä**

**Ratkaisu:** Aseta alkuperäiskappale kopioitava puoli alaspäin laitteen lasin oikeaan etukulmaan alla kuvatulla tavalla.

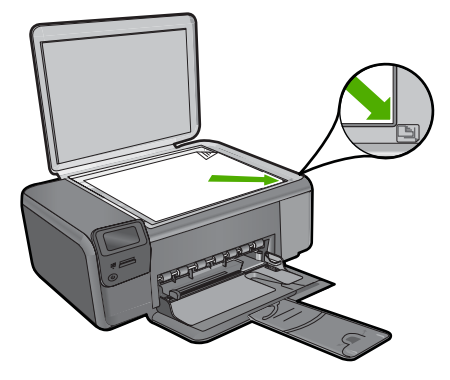

**Syy:** Alkuperäiskappale oli asetettu väärin lasille.

# **Skannauksen vianmääritys**

Tässä osassa on seuraavien skannausongelmien ratkaisuohjeita:

- Skannattu kuva ei näy
- Skannattu kuva on rajautunut väärin
- Skannatun kuvan sivun asettelu on väärä
- [Skannatussa kuvassa on pisteviivoja tekstin sijasta](#page-90-0)
- [Tekstin muoto on väärä](#page-90-0)
- [Teksti näkyy väärin tai tekstiä puuttuu](#page-90-0)

### **Skannattu kuva ei näy**

**Ratkaisu:** Pane alkuperäiskappale tulostettava puoli alaspäin laitteen lasin oikeaan etukulmaan.

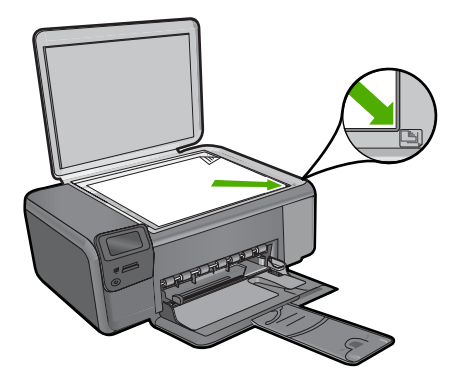

**Syy:** Alkuperäiskappale oli asetettu väärin lasille.

### **Skannattu kuva on rajautunut väärin**

**Ratkaisu:** Ohjelmiston automaattirajaustoiminto rajaa pois kaiken sen, mikä ei kuulu pääkuvaan. Joskus automaattinen rajaus ei ole halutun kaltainen. Poista tässä tapauksessa automaattinen rajaustoiminto käytöstä ohjelmistosta ja rajaa skannattu kuva manuaalisesti tai jätä se kokonaan rajaamatta.

**Syy:** Ohjelmisto oli määritetty rajaamaan skannattavat kuvat automaattisesti.

### **Skannatun kuvan sivun asettelu on väärä**

**Ratkaisu:** Voit säilyttää sivun asettelun poistamalla automaattisen rajauksen käytöstä ohjelmistosta.

**Syy:** Automaattinen rajaus muutti sivun asettelua.

### <span id="page-90-0"></span>**Skannatussa kuvassa on pisteviivoja tekstin sijasta**

**Ratkaisu:** Tee alkuperäisestä asiakirjasta mustavalkoinen kopio ja skannaa se.

**Syy:** Jos skannasit muokattavan tekstin käyttäen **Teksti**-kuvatyyppiä, skanneri ei ehkä tunnistanut värillistä tekstiä. **Teksti**-kuvatyypin skannaustarkkuus on 300 x 300 dpi mustavalkoisena.

Jos skannasit asiakirjan, jossa tekstin ympärillä on piirroksia tai kuvia, skanneri ei ehkä tunnistanut tekstiä.

### **Tekstin muoto on väärä**

**Ratkaisu:** Joillakin sovelluksilla ei voi käsitellä kehyksiä sisältävää tekstiä. Kehystetty teksti on yksi ohjelmiston skannausasetuksista. Sen avulla voit säilyttää monimutkaisia asetteluja, kuten tiedotteiden useita sarakkeita, sijoittamalla tekstin kehyksiin (ruutuihin) kohdesovelluksessa. Valitse ohjelmistossa oikea muoto niin, että skannatun tekstin asettelu ja muotoilu säilyvät.

**Syy:** Asiakirjan skannausasetukset olivat virheelliset.

### **Teksti näkyy väärin tai tekstiä puuttuu**

Yritä ratkaista ongelma seuraavien ratkaisuvaihtoehtojen avulla. Ratkaisuvaihtoehdot on lueteltu järjestyksessä siten, että todennäköisin ratkaisu on ensimmäisenä. Jos ensimmäinen vaihtoehto ei ratkaise ongelmaa, kokeile muita vaihtoehtoja järjestyksessä, kunnes ongelma ratkeaa.

- Ratkaisu 1: Säädä kirkkautta ohjelmistossa.
- Ratkaisu 2: Puhdista lasi ja kansi.

#### **Ratkaisu 1: Säädä kirkkautta ohjelmistossa.**

**Ratkaisu:** Säädä kirkkautta ohjelmistossa ja skannaa alkuperäinen asiakirja uudelleen.

**Syy:** Kirkkausasetus oli määritetty virheellisesti.

Jos ongelma ei ratkennut, siirry seuraavaan ratkaisuvaihtoehtoon.

### **Ratkaisu 2: Puhdista lasi ja kansi.**

**Ratkaisu:** Sammuta laitteesta virta, irrota virtajohto ja pyyhi lasi sekä kannen alapuoli pehmeällä kankaalla.

**Syy:** Lasilla tai kannessa saattaa olla likaa. Tämä saattaa heikentää skannauslaatua.

## **Virheet**

Jos tuotteessa on virhe, tuotteen valot voivat vilkkua tai tietokoneen näyttöön voi tulla virheilmoitus.

Tässä osassa käsitellään seuraavia aiheita:

- Tuotteen ilmoitukset
- [Tiedostoihin liittyvät virheilmoitukset](#page-93-0)
- [Yleiset käyttäjiin liittyvät virheilmoitukset](#page-95-0)
- [Paperiin liittyvät virheilmoitukset](#page-98-0)
- [Virransaantiin ja yhteyksiin liittyvät virheilmoitukset](#page-99-0)
- [Tulostuskasettiin liittyvät virheilmoitukset](#page-99-0)

## **Tuotteen ilmoitukset**

Seuraavassa on luettelo tuotetta koskevista virheilmoituksista:

- Luukku auki
- Väärä laiteohjelmiston versio
- Muisti on täynnä
- [Skannerin häiriö](#page-92-0)
- [HP Photosmart -ohjelmisto puuttuu](#page-92-0)

### **Luukku auki**

**Ratkaisu:** Sulje tulostuskasettien suojakansi.

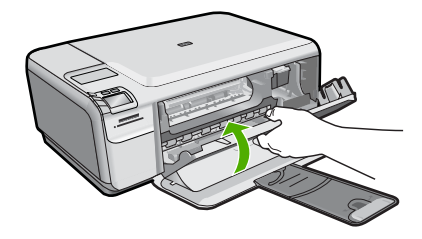

**Syy:** Tulostuskasettien suojakansi oli auki.

## **Väärä laiteohjelmiston versio**

**Ratkaisu:** Ota yhteys HP:n asiakastukeen.

Siirry osoitteeseen [www.hp.com/support.](http://h20180.www2.hp.com/apps/Nav?h_lang=fi&h_cc=fi&h_product=3739147&h_page=hpcom&h_pagetype=s-001&lang=fi&cc=fi&h_client=s-h-e002-1)

Valitse kehotettaessa maa tai alue ja napsauta sitten **Yhteystiedot**-linkkiä. Saat näkyviin teknisen tuen yhteystietoja.

**Syy:** Laiteohjelmiston versio ei vastannut tietokoneen ohjelmaversiota.

## **Muisti on täynnä**

**Ratkaisu:** Tee pienempi määrä kopioita yhdellä kertaa.

**Syy:** Laitteen muisti ei riitä asiakirjan kopioimiseen.

## <span id="page-92-0"></span>**Skannerin häiriö**

**Ratkaisu:** Katkaise laitteen virta ja käynnistä laite uudelleen. Käynnistä tietokone uudelleen ja yritä sitten skannata uudelleen.

Jos ongelma ei poistu, kytke virtajohto ylijännitesuojan tai jatkojohdon sijaan suoraan pistorasiaan. Jos ongelma ei poistu, ota yhteys HP-tukeen. Käy osoitteessa [www.hp.com/support](http://h20180.www2.hp.com/apps/Nav?h_lang=fi&h_cc=fi&h_product=3739147&h_page=hpcom&h_pagetype=s-001&lang=fi&cc=fi&h_client=s-h-e002-1). Valitse kehotettaessa maa tai alue ja napsauta sitten **Yhteystiedot**-linkkiä. Saat näkyviin teknisen tuen yhteystietoja.

**Syy:** Laite oli varattu, tai skannaus keskeytyi tuntemattomasta syystä.

## **HP Photosmart -ohjelmisto puuttuu**

Yritä ratkaista ongelma seuraavien ratkaisuvaihtoehtojen avulla. Ratkaisuvaihtoehdot on lueteltu järjestyksessä siten, että todennäköisin ratkaisu on ensimmäisenä. Jos ensimmäinen vaihtoehto ei ratkaise ongelmaa, kokeile muita vaihtoehtoja järjestyksessä, kunnes ongelma ratkeaa.

- Ratkaisu 1: Asenna HP Photosmart -ohjelmisto
- Ratkaisu 2: Käynnistä laite
- Ratkaisu 3: kytke tietokoneeseen virta.
- [Ratkaisu 4: tarkista laitteen ja tietokoneen väliset kytkennät.](#page-93-0)

### **Ratkaisu 1: Asenna HP Photosmart -ohjelmisto**

**Ratkaisu:** Asenna laitteen mukana toimitettu HP Photosmart -ohjelmisto. Jos ohjelmisto on asennettuna, käynnistä tietokone uudelleen.

### **HP Photosmart -ohjelmiston asentaminen**

- **1.** Aseta laitteen CD-levy tietokoneen CD-ROM-asemaan ja käynnistä asennusohjelma.
- **2.** Asenna HP Photosmart -ohjelmisto valitsemalla kehotteen kohta **Asenna lisää ohjelmia**.
- **3.** Noudata näyttöön tulevia ohjeita ja laitteen mukana toimitetun asennusoppaan ohieita.

**Syy:** HP Photosmart -ohjelmistoa ei ollut asennettu.

Jos ongelma ei ratkennut, siirry seuraavaan ratkaisuvaihtoehtoon.

## **Ratkaisu 2: Käynnistä laite**

**Ratkaisu:** Käynnistä laite.

**Syy:** Laitteeseen ei ollut kytketty virtaa.

Jos ongelma ei ratkennut, siirry seuraavaan ratkaisuvaihtoehtoon.

### **Ratkaisu 3: kytke tietokoneeseen virta.**

**Ratkaisu:** Käynnistä tietokone.

<span id="page-93-0"></span>**Syy:** Tietokone ei ollut käynnissä.

Jos ongelma ei ratkennut, siirry seuraavaan ratkaisuvaihtoehtoon.

## **Ratkaisu 4: tarkista laitteen ja tietokoneen väliset kytkennät.**

**Ratkaisu:** Tarkista laitteen ja tietokoneen väliset kytkennät. Varmista, että USBkaapeli on kytketty oikein laitteen takana olevaan USB-porttiin. Varmista, että USBkaapelin toinen pää on kytketty tietokoneen USB-porttiin. Kun kaapeli on kytketty tiukasti paikalleen, katkaise laitteesta virta ja kytke se uudelleen.

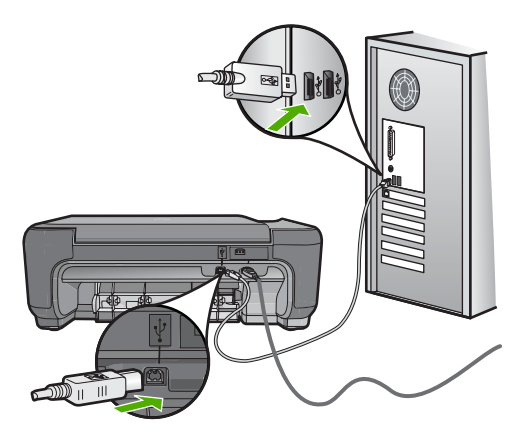

Lisätietoja laitteen valmistelemisesta ja kytkemisestä tietokoneeseen on laitteen mukana toimitetussa asennusoppaassa.

**Syy:** Laitetta ei ollut liitetty tietokoneeseen asianmukaisesti.

## **Tiedostoihin liittyvät virheilmoitukset**

Seuraavassa on luettelo tiedostoa koskevista virheilmoituksista:

- Tiedoston luku- tai kirioitusvirhe
- [Tiedostoja ei voi lukea. NN-tiedoston lukeminen ei onnistu](#page-94-0)
- [Valokuvia ei löydy](#page-94-0)
- [Tiedostoa ei löydy](#page-94-0)
- [Tiedostonimi ei kelpaa](#page-94-0)
- [Laitteen tukemat tiedostotyypit](#page-95-0)
- **[Tiedosto on vioittunut](#page-95-0)**

## **Tiedoston luku- tai kirjoitusvirhe**

**Ratkaisu:** Varmista, että kansio ja tiedoston nimi ovat oikein.

**Syy:** Laitteen ohjelmisto ei voinut avata tai tallentaa tiedostoa.

## <span id="page-94-0"></span>**Tiedostoja ei voi lukea. NN-tiedoston lukeminen ei onnistu**

**Ratkaisu:** Aseta muistikortti uudelleen laitteeseen. Jos ongelma ei poistu, ota valokuvat uudelleen digitaalikameralla. Jos olet jo siirtänyt tiedostot tietokoneeseen, yritä tulostaa tiedostot HP Photosmart -ohjelmistolla. Kopiot eivät välttämättä ole viallisia.

**Syy:** Jotkin muistikortin tiedostot olivat viallisia.

### **Valokuvia ei löydy**

Yritä ratkaista ongelma seuraavien ratkaisuvaihtoehtojen avulla. Ratkaisuvaihtoehdot on lueteltu järjestyksessä siten, että todennäköisin ratkaisu on ensimmäisenä. Jos ensimmäinen vaihtoehto ei ratkaise ongelmaa, kokeile muita vaihtoehtoja järjestyksessä, kunnes ongelma ratkeaa.

- Ratkaisu 1: aseta muistikortti uudelleen laitteeseen.
- Ratkaisu 2: tulosta valokuvia tietokoneesta.

### **Ratkaisu 1: aseta muistikortti uudelleen laitteeseen.**

**Ratkaisu:** Aseta muistikortti uudelleen laitteeseen. Jos ongelma ei poistu, ota valokuvat uudelleen digitaalikameralla. Jos olet jo siirtänyt tiedostot tietokoneeseen, yritä tulostaa tiedostot HP Photosmart -ohjelmistolla. Kopiot eivät välttämättä ole viallisia.

**Syy:** Jotkin muistikortin tiedostot olivat viallisia.

Jos ongelma ei ratkennut, siirry seuraavaan ratkaisuvaihtoehtoon.

### **Ratkaisu 2: tulosta valokuvia tietokoneesta.**

**Ratkaisu:** Ota digitaalikameralla valokuvia tai tulosta tietokoneeseen aikaisemmin tallennettuja valokuvia käyttämällä HP Photosmart -ohjelmistoa.

**Syy:** Muistikortissa ei ollut valokuvia.

### **Tiedostoa ei löydy**

**Ratkaisu:** Sulje muita sovelluksia ja yritä suorittaa tehtävä uudestaan.

**Syy:** Tietokoneessa ei ollut käytettävissä riittävästi muistia tulostuksen esikatselutiedoston luomista varten.

### **Tiedostonimi ei kelpaa**

**Ratkaisu:** Varmista, että tiedostonimessä ei ole merkkejä, joita ohjelma ei tunnista. **Syy:** Annettu tiedostonimi oli väärä.

## <span id="page-95-0"></span>**Laitteen tukemat tiedostotyypit**

Ohjelmisto tunnistaa ainoastaan JPG- ja TIF-kuvat.

## **Tiedosto on vioittunut**

Yritä ratkaista ongelma seuraavien ratkaisuvaihtoehtojen avulla. Ratkaisuvaihtoehdot on lueteltu järjestyksessä siten, että todennäköisin ratkaisu on ensimmäisenä. Jos ensimmäinen vaihtoehto ei ratkaise ongelmaa, kokeile muita vaihtoehtoja järjestyksessä, kunnes ongelma ratkeaa.

- Ratkaisu 1: asenna muistikortti uudelleen laitteeseen.
- Ratkaisu 2: alusta muistikortti uudelleen digitaalikamerassa.

### **Ratkaisu 1: asenna muistikortti uudelleen laitteeseen.**

**Ratkaisu:** Aseta muistikortti uudelleen laitteeseen. Jos ongelma ei poistu, ota valokuvat uudelleen digitaalikameralla. Jos olet jo siirtänyt tiedostot tietokoneeseen, yritä tulostaa tiedostot HP Photosmart -ohjelmistolla. Kopiot eivät välttämättä ole viallisia.

**Syy:** Jotkin muistikortin tiedostot olivat viallisia.

Jos ongelma ei ratkennut, siirry seuraavaan ratkaisuvaihtoehtoon.

### **Ratkaisu 2: alusta muistikortti uudelleen digitaalikamerassa.**

**Ratkaisu:** Tarkista, onko tietokoneen näytössä virheilmoitus, jossa kerrotaan muistikortin kuvien vioittuneen.

Jos kortin tiedostojärjestelmä on viallinen, alusta muistikortti uudelleen digitaalikamerassa.

- **Varoitus** Muistikortin uudelleenalustus poistaa kaikki kortille tallennetut valokuvat. Jos olet siirtänyt aiemmin kuvat muistikortilta tietokoneeseen, tulosta valokuvat tietokoneelta. Muussa tapauksessa mahdollisesti hävinneet valokuvat on otettava uudelleen.
- **Syy:** Muistikortin tiedostojärjestelmä oli vioittunut.

## **Yleiset käyttäjiin liittyvät virheilmoitukset**

Yleisiin käyttäjän virheisiin liittyvät virheilmoitukset ovat seuraavat:

- [Rajaaminen ei onnistu](#page-96-0)
- [Virhe reunattomassa tulostuksessa](#page-96-0)
- [Muistikorttivirhe](#page-96-0)
- [Levytila ei riitä](#page-97-0)
- [Muistikortin lukuvirhe](#page-97-0)
- [Käytä vain yhtä korttia kerrallaan](#page-97-0)
- [Kortti on asetettu väärin](#page-98-0)
- [Kortti on vioittunut](#page-98-0)

<span id="page-96-0"></span>• [Kortti ei ole kokonaan paikallaan](#page-98-0)

### **Rajaaminen ei onnistu**

Yritä ratkaista ongelma seuraavien ratkaisuvaihtoehtojen avulla. Ratkaisuvaihtoehdot on lueteltu järjestyksessä siten, että todennäköisin ratkaisu on ensimmäisenä. Jos ensimmäinen vaihtoehto ei ratkaise ongelmaa, kokeile muita vaihtoehtoja järjestyksessä, kunnes ongelma ratkeaa.

- Ratkaisu 1: sulje joitakin sovelluksia tai käynnistä tietokone uudelleen.
- Ratkaisu 2: tyhjennä tietokoneen työpöydän roskakori.

## **Ratkaisu 1: sulje joitakin sovelluksia tai käynnistä tietokone uudelleen.**

**Ratkaisu:** Lopeta kaikki tarpeettomat sovellukset. Tarpeettomilla tarkoitetaan tässä myös taustalla suoritettavia sovelluksia, kuten näytönsäästäjiä ja virustarkistusohjelmia. (Jos suljet virustarkistusohjelman, käynnistä se uudelleen, kun skannaus lopetetaan.) Try restarting your computer to clear the memory. RAMmuistia pitää ehkä hankkia lisää. Lisätietoja on tietokoneen käyttöoppaissa.

**Syy:** Tietokoneessa ei ollut riittävästi muistia.

Jos ongelma ei ratkennut, siirry seuraavaan ratkaisuvaihtoehtoon.

### **Ratkaisu 2: tyhjennä tietokoneen työpöydän roskakori.**

**Ratkaisu:** Tyhjennä tietokoneen työpöydän roskakori. Kiintolevyltä pitää ehkä myös poistaa tiedostoja. Voit esimerkiksi poistaa tilapäisiä tiedostoja.

**Syy:** Tietokoneessa pitää olla skannatessa vähintään 50 megatavua vapaata kiintolevytilaa.

### **Virhe reunattomassa tulostuksessa**

**Ratkaisu:** Reunaton tulostus ei ole mahdollista, jos asennettuna on vain musta tulostuskasetti. Asenna kolmiväritulostuskasetti.

Lisätietoja:

["Mustekasettien vaihtaminen," sivu 42](#page-44-0)

**Syy:** Reunattoman tulostuksen työ käynnistettiin, kun tuote oli varamustetilassa ja vain musta tulostuskasetti oli asennettuna.

### **Muistikorttivirhe**

Yritä ratkaista ongelma seuraavien ratkaisuvaihtoehtojen avulla. Ratkaisuvaihtoehdot on lueteltu järjestyksessä siten, että todennäköisin ratkaisu on ensimmäisenä. Jos ensimmäinen vaihtoehto ei ratkaise ongelmaa, kokeile muita vaihtoehtoja järjestyksessä, kunnes ongelma ratkeaa.

- [Ratkaisu 1: jätä laitteeseen vain yksi muistikortti.](#page-97-0)
- [Ratkaisu 2: työnnä kortti pohjaan asti.](#page-97-0)

### <span id="page-97-0"></span>**Ratkaisu 1: jätä laitteeseen vain yksi muistikortti.**

**Ratkaisu:** Jätä laitteeseen vain yksi muistikortti. Laite lukee jäljellä olevan muistikortin ja avaa ensimmäisen muistikorttiin tallennetun valokuvan näyttöön.

**Syy:** Laitteessa oli vähintään kaksi muistikorttia.

Jos ongelma ei ratkennut, siirry seuraavaan ratkaisuvaihtoehtoon.

### **Ratkaisu 2: työnnä kortti pohjaan asti.**

**Ratkaisu:** Poista muistikortti ja työnnä se paikalleen niin pitkälle kuin se menee.

**Syy:** Muistikortti ei ollut kokonaan paikallaan.

### **Levytila ei riitä**

**Ratkaisu:** Sulje muita sovelluksia ja yritä suorittaa tehtävä uudestaan.

**Syy:** Tietokoneessa ei ollut käytettävissä riittävästi muistia tehtävän suorittamiseen.

### **Muistikortin lukuvirhe**

Yritä ratkaista ongelma seuraavien ratkaisuvaihtoehtojen avulla. Ratkaisuvaihtoehdot on lueteltu järjestyksessä siten, että todennäköisin ratkaisu on ensimmäisenä. Jos ensimmäinen vaihtoehto ei ratkaise ongelmaa, kokeile muita vaihtoehtoja järjestyksessä, kunnes ongelma ratkeaa.

- Ratkaisu 1: jätä laitteeseen vain yksi muistikortti.
- Ratkaisu 2: työnnä kortti pohjaan asti.

### **Ratkaisu 1: jätä laitteeseen vain yksi muistikortti.**

**Ratkaisu:** Jätä laitteeseen vain yksi muistikortti. Laite lukee jäljellä olevan muistikortin ja avaa ensimmäisen muistikorttiin tallennetun valokuvan näyttöön.

**Syy:** Laitteessa oli vähintään kaksi muistikorttia.

Jos ongelma ei ratkennut, siirry seuraavaan ratkaisuvaihtoehtoon.

### **Ratkaisu 2: työnnä kortti pohjaan asti.**

**Ratkaisu:** Poista muistikortti ja työnnä se paikalleen niin pitkälle kuin se menee.

**Syy:** Muistikortti ei ollut kokonaan paikallaan.

### **Käytä vain yhtä korttia kerrallaan**

**Ratkaisu:** Laitteessa voi olla kerrallaan vain yksi muistikortti.

<span id="page-98-0"></span>Jos laitteeseen on asetettu useita muistikortteja, vihreä valokuvamerkkivalo (muistikorttipaikkojen lähellä) vilkkuu nopeasti ja tietokoneen näyttöön tulee virheilmoitus. Ratkaise ongelma poistamalla ylimääräinen muistikortti.

**Syy:** Laitteeseen oli asetettu useita muistikortteja.

### **Kortti on asetettu väärin**

**Ratkaisu:** Aseta muistikortti siten, että sen etiketti on yläpuolella ja koskettimet ovat laitetta kohti. Työnnä sitten korttia asianmukaiseen korttipaikkaan, kunnes valokuvan merkkivalo syttyy.

Jos muistikorttia ei ole asetettu oikein, laite ei vastaa komentoihin ja valokuvamerkkivalo (lähellä muistikorttipaikkoja) vilkkuu nopeasti.

Kun muistikortti asetetaan paikalleen oikein, valokuvamerkkivalo vilkkuu vihreänä muutaman sekunnin ajan ja jää sitten palamaan.

**Syy:** Kortti oli asetettu väärin päin tai ylösalaisin.

## **Kortti on vioittunut**

**Ratkaisu:** Alusta muistikortti uudelleen kamerassa tai alusta se Windows XP tietokoneessa, mutta valitse FAT-muoto. Lisätietoja on digitaalikameran käyttöoppaassa.

**Varoitus** Muistikortin uudelleenalustus poistaa kaikki kortille tallennetut valokuvat. Jos olet siirtänyt aiemmin kuvat muistikortilta tietokoneeseen, tulosta valokuvat tietokoneelta. Muussa tapauksessa mahdollisesti hävinneet valokuvat on otettava uudelleen.

**Syy:** Kortti on alustettu Windows XP -tietokoneessa. Jos muistikortin kapasiteetti on enintään 8 tai vähintään 64 megatavua, Windows XP alustaa kortin oletusarvon mukaan FAT32-muotoon. Digitaalikameroissa ja muissa laitteissa käytetään FATmuotoa (FAT16 tai FAT12), eivätkä ne tunnista FAT32-muotoon alustettua korttia.

### **Kortti ei ole kokonaan paikallaan**

**Ratkaisu:** Varmista, että muistikortti on tukevasti paikallaan korttipaikassa.

Jos muistikorttia ei ole asetettu oikein, laite ei vastaa komentoihin ja valokuvamerkkivalo (lähellä muistikorttipaikkoja) vilkkuu nopeasti.

Kun muistikortti asetetaan paikalleen oikein, valokuvamerkkivalo vilkkuu vihreänä muutaman sekunnin ajan ja jää sitten palamaan.

**Syy:** Muistikortti ei ollut paikallaan oikein.

## **Paperiin liittyvät virheilmoitukset**

Seuraavassa on luettelo paperia koskevista virheilmoituksista:

[Paperi ylösalaisin](#page-99-0)

- <span id="page-99-0"></span>• Paperin suuntavirhe
- Muste kuivuu

### **Paperi ylösalaisin**

**Ratkaisu:** Aseta paperi syöttölokeroon niin, että sen tulostuspuoli on alaspäin.

**Syy:** Paperi oli ylösalaisin syöttölokerossa.

### **Paperin suuntavirhe**

**Ratkaisu:** Pane paperi paperilokeroon niin, että sen lyhyt reuna osoittaa eteenpäin ja tulostuspuoli on alaspäin. Työnnä paperia eteenpäin niin pitkälle kuin se menee.

**Syy:** Paperi oli vaaka-asennossa syöttölokerossa.

### **Muste kuivuu**

**Ratkaisu:** Jätä arkki tulostelokeroon, kunnes viesti poistuu näytöstä. Jos tulostettu arkki pitää poistaa lokerosta ennen viestin poistumista, ota kiinni arkin alapuolelta tai reunoista ja laita arkki tasaiselle pinnalle kuivumaan.

**Syy:** Kalvot ja jotkin muut tulostusmateriaalit vaativat normaalia pitemmän kuivumisajan.

## **Virransaantiin ja yhteyksiin liittyvät virheilmoitukset**

Seuraavassa on luettelo virta- ja yhteysaiheisista virheilmoituksista:

• Virheellinen virran katkaisu

### **Virheellinen virran katkaisu**

**Ratkaisu:** Katkaise ja kytke laitteen virta painamalla **On** (Virta)-painiketta.

**Syy:** Kun tuotetta käytettiin edellisen kerran, tuotteen virta katkaistiin väärin. Jos laitteen virta katkaistaan jatkojohdosta tai seinäkatkaisimesta, laite voi vaurioitua.

## **Tulostuskasettiin liittyvät virheilmoitukset**

Tulostuskasettien toimintaan liittyvät virheilmoitukset ovat seuraavat:

- [Muste on vähissä](#page-100-0)
- [Virheellinen kohdistus tai kohdistus ei onnistu](#page-100-0)
- [Tulostuskasetit on asennettu väärin](#page-102-0)
- [Tuotteeseen on asennettu muun valmistajan kuin HP:n tulostuskasetteja](#page-104-0)
- [Tulostuskasetti puuttuu, tai se on asennettu väärin tai ei sovellu laitteeseen](#page-104-0)
- [Tulostaminen varamustetilassa](#page-108-0)
- [Tulostuskasetit puuttuvat tai niitä ei tunnistettu](#page-109-0)
- [Väärät tulostuskasetit](#page-113-0)
- [Tulostuskasettia ei ole tarkoitettu käytettäväksi tässä laitteessa](#page-114-0)
- <span id="page-100-0"></span>• [Tulostuskasetit ovat väärissä paikoissa](#page-114-0)
- [Tulostuskasettihäiriö](#page-116-0)
- [Laitteessa on käytetty aito HP:n tulostuskasetti](#page-122-0)
- [Alkuperäinen HP:n muste on lopussa](#page-122-0)
- [Yleiset tulostimen virheet](#page-123-0)

### **Muste on vähissä**

**Ratkaisu:** Mustetasoa koskevat varoitukset ja mustemäärän ilmaisintoiminnot antavat vain likimääräistä tietoa musteen todellisesta määrästä. Kun laite ilmoittaa musteen olevan vähissä, uusi tulostuskasetti kannattaa pitää saatavilla, jotta mahdolliset tulostusviiveet voidaan välttää. Tulostuskasetteja ei tarvitse vaihtaa uusiin ennen kuin tulostuslaadun heikkeneminen sitä edellyttää.

Jos olet asentanut tulostimeen uudelleentäytetyn tai -valmistetun tulostuskasetin tai jos tulostuskasettia on käytetty toisessa tuotteessa, mustemäärän ilmaisin ei välttämättä toimi oikein tai se ei ole käytettävissä.

Lisätietoa HP-tuotteen palautuksesta ja kierrätyksestä löydät sivustosta [www.hp.com/recycle.](http://www.hp.com/recycle)

**Syy:** Musteen arvioidaan olevan vähissä määritetyissä tulostuskaseteissa, joten kasetit pitää ehkä vaihtaa pian.

## **Virheellinen kohdistus tai kohdistus ei onnistu**

Yritä ratkaista ongelma seuraavien ratkaisuvaihtoehtojen avulla. Ratkaisuvaihtoehdot on lueteltu järjestyksessä siten, että todennäköisin ratkaisu on ensimmäisenä. Jos ensimmäinen vaihtoehto ei ratkaise ongelmaa, kokeile muita vaihtoehtoja järjestyksessä, kunnes ongelma ratkeaa.

- Ratkaisu 1: Syöttölokerossa on vääräntyyppistä paperia.
- [Ratkaisu 2: Varmista, että tulostuskasetteihin ei ole jäänyt suojateippiä.](#page-101-0)
- [Ratkaisu 3: Varmista, että tulostuskasetit on asetettu perille asti.](#page-101-0)
- [Ratkaisu 4: Kohdista asennetut tulostuskasetit.](#page-101-0)
- [Ratkaisu 5: Tulostuskasetti saattaa olla viallinen.](#page-102-0)

### **Ratkaisu 1: Syöttölokerossa on vääräntyyppistä paperia.**

**Ratkaisu:** Jos olet lisännyt syöttölokeroon värillistä paperia, tulostuskasettien kohdistus epäonnistuu. Lisää syöttölokeroon käyttämätöntä, valkoista Letter- tai A4 kokoista paperia ja suorita kohdistus uudelleen. Jos kohdistaminen ei vieläkään onnistu, tulostuskasetti saattaa olla viallinen.

Saat tuki- ja takuutietoja HP:n Web-sivustosta osoitteessa [www.hp.com/support.](http://h20180.www2.hp.com/apps/Nav?h_lang=fi&h_cc=fi&h_product=3739147&h_page=hpcom&h_pagetype=s-001&lang=fi&cc=fi&h_client=s-h-e002-1) Valitse tarvittaessa maa tai alue ja katso sitten teknisen tuen tietoja valitsemalla **Yhteystiedot**.

**Syy:** Syöttölokerossa oli vääräntyyppistä paperia.

Jos ongelma ei ratkennut, siirry seuraavaan ratkaisuvaihtoehtoon.

## <span id="page-101-0"></span>**Ratkaisu 2: Varmista, että tulostuskasetteihin ei ole jäänyt suojateippiä.**

**Ratkaisu:** Tarkista tulostuskasetit. Kuparinväristen kosketuspintojen suojateippi on ehkä poistettu, mutta teippi saattaa edelleen peittää mustesuuttimia. Jos tulostuskasettien mustesuuttimien päällä on teippi, poista se varovasti. Älä kosketa mustesuuttimia tai kuparinvärisiä kosketuspintoja.

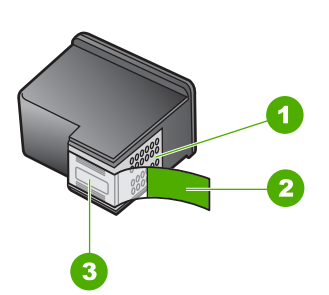

- 1 Kuparinväriset kosketuspinnat
- 2 Muovinauha, jossa on vaaleanpunainen repäisykieleke (täytyy irrottaa ennen asentamista)
- 3 Mustesuuttimet, suojattu muovinauhalla

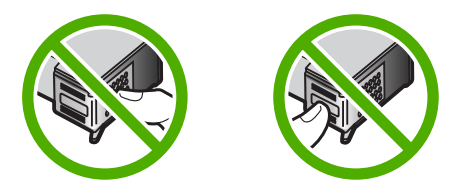

Poista tulostuskasetit ja asenna ne uudelleen paikoilleen. Varmista, että kasetit ovat kokonaan laitteen sisällä ja lukittuneet paikalleen.

**Syy:** Tulostuskasettien suojateippi oli paikallaan.

Jos ongelma ei ratkennut, siirry seuraavaan ratkaisuvaihtoehtoon.

### **Ratkaisu 3: Varmista, että tulostuskasetit on asetettu perille asti.**

**Ratkaisu:** Poista tulostuskasetit ja asenna ne uudelleen paikoilleen. Varmista, että kasetit ovat kokonaan laitteen sisällä ja lukittuneet paikalleen.

**Syy:** Tulostuskasetin kosketuspinnat eivät koskeneet kasettivaunun kosketuspintoja.

Jos ongelma ei ratkennut, siirry seuraavaan ratkaisuvaihtoehtoon.

### **Ratkaisu 4: Kohdista asennetut tulostuskasetit.**

**Ratkaisu:** Tulostuskasetit on kohdistettava, jotta tulostuslaatu olisi paras mahdollinen.

<span id="page-102-0"></span>Jos kohdistusvirhe ei poistu eikä sitä voi kuitata, tulostuskasetti saattaa olla viallinen. Tarkista, onko tulostuskasetin takuu vielä voimassa.

- Jos takuu ei ole enää voimassa, osta uusi tulostuskasetti.
- Jos takuu on vielä voimassa, ota yhteys HP:n asiakastukeen. Käy osoitteessa [www.hp.com/support](http://h20180.www2.hp.com/apps/Nav?h_lang=fi&h_cc=fi&h_product=3739147&h_page=hpcom&h_pagetype=s-001&lang=fi&cc=fi&h_client=s-h-e002-1). Valitse kehotettaessa maa tai alue ja napsauta sitten **Yhteystiedot**-linkkiä. Saat näkyviin teknisen tuen yhteystietoja.

Lisätietoja:

- • ["Mustekasetin takuutiedot," sivu 45](#page-47-0)
- • ["Mustekasettien tilaaminen," sivu 44](#page-46-0)

**Syy:** Olit asentanut uudet tulostuskasetit, jotka piti kohdistaa.

Jos ongelma ei ratkennut, siirry seuraavaan ratkaisuvaihtoehtoon.

## **Ratkaisu 5: Tulostuskasetti saattaa olla viallinen.**

**Ratkaisu:** Ota yhteys HP:n asiakastukeen.

Siirry osoitteeseen [www.hp.com/support.](http://h20180.www2.hp.com/apps/Nav?h_lang=fi&h_cc=fi&h_product=3739147&h_page=hpcom&h_pagetype=s-001&lang=fi&cc=fi&h_client=s-h-e002-1)

Valitse kehotettaessa maa tai alue ja napsauta sitten **Yhteystiedot**-linkkiä. Saat näkyviin teknisen tuen yhteystietoja.

**Syy:** Tulostuskasetti oli viallinen.

## **Tulostuskasetit on asennettu väärin**

**Ratkaisu:** Poista tulostuskasetit ja pane ne takaisin paikoilleen. Varmista, että ne lukittuvat paikoilleen oikein.

Varmista myös, että tulostuskasetit on asennettu oikeisiin paikkoihin.

## **Varmista, että tulostuskasetit on asennettu oikein.**

- **1.** Varmista, että laitteeseen on kytketty virta.
	- **Varoitus** Jos tuotteen virta ei ole kytketty, kun avaat tulostuskasettien suojakannen, tuote ei vapauta tulostuskasetteja vaihtamista varten. Saatat vahingoittaa tuotetta, jos tulostuskasetit eivät ole asianmukaisesti paikallaan, kun yrität poistaa niitä.
- **2.** Avaa tulostuskasettien suojakansi. Tulostuskasettivaunu liikkuu laitteen oikeaan reunaan.

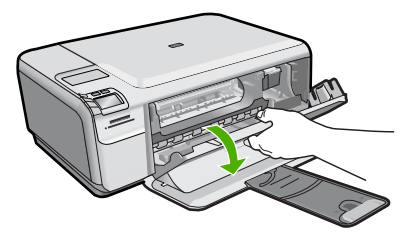

- **3.** Tarkista, että käyttämäsi tulostuskasetit ovat yhteensopivia laitteen kanssa. Yhteensopivien tulostuskasettien luettelo on laitteen mukana toimitetussa painetussa oppaassa.
- **4.** Poista musta tulostuskasetti oikeanpuoleisesta kasettipaikasta. Älä kosketa mustesuuttimia tai kuparinvärisiä kosketuspintoja. Varmista, että kuparinväriset kosketuspinnat ja mustesuuttimet ovat ehjiä.

Varmista, että kirkas muoviteippi on poistettu. Jos mustesuuttimien päällä on edelleen kirkas muoviteippi, irrota se varovasti vetämällä vaaleanpunaisesta repäisynauhasta. Varmista, ettet poista kuparinväristä nauhaa, jossa on sähkökoskettimia.

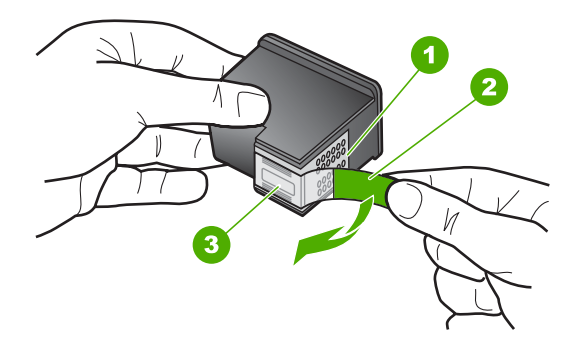

- 1 Kuparinväriset kosketuspinnat
- 2 Muovinauha, jossa on vaaleanpunainen repäisykieleke (täytyy irrottaa ennen asentamista)
- 3 Mustesuuttimet, suojattu muovinauhalla
- **5.** Aseta tulostuskasetti takaisin työntämällä sitä eteenpäin, oikealla puolella olevalle paikalleen. Työnnä tulostuskasettia eteenpäin, kunnes se napsahtaa paikalleen.

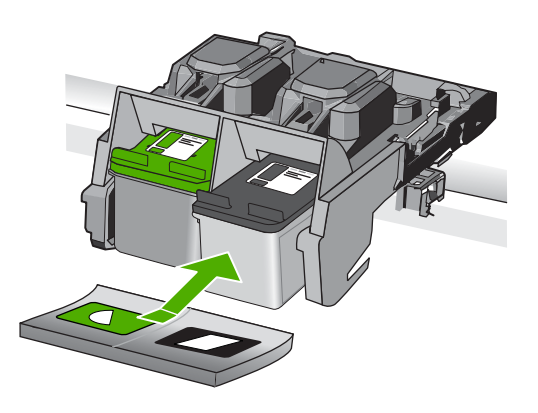

- **6.** Toista vaiheet 1 ja 2 vasemmanpuoleiselle kolmiväritulostuskasetille.
- **Syy:** Määritetyt tulostuskasetit on asennettu väärin.

## <span id="page-104-0"></span>**Tuotteeseen on asennettu muun valmistajan kuin HP:n tulostuskasetteja**

**Ratkaisu:** Jatka näyttöön tulevien ohjeiden mukaan tai vaihda määritetyt tulostuskasetit aitoihin HP:n tulostuskasetteihin.

HP suosittelee, että käytät aitoja HP:n tulostuskasetteja. Aidot HP-tulostuskasetit on suunniteltu ja testattu HP-tulostimia varten. Näin saat erinomaisia tuloksia joka kerta.

**Huomautus** HP ei voi taata muiden valmistajien tarvikkeiden laatua tai luotettavuutta. Muiden kuin HP:n valmistamien tarvikkeiden käyttämisestä aiheutuvat huolto- tai korjaustoimet eivät kuulu tulostimen takuun piiriin.

Jos olet mielestäsi hankkinut aidon HP-tulostuskasetin, käy osoitteessa

[www.hp.com/go/anticounterfeit](http://www.hp.com/go/anticounterfeit)

Lisätietoja:

["Mustekasettien vaihtaminen," sivu 42](#page-44-0)

**Syy:** Tuote havaitsi, että siihen on asennettu muu kuin HP:n tulostuskasetti.

### **Tulostuskasetti puuttuu, tai se on asennettu väärin tai ei sovellu laitteeseen**

Yritä ratkaista ongelma seuraavien ratkaisuvaihtoehtojen avulla. Ratkaisuvaihtoehdot on lueteltu järjestyksessä siten, että todennäköisin ratkaisu on ensimmäisenä. Jos ensimmäinen vaihtoehto ei ratkaise ongelmaa, kokeile muita vaihtoehtoja järjestyksessä, kunnes ongelma ratkeaa.

- Ratkaisu 1: Aseta tulostuskasetit paikalleen.
- [Ratkaisu 2: Poista suojateippi tulostuskaseteista.](#page-106-0)
- [Ratkaisu 3: Poista tulostuskasetit laitteesta ja pane ne takaisin paikalleen.](#page-107-0)
- [Ratkaisu 4: ota yhteyttä HP-tukeen.](#page-108-0)

## **Ratkaisu 1: Aseta tulostuskasetit paikalleen.**

**Ratkaisu:** Jompikumpi tulostuskasetti puuttuu. Poista tulostuskasetit ja pane ne takaisin paikoilleen. Varmista, että ne lukittuvat paikoilleen oikein. Jos ongelma ei poistu, puhdista tulostuskasettien kosketuspinnat.

### **Tulostuskasetin kosketuspintojen puhdistaminen**

**1.** Kytke tuotteeseen virta ja avaa tulostuskasettien suojakansi. Tulostuskasettivaunu siirtyy tuotteen oikeaan reunaan.

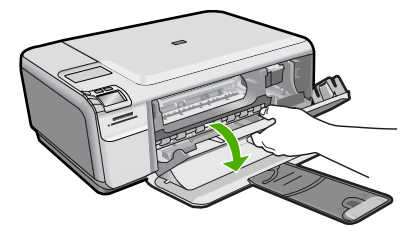

- **2.** Odota, kunnes tulostuskasettivaunu on paikallaan eikä siitä kuulu ääntä. Irrota sitten virtajohto tuotteen takaa.
- **3.** Vapauta kasetti painamalla sitä kevyesti ja irrota se aukosta vetämällä sitä itseesi päin.
	- **Huomautus** Älä irrota molempia tulostuskasetteja yhtä aikaa. Irrota ja puhdista tulostuskasetit yksi kerrallaan. Älä jätä tulostuskasettia HP Photosmart -laitteen ulkopuolelle yli 30 minuutin ajaksi.
- **4.** Tarkista, että tulostuskasetin kontaktipinnoilla ei ole mustetta tai likaa.
- **5.** Upota puhdas vaahtokumipuhdistin tai nukkaamaton kangas tislattuun veteen ja purista ylimääräinen vesi pois.
- **6.** Tartu tulostuskasettiin sen sivuista.
- **7.** Puhdista vain kuparinväriset kosketuspinnat. Anna mustekasettien kuivua noin kymmenen minuutin ajan.

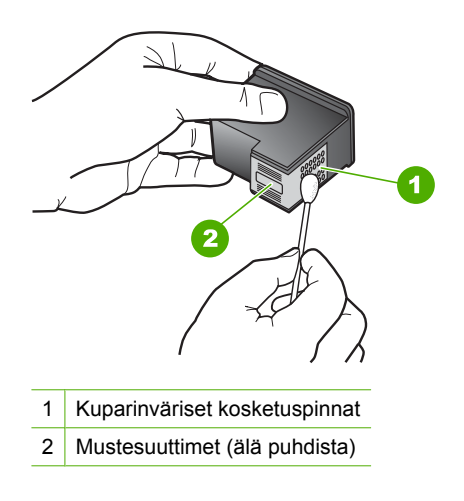

**8.** Tartu tulostuskasettiin niin, että HP-logo osoittaa ylöspäin, ja aseta sitten tulostuskasetti paikalleen. Paina tulostuskasettia niin, että se napsahtaa pitävästi paikalleen.

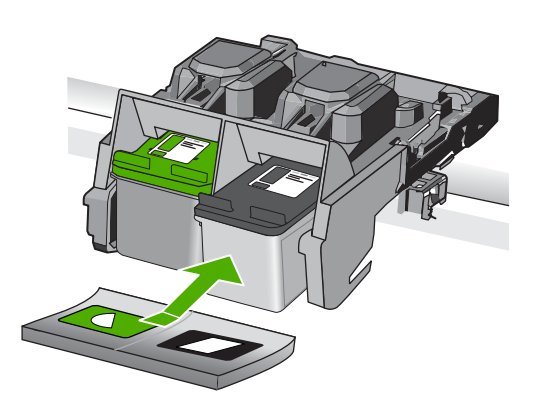

- <span id="page-106-0"></span>**9.** Tee samat toimenpiteet tarpeen mukaan muille tulostuskaseteille.
- **10.** Sulje varovasti tulostuskasettien suojakansi ja kytke virtajohto tuotteen takaosaan.

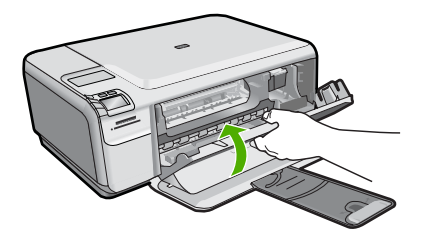

**Syy:** Tulostuskasetti puuttui.

Jos ongelma ei ratkennut, siirry seuraavaan ratkaisuvaihtoehtoon.

## **Ratkaisu 2: Poista suojateippi tulostuskaseteista.**

**Ratkaisu:** Tarkista tulostuskasetit. Kuparinväristen kosketuspintojen suojateippi on ehkä poistettu, mutta teippi saattaa edelleen peittää mustesuuttimia. Jos tulostuskasettien mustesuuttimien päällä on teippi, poista se varovasti. Älä kosketa mustesuuttimia tai kuparinvärisiä kosketuspintoja.

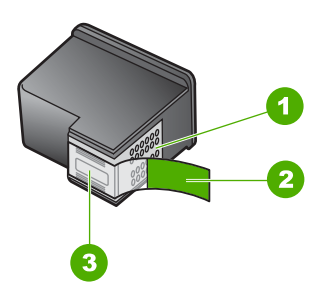

- 1 Kuparinväriset kosketuspinnat
- 2 Muovinauha, jossa on vaaleanpunainen repäisykieleke (täytyy irrottaa ennen asentamista)
- 3 Mustesuuttimet, suojattu muovinauhalla

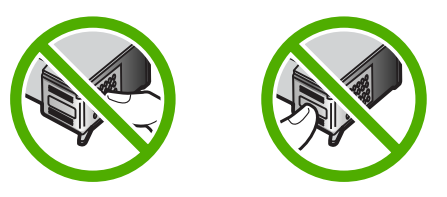

**Syy:** Tulostuskasettien suojateippi oli paikallaan.

Jos ongelma ei ratkennut, siirry seuraavaan ratkaisuvaihtoehtoon.

## <span id="page-107-0"></span>**Ratkaisu 3: Poista tulostuskasetit laitteesta ja pane ne takaisin paikalleen.**

**Ratkaisu:** Toinen tulostuskasetti tai molemmat tulostuskasetit puuttuvat, tai ne on asennettu väärin. Poista tulostuskasetit ja pane ne takaisin paikoilleen. Varmista, että ne lukittuvat paikoilleen oikein. Jos ongelma ei häviä, puhdista tulostuskasettien kuparinväriset kontaktipinnat.

## **Tulostuskasetin kosketuspintojen puhdistaminen**

- **1.** Kytke tuotteeseen virta ja avaa tulostuskasettien suojakansi. Tulostuskasetin vaunu siirtyy laitteen keskelle.
- **2.** Odota, kunnes tulostuskasettivaunu on paikallaan eikä siitä kuulu ääntä. Irrota sitten virtajohto tuotteen takaa.
- **3.** Vapauta kasetti painamalla sitä kevyesti ja irrota se aukosta vetämällä sitä itseesi päin.
	- **Huomautus** Älä irrota molempia tulostuskasetteja yhtä aikaa. Irrota ja puhdista tulostuskasetit yksi kerrallaan. Älä jätä tulostuskasettia HP Photosmart -laitteen ulkopuolelle yli 30 minuutin ajaksi.
- **4.** Tarkista, että tulostuskasetin kontaktipinnoilla ei ole mustetta tai likaa.
- **5.** Upota puhdas vaahtokumipuhdistin tai nukkaamaton kangas tislattuun veteen ja purista ylimääräinen vesi pois.
- **6.** Tartu tulostuskasettiin sen sivuista.
- **7.** Puhdista vain kuparinväriset kosketuspinnat. Anna mustekasettien kuivua noin kymmenen minuutin ajan.

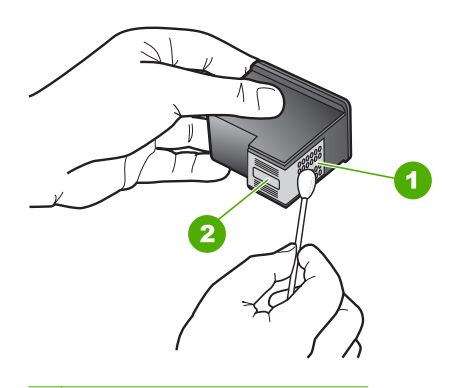

- 1 Kuparinväriset kosketuspinnat
- 2 Mustesuuttimet (älä puhdista)
- **8.** Tartu tulostuskasettiin niin, että HP-logo osoittaa ylöspäin, ja aseta sitten tulostuskasetti paikalleen. Paina tulostuskasettia niin, että se napsahtaa pitävästi paikalleen.
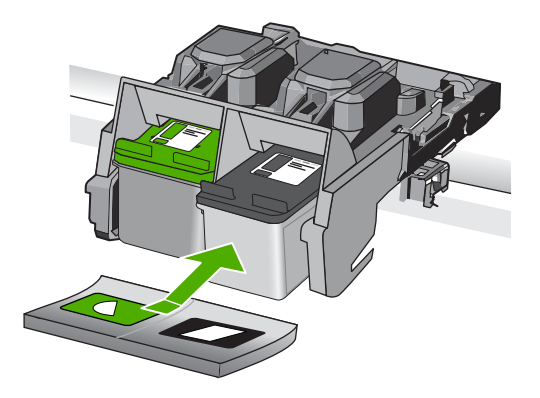

- **9.** Tee samat toimenpiteet tarpeen mukaan muille tulostuskaseteille.
- **10.** Sulje varovasti tulostuskasettien suojakansi ja kytke virtajohto tuotteen takaosaan.

**Syy:** Vähintään yksi tulostuskasetti puuttui tai oli asennettu väärin.

Jos ongelma ei ratkennut, siirry seuraavaan ratkaisuvaihtoehtoon.

### **Ratkaisu 4: ota yhteyttä HP-tukeen.**

**Ratkaisu:** Ota yhteys HP:n asiakastukeen.

Siirry osoitteeseen: [www.hp.com/support](http://h20180.www2.hp.com/apps/Nav?h_lang=fi&h_cc=fi&h_product=3739147&h_page=hpcom&h_pagetype=s-001&lang=fi&cc=fi&h_client=s-h-e002-1).

Valitse kehotettaessa maa tai alue ja napsauta sitten **Yhteystiedot**-linkkiä. Saat näkyviin teknisen tuen yhteystietoja.

**Syy:** Tulostuskasetti oli viallinen, tai se ei sopinut tähän laitteeseen.

### **Tulostaminen varamustetilassa**

**Ratkaisu:** Jos näyttöön tulee varamustetilaa koskeva ilmoitus ja tuotteessa on kaksi kasettia, varmista, että suojamuoviteippi on poistettu kummastakin tulostuskasetista. Jos muoviteippi peittää tulostuskasetin kontaktipinnat, tuote ei havaitse kasettia.

<span id="page-109-0"></span>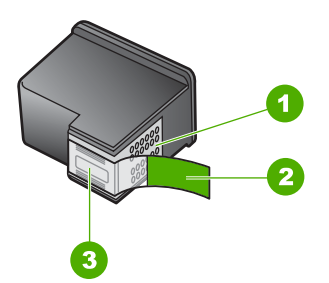

- 1 Kuparinväriset kosketuspinnat
- 2 Muovinauha, jossa on vaaleanpunainen repäisykieleke (täytyy irrottaa ennen asentamista)
- 3 Mustesuuttimet, suojattu muovinauhalla

**Syy:** Jos tuote havaitsee, että vain yksi tulostuskasetti on asennettuna, laite siirtyy varamustetilaan. Tässä tilassa käyttäjä voi tulostaa yhden tulostuskasetin avulla, jolloin tuotteen toiminta hidastuu ja tulosteiden laatu kärsii.

### **Tulostuskasetit puuttuvat tai niitä ei tunnistettu**

Yritä ratkaista ongelma seuraavien ratkaisuvaihtoehtojen avulla. Ratkaisuvaihtoehdot on lueteltu järjestyksessä siten, että todennäköisin ratkaisu on ensimmäisenä. Jos ensimmäinen vaihtoehto ei ratkaise ongelmaa, kokeile muita vaihtoehtoja järjestyksessä, kunnes ongelma ratkeaa.

- Ratkaisu 1: Työnnä tulostuskasetit takaisin paikoilleen.
- [Ratkaisu 2: Puhdista tulostuskasetin kosketuspinnat.](#page-111-0)
- [Ratkaisu 3: Vaihda tulostuskasetti.](#page-113-0)

### **Ratkaisu 1: Työnnä tulostuskasetit takaisin paikoilleen.**

**Ratkaisu:** Poista tulostuskasetit ja pane ne takaisin paikoilleen. Varmista, että ne lukittuvat paikoilleen oikein.

Varmista myös, että tulostuskasetit on asennettu oikeisiin paikkoihin.

### **Varmista, että tulostuskasetit on asennettu oikein.**

- **1.** Varmista, että laitteeseen on kytketty virta.
	- **Varoitus** Jos tuotteen virta ei ole kytketty, kun avaat tulostuskasettien suojakannen, tuote ei vapauta tulostuskasetteja vaihtamista varten. Saatat vahingoittaa tuotetta, jos tulostuskasetit eivät ole asianmukaisesti paikallaan, kun yrität poistaa niitä.
- **2.** Avaa tulostuskasettien suojakansi. Tulostuskasettivaunu liikkuu laitteen oikeaan reunaan.

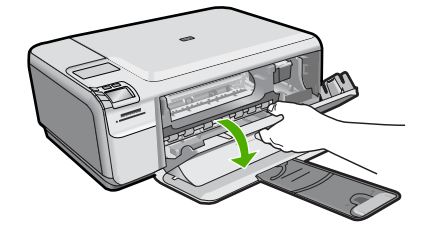

- **3.** Tarkista, että käyttämäsi tulostuskasetit ovat yhteensopivia laitteen kanssa. Yhteensopivien tulostuskasettien luettelo on laitteen mukana toimitetussa painetussa oppaassa.
- **4.** Poista musta tulostuskasetti oikeanpuoleisesta kasettipaikasta. Älä kosketa mustesuuttimia tai kuparinvärisiä kosketuspintoja. Varmista, että kuparinväriset kosketuspinnat ja mustesuuttimet ovat ehjiä. Varmista, että kirkas muoviteippi on poistettu. Jos mustesuuttimien päällä on edelleen kirkas muoviteippi, irrota se varovasti vetämällä vaaleanpunaisesta repäisynauhasta. Varmista, ettet poista kuparinväristä nauhaa, jossa on sähkökoskettimia.

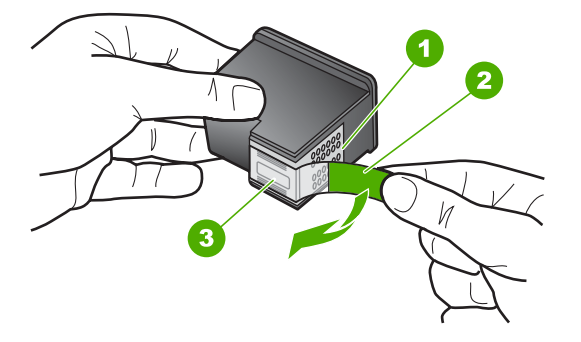

- 1 Kuparinväriset kosketuspinnat
- 2 Muovinauha, jossa on vaaleanpunainen repäisykieleke (täytyy irrottaa ennen asentamista)
- 3 Mustesuuttimet, suojattu muovinauhalla
- **5.** Aseta tulostuskasetti takaisin työntämällä sitä eteenpäin, oikealla puolella olevalle paikalleen. Työnnä tulostuskasettia eteenpäin, kunnes se napsahtaa paikalleen.

<span id="page-111-0"></span>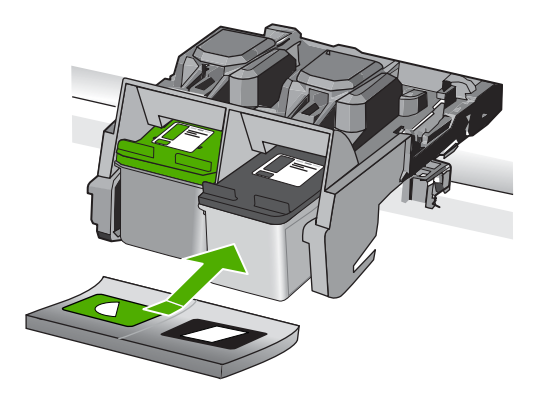

**6.** Toista vaiheet 1 ja 2 vasemmanpuoleiselle kolmiväritulostuskasetille.

**Syy:** Ilmaisimen osoittamat tulostuskasetit oli asennettu väärin.

Jos ongelma ei ratkennut, siirry seuraavaan ratkaisuvaihtoehtoon.

### **Ratkaisu 2: Puhdista tulostuskasetin kosketuspinnat.**

**Ratkaisu:** Puhdista tulostuskasetin kosketuspinnat.

Tarvitset seuraavia aineita ja välineitä:

- Kuiva vaahtokumipuhdistin, nukkaamaton kangas tai jokin muu pehmeä puhdistusväline, joka ei hajoa tai jätä laitteeseen kuituja.
	- **Vihje** Kahvinsuodattimet ovat nukattomia, ja ne soveltuvat hyvin tulostuskasettien puhdistamiseen.
- Tislattua, suodatettua tai pullotettua vettä (vesijohtovesi saattaa sisältää epäpuhtauksia, jotka voivat vahingoittaa tulostuskasetteja).
	- **Varoitus Älä** käytä tulostuskasettien kosketuspintojen puhdistamiseen kemikaalipuhdistimia tai alkoholia. Nämä aineet voivat vahingoittaa tulostuskasettia tai tuotetta.

### **Tulostuskasetin kosketuspintojen puhdistaminen**

**1.** Kytke tuotteeseen virta ja avaa tulostuskasettien suojakansi. Tulostuskasettivaunu siirtyy tuotteen oikeaan reunaan.

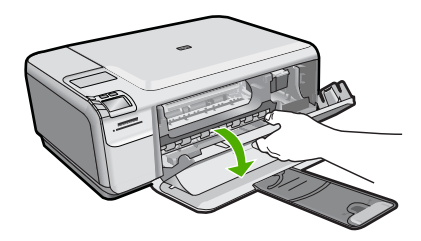

- **2.** Odota, kunnes tulostuskasettivaunu on paikallaan eikä siitä kuulu ääntä. Irrota sitten virtajohto tuotteen takaa.
- **3.** Vapauta kasetti painamalla sitä kevyesti ja irrota se aukosta vetämällä sitä itseesi päin.
	- **Huomautus** Älä irrota molempia tulostuskasetteja yhtä aikaa. Irrota ja puhdista tulostuskasetit yksi kerrallaan. Älä jätä tulostuskasettia HP Photosmart -laitteen ulkopuolelle yli 30 minuutin ajaksi.
- **4.** Tarkista, että tulostuskasetin kontaktipinnoilla ei ole mustetta tai likaa.
- **5.** Upota puhdas vaahtokumipuhdistin tai nukkaamaton kangas tislattuun veteen ja purista ylimääräinen vesi pois.
- **6.** Tartu tulostuskasettiin sen sivuista.
- **7.** Puhdista vain kuparinväriset kosketuspinnat. Anna mustekasettien kuivua noin kymmenen minuutin ajan.

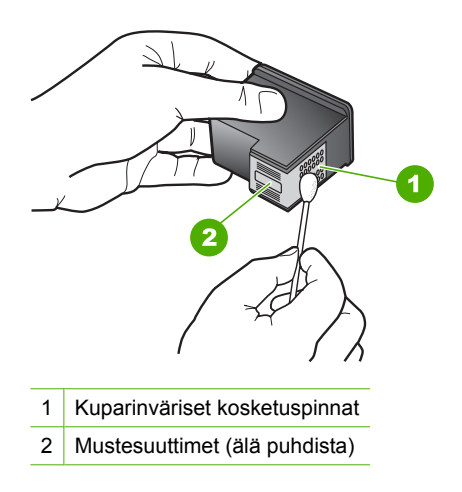

**8.** Tartu tulostuskasettiin niin, että HP-logo osoittaa ylöspäin, ja aseta sitten tulostuskasetti paikalleen. Paina tulostuskasettia niin, että se napsahtaa pitävästi paikalleen.

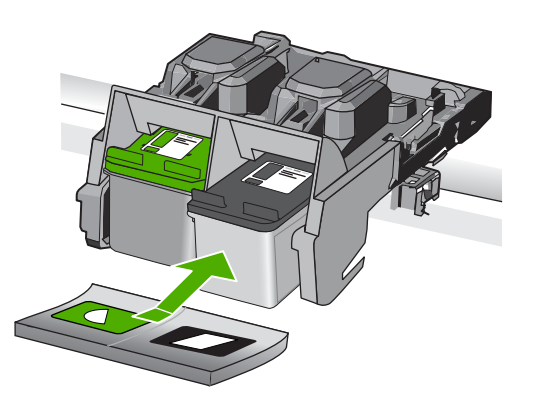

<span id="page-113-0"></span>**10.** Sulje varovasti tulostuskasettien suojakansi ja kytke virtajohto tuotteen takaosaan.

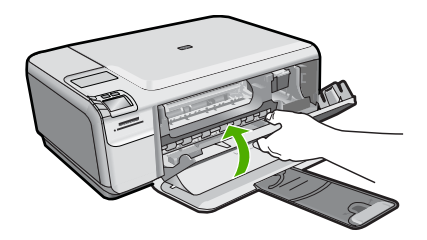

**Syy:** Tulostuskasetin kosketuspinnat oli puhdistettava.

Jos ongelma ei ratkennut, siirry seuraavaan ratkaisuvaihtoehtoon.

### **Ratkaisu 3: Vaihda tulostuskasetti.**

**Ratkaisu:** Vaihda määritetty mustekasetti. Voit myös poistaa määritetyn tulostuskasetin ja jatkaa tulostamista varamustetilassa.

**Huomautus** Varamustetilassa tuote voi tulostaa tulostustöitä vain tietokoneelta. Et voi käynnistää tulostustyötä ohjauspaneelista (esimerkiksi valokuvan tulostusta muistikortilta).

Tarkista, onko tulostuskasetin takuu vielä voimassa.

- Jos takuu ei ole enää voimassa, osta uusi tulostuskasetti.
- Jos takuu on vielä voimassa, ota yhteys HP:n asiakastukeen. Käy osoitteessa [www.hp.com/support](http://h20180.www2.hp.com/apps/Nav?h_lang=fi&h_cc=fi&h_product=3739147&h_page=hpcom&h_pagetype=s-001&lang=fi&cc=fi&h_client=s-h-e002-1). Valitse kehotettaessa maa tai alue ja napsauta sitten **Yhteystiedot**-linkkiä. Saat näkyviin teknisen tuen yhteystietoja.

Lisätietoja:

["Mustekasetin takuutiedot," sivu 45](#page-47-0)

**Syy:** Tulostuskasetti oli vaurioitunut.

### **Väärät tulostuskasetit**

Yritä ratkaista ongelma seuraavien ratkaisuvaihtoehtojen avulla. Ratkaisuvaihtoehdot on lueteltu järjestyksessä siten, että todennäköisin ratkaisu on ensimmäisenä. Jos ensimmäinen vaihtoehto ei ratkaise ongelmaa, kokeile muita vaihtoehtoja järjestyksessä, kunnes ongelma ratkeaa.

- Ratkaisu 1: Tarkista tulostuskasetti.
- [Ratkaisu 2: Ota yhteys HP:n asiakastukeen.](#page-114-0)

### **Ratkaisu 1: Tarkista tulostuskasetti.**

**Ratkaisu:** Tarkista, että käyttämäsi tulostuskasetit ovat yhteensopivia käyttämäsi tuotteen kanssa. Yhteensopivien tulostuskasettien luettelo on laitteen mukana toimitetussa painetussa oppaassa.

<span id="page-114-0"></span>Jos käyttämäsi tulostuskasetit eivät ole yhteensopivia tuotteen kanssa, korvaa määritetyt yhteensopimattomat kasetit yhteensopivilla.

Jos käyttämäsi tulostuskasetit ovat yhteensopivia, siirry seuraavaan ratkaisuun. Lisätietoja:

["Mustekasettien vaihtaminen," sivu 42](#page-44-0)

**Syy:** Määritetyt tulostuskasetit eivät olleet yhteensopivia tulostimen kanssa.

Jos ongelma ei ratkennut, siirry seuraavaan ratkaisuvaihtoehtoon.

### **Ratkaisu 2: Ota yhteys HP:n asiakastukeen.**

**Ratkaisu:** Jos olet jo kokeillut kaikkia aiemmissa ratkaisuvaihtoehdoissa kuvattuja toimenpiteitä, mutta ongelma ei ole poistunut, ota yhteyttä HP:n huoltopalveluun. Siirry osoitteeseen [www.hp.com/support.](http://h20180.www2.hp.com/apps/Nav?h_lang=fi&h_cc=fi&h_product=3739147&h_page=hpcom&h_pagetype=s-001&lang=fi&cc=fi&h_client=s-h-e002-1)

Saat teknistä tukea valitsemalla kehotettaessa maa/alue ja valitsemalla sitten **Yhteystiedot**.

**Syy:** Kyseisiä tulostuskasetteja ei ole tarkoitettu käytettäväksi tässä tuotteessa.

### **Tulostuskasettia ei ole tarkoitettu käytettäväksi tässä laitteessa**

**Ratkaisu:** Ota yhteys HP:n asiakastukeen.

Siirry osoitteeseen [www.hp.com/support.](http://h20180.www2.hp.com/apps/Nav?h_lang=fi&h_cc=fi&h_product=3739147&h_page=hpcom&h_pagetype=s-001&lang=fi&cc=fi&h_client=s-h-e002-1)

Valitse kehotettaessa maa tai alue ja napsauta sitten **Yhteystiedot**-linkkiä. Saat näkyviin teknisen tuen yhteystietoja.

**Syy:** Tulostuskasettia ei ollut tarkoitettu käytettäväksi tässä laitteessa.

### **Tulostuskasetit ovat väärissä paikoissa**

**Ratkaisu:** Poista tulostuskasetit ja pane ne takaisin paikoilleen. Varmista, että ne lukittuvat paikoilleen oikein.

Varmista myös, että tulostuskasetit on asennettu oikeisiin paikkoihin.

### **Varmista, että tulostuskasetit on asennettu oikein.**

- **1.** Varmista, että laitteeseen on kytketty virta.
	- **Varoitus** Jos tuotteen virta ei ole kytketty, kun avaat tulostuskasettien suojakannen, tuote ei vapauta tulostuskasetteja vaihtamista varten. Saatat vahingoittaa tuotetta, jos tulostuskasetit eivät ole asianmukaisesti paikallaan, kun yrität poistaa niitä.
- **2.** Avaa tulostuskasettien suojakansi. Tulostuskasettivaunu liikkuu laitteen oikeaan reunaan.

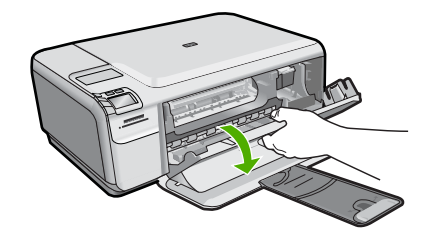

- **3.** Tarkista, että käyttämäsi tulostuskasetit ovat yhteensopivia laitteen kanssa. Yhteensopivien tulostuskasettien luettelo on laitteen mukana toimitetussa painetussa oppaassa.
- **4.** Poista musta tulostuskasetti oikeanpuoleisesta kasettipaikasta. Älä kosketa mustesuuttimia tai kuparinvärisiä kosketuspintoja. Varmista, että kuparinväriset kosketuspinnat ja mustesuuttimet ovat ehjiä. Varmista, että kirkas muoviteippi on poistettu. Jos mustesuuttimien päällä on edelleen kirkas muoviteippi, irrota se varovasti vetämällä vaaleanpunaisesta repäisynauhasta. Varmista, ettet poista kuparinväristä nauhaa, jossa on sähkökoskettimia.

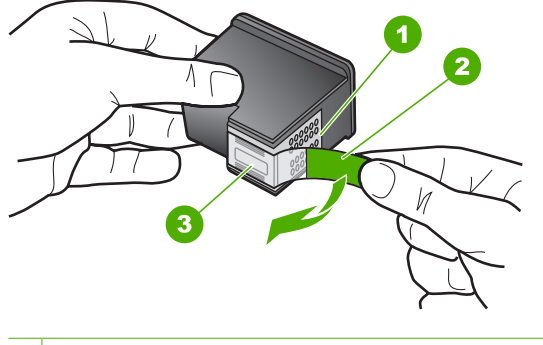

- 1 Kuparinväriset kosketuspinnat
- 2 Muovinauha, jossa on vaaleanpunainen repäisykieleke (täytyy irrottaa ennen asentamista)
- 3 Mustesuuttimet, suojattu muovinauhalla
- **5.** Aseta tulostuskasetti takaisin työntämällä sitä eteenpäin, oikealla puolella olevalle paikalleen. Työnnä tulostuskasettia eteenpäin, kunnes se napsahtaa paikalleen.

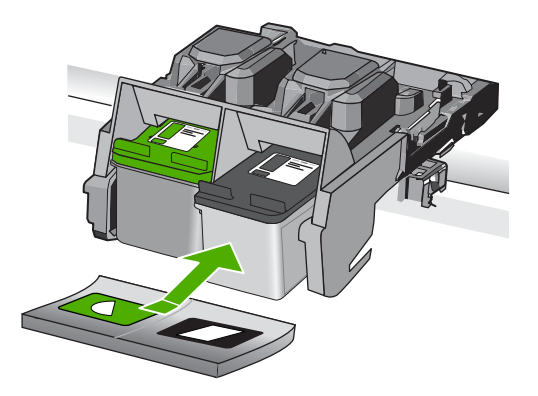

- **6.** Toista vaiheet 1 ja 2 vasemmanpuoleiselle kolmiväritulostuskasetille.
- **Huomautus** Jos tulostuskasetit on asennettu vääriin paikkoihin etkä saa irrotettua niitä tuotteesta, ota yhteys HP:n asiakaspalveluun huoltoa varten.

Siirry osoitteeseen: [www.hp.com/support.](http://h20180.www2.hp.com/apps/Nav?h_lang=fi&h_cc=fi&h_product=3739147&h_page=hpcom&h_pagetype=s-001&lang=fi&cc=fi&h_client=s-h-e002-1)

Valitse kehotettaessa maa tai alue ja napsauta sitten **Yhteystiedot**-linkkiä. Saat näkyviin teknisen tuen yhteystietoja.

**Syy:** Määritetyt tulostuskasetit on asennettu väärin.

### **Tulostuskasettihäiriö**

Sanomasta saattaa ilmetä, mikä tulostuskasetti aiheuttaa ongelman. Jos näin on, yritä ratkaista ongelma seuraavien ratkaisuvaihtoehtojen avulla. Ratkaisuvaihtoehdot on lueteltu järjestyksessä niin, että todennäköisin ratkaisu on ensimmäisenä. Jos ensimmäinen vaihtoehto ei ratkaise ongelmaa, kokeile muita vaihtoehtoja järjestyksessä, kunnes ongelma ratkeaa.

Jos viestistä ei ilmene, mikä tulostuskasetti ongelman aiheuttaa, saat selville ongelman aiheuttavan kasetin seuraamalla näitä ohjeita. Kun olet selvittänyt, mikä kasetti ongelman aiheuttaa, jatka ensimmäisestä ratkaisusta.

### **Ongelman aiheuttavan tulostuskasetin selvittäminen**

- **1.** Varmista, että tuotteeseen on kytketty virta.
	- **Varoitus** Jos tuotteen virta ei ole kytketty, kun avaat tulostuskasettien suojakannen, tuote ei vapauta tulostuskasetteja vaihtamista varten. Saatat vahingoittaa tuotetta, jos tulostuskasetit eivät ole asianmukaisesti paikallaan, kun yrität poistaa niitä.
- **2.** Avaa tulostuskasettien suojakansi. Tulostuskasettivaunu siirtyy tuotteen oikeaan reunaan.

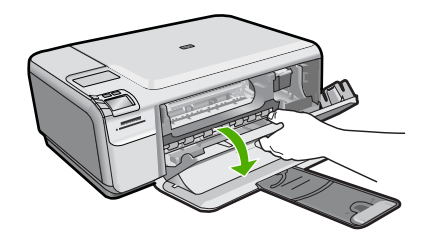

- **3.** Tarkista, että käyttämäsi tulostuskasetit ovat yhteensopivia käyttämäsi tuotteen kanssa. Yhteensopivien tulostuskasettien luettelo on laitteen mukana toimitetussa painetussa oppaassa.
- **4.** Poista musta tulostuskasetti oikeanpuoleisesta kasettipaikasta. Vapauta kasetti painamalla sitä kevyesti ja irrota se aukosta vetämällä sitä itseesi päin.

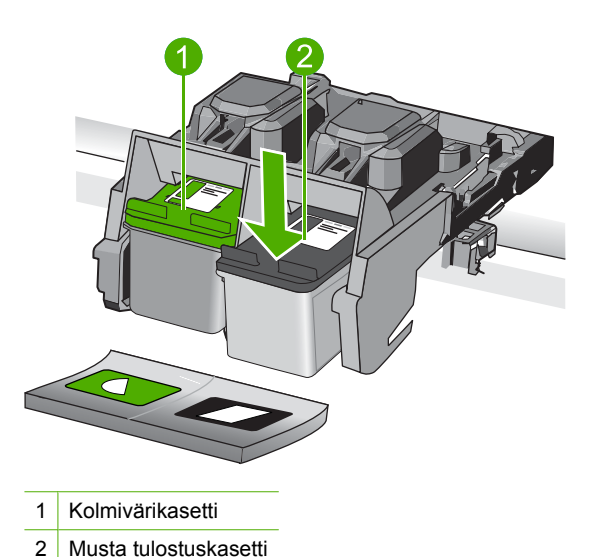

- **5.** Sulje tulostuskasettien suojakansi.
- **6.** Tarkista, onko ongelma ratkennut.
	- Jos ongelma on ratkennut, se johtui mustasta tulostuskasetista.
	- Jos ongelma ei ratkennut, siirry seuraavaan vaiheeseen.
- **7.** Avaa tulostuskasettitilan suojakansi ja aseta musta tulostuskasetti takaisin työntämällä sitä eteenpäin kohti oikealla olevaa paikkaa. Työnnä tulostuskasettia eteenpäin, kunnes se napsahtaa paikalleen.

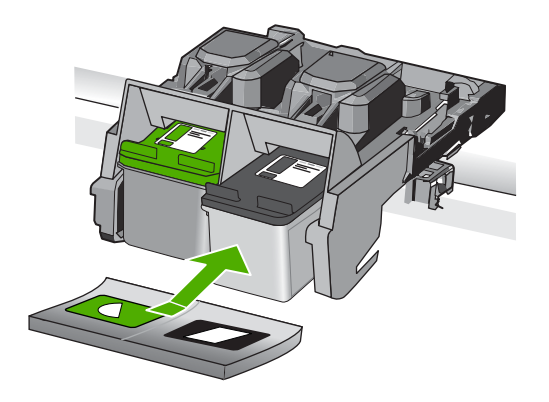

- **8.** Irrota vasemmanpuoleisessa kasettipaikassa oleva kolmiväritulostuskasetti. Vapauta kasetti painamalla sitä kevyesti ja irrota se aukosta vetämällä sitä itseesi päin.
- **9.** Sulje tulostuskasettien suojakansi.
- **10.** Tarkista, onko ongelma ratkennut.
	- Jos ongelma on ratkennut, se johtui kolmiväritulostuskasetista.
	- Jos ongelma ei ratkennut, se johtuu molemmista tulostuskaseteista.
- **11.** Avaa tulostuskasettitilan suojakansi ja aseta kolmiväritulostuskasetti takaisin työntämällä sitä eteenpäin kohti vasemmalla olevaa paikkaa. Työnnä tulostuskasettia eteenpäin, kunnes se napsahtaa paikalleen.
- **12.** Sulje tulostuskasettien suojakansi.
- Ratkaisu 1: Poista tulostuskasetit laitteesta ja pane ne takaisin paikalleen.
- [Ratkaisu 2: Puhdista tulostuskasetin kosketuspinnat.](#page-120-0)
- [Ratkaisu 3: Vaihda tulostuskasetti.](#page-122-0)

### **Ratkaisu 1: Poista tulostuskasetit laitteesta ja pane ne takaisin paikalleen.**

**Ratkaisu:** Poista tulostuskasetit ja pane ne takaisin paikoilleen. Varmista, että ne lukittuvat paikoilleen oikein.

Varmista myös, että tulostuskasetit on asennettu oikeisiin paikkoihin.

### **Varmista, että tulostuskasetit on asennettu oikein.**

- **1.** Varmista, että laitteeseen on kytketty virta.
	- **Varoitus** Jos tuotteen virta ei ole kytketty, kun avaat tulostuskasettien suojakannen, tuote ei vapauta tulostuskasetteja vaihtamista varten. Saatat vahingoittaa tuotetta, jos tulostuskasetit eivät ole asianmukaisesti paikallaan, kun yrität poistaa niitä.
- **2.** Avaa tulostuskasettien suojakansi. Tulostuskasettivaunu liikkuu laitteen oikeaan reunaan.

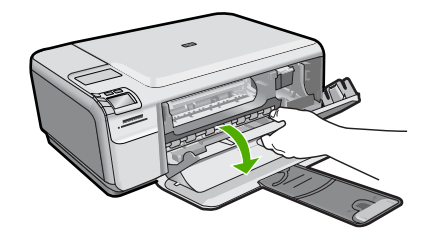

- **3.** Tarkista, että käyttämäsi tulostuskasetit ovat yhteensopivia laitteen kanssa. Yhteensopivien tulostuskasettien luettelo on laitteen mukana toimitetussa painetussa oppaassa.
- **4.** Poista musta tulostuskasetti oikeanpuoleisesta kasettipaikasta. Älä kosketa mustesuuttimia tai kuparinvärisiä kosketuspintoja. Varmista, että kuparinväriset kosketuspinnat ja mustesuuttimet ovat ehjiä. Varmista, että kirkas muoviteippi on poistettu. Jos mustesuuttimien päällä on edelleen kirkas muoviteippi, irrota se varovasti vetämällä vaaleanpunaisesta repäisynauhasta. Varmista, ettet poista kuparinväristä nauhaa, jossa on sähkökoskettimia.

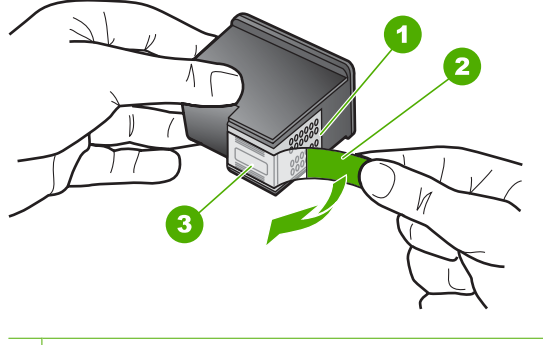

- 1 Kuparinväriset kosketuspinnat
- 2 Muovinauha, jossa on vaaleanpunainen repäisykieleke (täytyy irrottaa ennen asentamista)
- 3 Mustesuuttimet, suojattu muovinauhalla
- **5.** Aseta tulostuskasetti takaisin työntämällä sitä eteenpäin, oikealla puolella olevalle paikalleen. Työnnä tulostuskasettia eteenpäin, kunnes se napsahtaa paikalleen.

<span id="page-120-0"></span>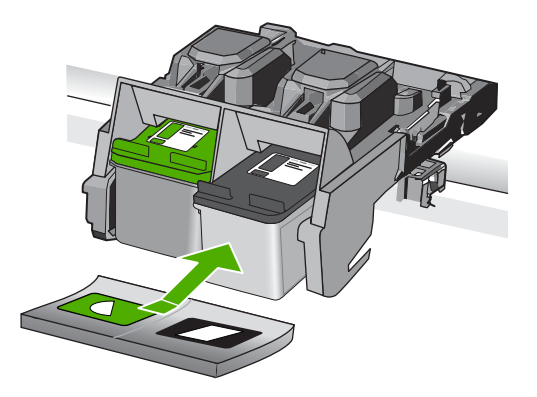

**6.** Toista vaiheet 1 ja 2 vasemmanpuoleiselle kolmiväritulostuskasetille.

**Syy:** Määritetyt tulostuskasetit on asennettu väärin.

Jos ongelma ei ratkennut, siirry seuraavaan ratkaisuvaihtoehtoon.

### **Ratkaisu 2: Puhdista tulostuskasetin kosketuspinnat.**

**Ratkaisu:** Puhdista niiden tulostuskasettien kosketuspinnat, joiden käytössä on ongelmia.

Tarvitset seuraavia aineita ja välineitä:

- Kuiva vaahtokumipuhdistin, nukkaamaton kangas tai jokin muu pehmeä puhdistusväline, joka ei hajoa tai jätä laitteeseen kuituja.
	- **Vihje** Kahvinsuodattimet ovat nukattomia, ja ne soveltuvat hyvin tulostuskasettien puhdistamiseen.
- Tislattua, suodatettua tai pullotettua vettä (vesijohtovesi saattaa sisältää epäpuhtauksia, jotka voivat vahingoittaa tulostuskasetteja).
	- **Varoitus Älä** käytä tulostuskasettien kosketuspintojen puhdistamiseen kemikaalipuhdistimia tai alkoholia. Nämä aineet voivat vahingoittaa tulostuskasettia tai tuotetta.

### **Tulostuskasetin kosketuspintojen puhdistaminen**

**1.** Kytke tuotteeseen virta ja avaa tulostuskasettien suojakansi. Tulostuskasettivaunu siirtyy tuotteen oikeaan reunaan.

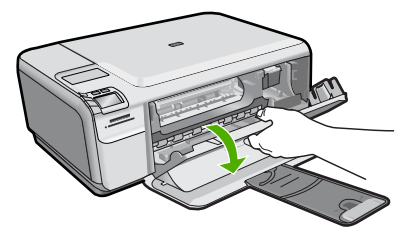

- **2.** Odota, kunnes tulostuskasettivaunu on paikallaan eikä siitä kuulu ääntä. Irrota sitten virtajohto tuotteen takaa.
- **3.** Vapauta kasetti painamalla sitä kevyesti ja irrota se aukosta vetämällä sitä itseesi päin.
	- **Huomautus** Älä irrota molempia tulostuskasetteja yhtä aikaa. Irrota ja puhdista tulostuskasetit yksi kerrallaan. Älä jätä tulostuskasettia HP Photosmart -laitteen ulkopuolelle yli 30 minuutin ajaksi.
- **4.** Tarkista, että tulostuskasetin kontaktipinnoilla ei ole mustetta tai likaa.
- **5.** Upota puhdas vaahtokumipuhdistin tai nukkaamaton kangas tislattuun veteen ja purista ylimääräinen vesi pois.
- **6.** Tartu tulostuskasettiin sen sivuista.
- **7.** Puhdista vain kuparinväriset kosketuspinnat. Anna mustekasettien kuivua noin kymmenen minuutin ajan.

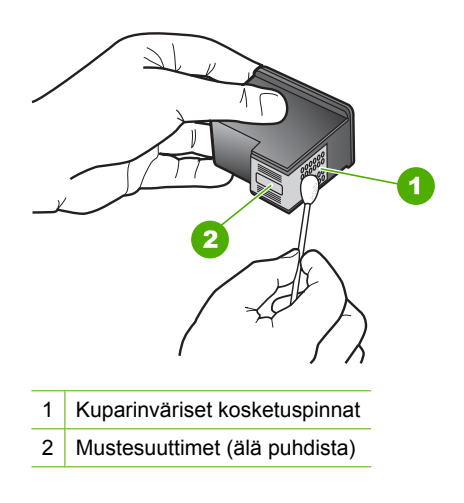

**8.** Tartu tulostuskasettiin niin, että HP-logo osoittaa ylöspäin, ja aseta sitten tulostuskasetti paikalleen. Paina tulostuskasettia niin, että se napsahtaa pitävästi paikalleen.

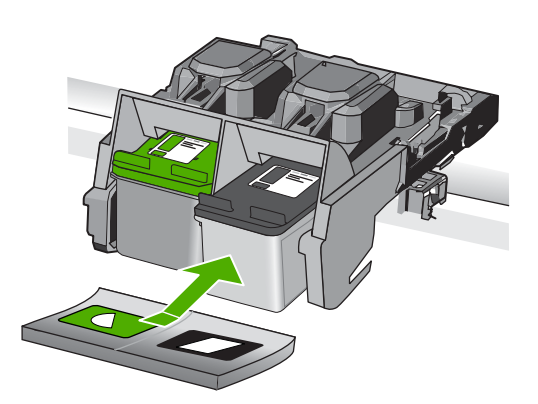

- <span id="page-122-0"></span>**9.** Tee samat toimenpiteet tarpeen mukaan muille tulostuskaseteille.
- **10.** Sulje varovasti tulostuskasettien suojakansi ja kytke virtajohto tuotteen takaosaan.

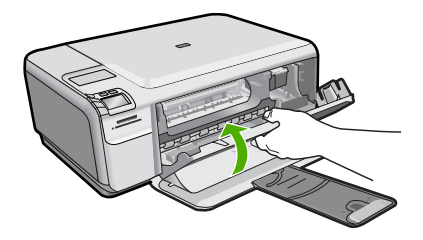

**Syy:** Tulostuskasetin kosketuspinnat oli puhdistettava.

Jos ongelma ei ratkennut, siirry seuraavaan ratkaisuvaihtoehtoon.

### **Ratkaisu 3: Vaihda tulostuskasetti.**

**Ratkaisu:** Vaihda ongelmia aiheuttavat tulostuskasetit. Jos ongelmia aiheuttaa vain yksi tulostuskasetti, voit kasetin poistamisen jälkeen jatkaa tulostamista varamustetilassa.

**Huomautus** Varamustetilassa tuote voi tulostaa tulostustöitä vain tietokoneelta. Et voi käynnistää tulostustyötä ohjauspaneelista (esimerkiksi valokuvan tulostusta muistikortilta).

**Syy:** Toisessa tulostuskasetissa tai molemmissa tulostuskaseteissa oli ongelma.

### **Laitteessa on käytetty aito HP:n tulostuskasetti**

**Ratkaisu:** Tarkista nykyisen tulostustyön tulostuslaatu. Jos laatu on riittävän hyvä, jatka noudattamalla näyttöön tulevia ohjeita.

HP suosittelee, että pidät uuden tulostuskasetin saatavilla, jotta tulostukseen ei tule katkoja.

**Huomautus** Määritettyjen tulostuskasettien mustemäärän ilmaisin ei ehkä ole käytettävissä.

**Syy:** Aitoa HP:n mustekasettia on käytetty aikaisemmin jossakin toisessa laitteessa.

### **Alkuperäinen HP:n muste on lopussa**

**Ratkaisu:** Jatka näyttöön tulevien ohjeiden mukaan tai vaihda määritetyt tulostuskasetit aitoihin HP:n tulostuskasetteihin.

HP suosittelee, että käytät aitoja HP:n tulostuskasetteja. Aidot HP-tulostuskasetit on suunniteltu ja testattu HP-tulostimia varten. Näin saat erinomaisia tuloksia joka kerta.

**Huomautus** HP ei voi taata muiden valmistajien tarvikkeiden laatua tai luotettavuutta. Muiden kuin HP:n valmistamien tarvikkeiden käyttämisestä aiheutuvat huolto- tai korjaustoimet eivät kuulu tulostimen takuun piiriin.

Jos olet mielestäsi hankkinut aidon HP-tulostuskasetin, käy osoitteessa

[www.hp.com/go/anticounterfeit](http://www.hp.com/go/anticounterfeit)

Lisätietoja:

["Mustekasettien vaihtaminen," sivu 42](#page-44-0)

**Syy:** Määritettyjen tulostuskasettien aito HP:n muste on lopussa.

### **Yleiset tulostimen virheet**

**Ratkaisu:** Kirjoita ilmoituksen sisältämä virhekoodi muistiin ja ota yhteys HP:n tukeen. Siirry osoitteeseen:

[www.hp.com/support](http://h20180.www2.hp.com/apps/Nav?h_lang=fi&h_cc=fi&h_product=3739147&h_page=hpcom&h_pagetype=s-001&lang=fi&cc=fi&h_client=s-h-e002-1)

Valitse kehotettaessa maa tai alue ja napsauta sitten **Yhteystiedot**-linkkiä. Saat näkyviin teknisen tuen yhteystietoja.

**Syy:** Laitteessa ilmeni ongelma.

Luku 10

# **11 Käynnissä olevan työn pysäyttäminen**

### **Tulostustyön keskeyttäminen tuotteesta**

▲ Paina ohjauspaneelissa **Cancel** (Peruuta)-painiketta. Jos tulostus ei keskeydy, paina **Cancel** (Peruuta)-painiketta uudelleen.

Tulostustyön peruuttaminen voi kestää hetken.

Luku 11

# <span id="page-127-0"></span>**12 Tekniset tiedot**

Tässä osassa on HP Photosmart -laitetta koskevat tekniset tiedot ja kansainväliset säännökset. Tulostuskaseteista on lisätietoa HP Photosmart -laitteen mukana toimitetussa painetussa käyttöoppaassa.

Tässä osassa käsitellään seuraavia aiheita:

- **Ilmoitus**
- **Tekniset tiedot**
- [Ympäristönsuojeluohjelma](#page-128-0)
- [Tietoja säännöksistä](#page-132-0)

# **Ilmoitus**

### **Hewlett-Packard Companyn ilmoitukset**

Tämän asiakirjan tiedot voivat muuttua ilman erillistä ilmoitusta.

Kaikki oikeudet pidätetään. Tämän materiaalin kopioiminen, sovittaminen tai kääntäminen on kiellettyä ilman Hewlett-Packard-yhtiön kirjallista ennakkolupaa, lukuun ottamatta tekijänoikeuslain sallimia tapoja. Ainoat HP:n tuotteita ja palveluja koskevat takuut mainitaan erikseen kyseisten tuotteiden ja palveluiden mukana toimitettavissa takuuehdoissa. Mikään tässä asiakirjassa mainittu ei ole lisätakuu. HP ei vastaa tekstin teknisistä tai toimituksellisista virheistä tai puutteista.

© 2009 Hewlett-Packard Development Company, L.P.

Windows, Windows 2000 ja Windows XP ovat Microsoft Corporationin Yhdysvalloissa rekisteröimiä tavaramerkkejä.

Windows Vista on rekisteröity tavaramerkki tai Microsoft Corporationin tavaramerkki Yhdysvalloissa ja/tai muissa maissa.

Intel ja Pentium ovat Intel Corporationin tai sen tytäryhtiöiden tavaramerkkejä tai rekisteröityjä tavaramerkkejä Yhdysvalloissa ja muissa maissa.

# **Tekniset tiedot**

Tässä osassa esitetään HP Photosmart -laitteen tekniset tiedot. Täydelliset tekniset tiedot ovat tuotetietolomakkeessa kohdassa [www.hp.com/support](http://h20180.www2.hp.com/apps/Nav?h_lang=fi&h_cc=fi&h_product=3739147&h_page=hpcom&h_pagetype=s-001&lang=fi&cc=fi&h_client=s-h-e002-1).

### **Järjestelmävaatimukset**

Ohjelmisto- ja järjestelmävaatimukset ovat Lueminut-tiedostossa.

HP:n tuen Web-sivustossa osoitteessa [www.hp.com/support](http://h20180.www2.hp.com/apps/Nav?h_lang=fi&h_cc=fi&h_product=3739147&h_page=hpcom&h_pagetype=s-001&lang=fi&cc=fi&h_client=s-h-e002-1) on tietoja tulevista käyttöjärjestelmäversioista ja yhteensopivuudesta.

### **Käyttöympäristön tietoja**

- Suositeltu käyttölämpötila: 15–32 ºC (59–90 ºF)
- Sallittu käyttölämpötila: 5–40 ºC (41–104 ºF)
- Ilmankosteus: 20–80 %, suhteellinen kosteus, ei tiivistymistä (suositellaan); 28 ºC enimmäiskastepiste
- Lämpötila, kun laite ei käytössä (säilytys): -25–60 ºC (13–140 ºF)
- Voimakkaiden sähkömagneettisten kenttien läheisyydessä HP Photosmart -laitteen tulosteet voivat vääristyä hieman.
- HP suosittelee käyttämään USB-kaapelia, joka on enintään 3 metriä pitkä. Näin minimoidaan mahdolliset voimakkaiden sähkömagneettisten kenttien aiheuttamat häiriöt.

### **Paperitiedot**

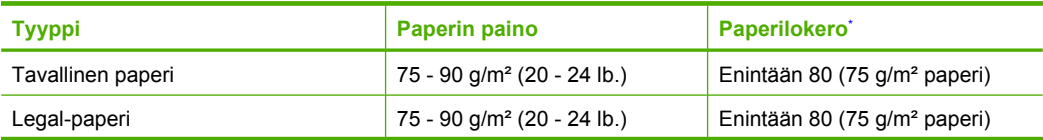

### <span id="page-128-0"></span>Luku 12 (jatkoa)

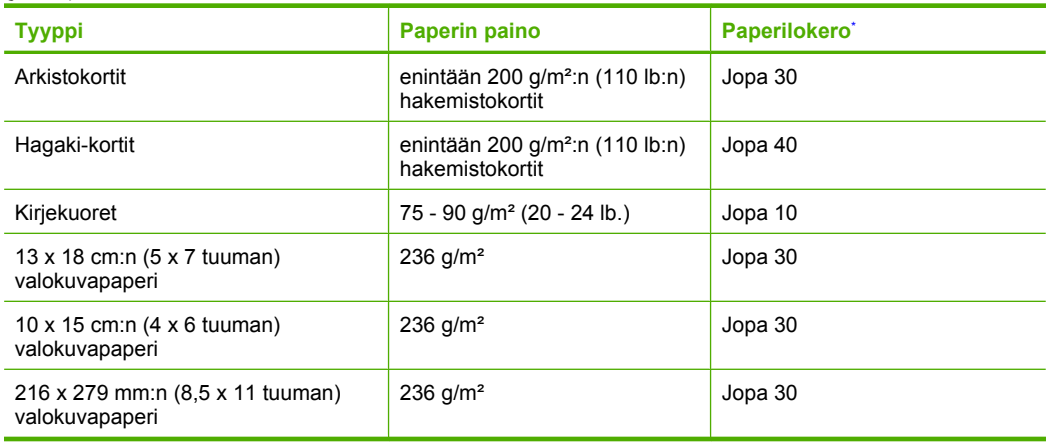

Enimmäiskapasiteetti.

**Ex Huomautus** Käytettävissä olevien materiaalikokojen täydellinen luettelo on tulostinohiaimessa.

### **Tulostuksen tekniset tiedot**

- Tulostusnopeudet vaihtelevat asiakirjan monimutkaisuuden mukaan
- Panoraamakokoinen tulostus
- Menetelmä: drop-on-demand-lämpömustesuihku
- Kieli: PCL3 GUI

### **Skannauksen tekniset tiedot**

- Sisältää kuvaeditorin
- Twain-yhteensopiva ohjelmistoliittymä
- Tarkkuus: enintään 1200 x 2400 ppi optinen, 19 200 ppi parannettu (ohjelmisto) Skannausohjelmistossa on lisätietoja dpi-tarkkuudesta.
- Väri: 48-bittinen väri, 8-bittinen harmaasävy (256 harmaan tasoa)
- Enimmäiskoko skannattaessa lasilta: 21,6 x 29,7 cm

### **Kopioinnin tekniset tiedot**

- Digitaalinen kuvankäsittely
- Kopioiden enimmäismäärä vaihtelee laitemallin mukaan.
- Kopiointinopeus vaihtelee mallin ja asiakirjan monimutkaisuuden mukaan
- Kopion enimmäissuurennus on 200–400 % (vaihtelee mallin mukaan)
- Kopion enimmäispienennys on 25–50 % (vaihtelee mallin mukaan)

### **Tulostustarkkuus**

Tulostimen ohjelmistossa on tietoja tulostimen tarkkuudesta. Lisätietoja on kohdassa ["Tulostustarkkuuden katselu," sivu 26.](#page-28-0)

### **Kasetin riittoisuus**

Lisätietoja kasettien arvioiduista riittoisuuksista on osoitteessa [www.hp.com/go/](http://www.hp.com/go/learnaboutsupplies) [learnaboutsupplies.](http://www.hp.com/go/learnaboutsupplies)

# **Ympäristönsuojeluohjelma**

Hewlett-Packard on sitoutunut tuottamaan laatutuotteita ympäristöä suojaavien periaatteiden mukaan. Tuote on suunniteltu kierrätystä ajatellen. Valmistuksessa on käytetty vain vähäisin

mahdollinen määrä materiaaleja, kuitenkin niin, että samalla on säilytetty vaadittava toimivuus ja luotettavuus. Eri materiaalit on suunniteltu niin, että ne ovat helposti toisistaan erotettavissa. Kiinnikkeet ja muut liitännät on helppo paikantaa ja niitä on helppo käyttää. Ne voidaan myös poistaa tavallisilla työkaluilla. Tärkeät osat on suunniteltu niin, että ne voidaan irrottaa ja korjata nopeasti. Lisätietoja HP:n ympäristöohjelmasta on Web-sivustossa osoitteessa

[www.hp.com/hpinfo/globalcitizenship/environment/index.html](http://www.hp.com/hpinfo/globalcitizenship/environment/index.html)

Tässä osassa käsitellään seuraavia aiheita:

- Ympäristönsuojelua koskevia vinkkejä
- **Paperinkulutus**
- **Muovit**
- Materiaaliturvallisuustiedotteet
- Kierrätysohjelma
- [HP:n Inkjet-tarvikkeiden kierrätysohjelma](#page-130-0)
- [Virrankulutus](#page-130-0)
- [Disposal of waste equipment by users in private households in the European Union](#page-131-0)
- [Kemialliset aineet](#page-131-0)

### **Ympäristönsuojelua koskevia vinkkejä**

HP on sitoutunut auttamaan asiakkaitaan vähentämään ympäristölle aiheuttamaansa kuormitusta. HP on koonnut alle ympäristönsuojelua koskevia vinkkejä, jotka auttavat keskittymään tapoihin arvioida tulostusvalintojen ympäristövaikutukset ja vähentää niitä. Tämän tuotteen erityisominaisuuksien lisäksi saat lisätietoja HP:n ympäristöaloitteista HP Eco Solutions -Websivustosta.

[www.hp.com/hpinfo/globalcitizenship/environment/](http://www.hp.com/hpinfo/globalcitizenship/environment/)

### **Tuotteesi ekologiset ominaisuudet**

- **Smart Web Printing** -liittymä: HP Smart Web Printing -tulostusliittymä sisältää ikkunat **Leikekirja** ja **Leikkeiden muokkaus**,joissa voit tallentaa, järjestellä tai tulostaa Web-sivuilta koottuja leikkeitä. Lisätietoja on kohdassa ["Web-sivun tulostaminen," sivu 24](#page-26-0).
- **Energy Savings information** (Energiansäästötiedot): Jos haluat määrittää laitteesi ENERGY STAR® -statuksen, katso ["Virrankulutus," sivu 128.](#page-130-0)
- **Kierrätysmateriaalit**: Lisätietoja HP-tuotteiden kierrätyksestä on sivustossa [www.hp.com/hpinfo/globalcitizenship/environment/recycle/](http://www.hp.com/hpinfo/globalcitizenship/environment/recycle/)

### **Paperinkulutus**

Tässä laitteessa voi käyttää standardien DIN 19309 ja EN 12281:2002 mukaista uusiopaperia.

### **Muovit**

Yli 25 grammaa painavat muoviosat on merkitty kansainvälisten standardien mukaisesti, jotta kierrätettävät muoviosat olisi helppo tunnistaa tuotteen käyttöiän päätyttyä.

### **Materiaaliturvallisuustiedotteet**

Käyttöturvallisuustiedotteen (Material Safety Data Sheets, MSDS) voi tilata HP:n Web-sivustosta [www.hp.com/go/msds.](http://www.hp.com/go/msds)

### **Kierrätysohjelma**

HP tarjoaa yhä enemmän tuotteiden palautus- ja kierrätysohjelmia eri maissa ja alueilla. HP toimii myös yhteistyössä suurimpien elektroniikan kierrätyskeskusten kanssa kaikkialla maailmassa. HP säästää luonnonvaroja myymällä suosituimpia tuotteitaan uudelleen. Lisätietoja HP-tuotteiden kierrätyksestä on sivustossa

[www.hp.com/hpinfo/globalcitizenship/environment/recycle/](http://www.hp.com/hpinfo/globalcitizenship/environment/recycle/)

### <span id="page-130-0"></span>**HP:n Inkjet-tarvikkeiden kierrätysohjelma**

HP sitoutuu suojelemaan ympäristöä. HP:n Inkjet-tarvikkeiden kierrätysohjelma on käytettävissä monissa maissa ja eri alueilla. Sen avulla voit kierrättää käytetyt tulostus- ja mustekasetit maksutta. Lisätietoja on Web-sivustossa osoitteessa

[www.hp.com/hpinfo/globalcitizenship/environment/recycle/](http://www.hp.com/hpinfo/globalcitizenship/environment/recycle/)

### **Virrankulutus**

Energiankulutus laskee merkittävästi lepotilassa, mikä säästää sekä luonnonvaroja että rahaa vaikuttamatta haitallisesti tulostimen tulostustehoon. Tämän laitteen ENERGY STAR® -status on nähtävissä tuotetietolomakkeessa tai teknisissä tiedoissa. Vaatimusten mukaisten tuotteiden luettelo on myös osoitteessa [www.hp.com/go/energystar.](http://www.hp.com/go/energystar)

### <span id="page-131-0"></span>**Disposal of waste equipment by users in private households in the European Union**

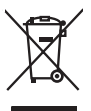

Disposal of Waste Equipment by Users in Private Households in the European Union<br>This yimbol on the product or on the polonymical state of the company of the company of the state of the company of the company of the compan

**Evacuation des équipements usagés par les utilizateurs dans les foyers privés au sein de l'Union européenne loc<br>La présence de ce symbole sur le produition servait de la main de la présence de la main de la main de la mai Français**

**English**

**Deutsch**

**Italiano**

**Nederlands**

**Eesti**

**Suomi**

**Ελληνικά**

**Magyar**

**Lietuviškai Polski**

**Português**

**Svenska**

Entsorgung von Elektrogeräten durch Benutzer in privaten Haushalten in der EU<br>Dieses Symbol auf dem Produkt oder dessen Verpockung gibt an, das das Produkt nicht zugenmen mit dem Resimble<br>Geotton einer entsprechenden Stell

**Smattimento di apparectainutre da rottamare da parte di privati nell'Unione Europea**<br>Questo sinbolo che apparectalinutre d**a rottamare da parte di prodotto non deve essere smaltito assieme ogli altri filiali di apparectat** 

**Eliminación de residuos de aparatos eléctricos y electrónicos por parte de usuarios domésticos en la Unión Europea<br>Este símbolo en el producto o en el embalgie indica que no se producto el producto de producto de la expli Español**

Likvidace vyslovžilého zařízení užívateli v domácnosti v zemích EU plividován pratým vyhozením do běžného domovního odpadu. Odpovídále za to, že vysloužilé<br>Jako znača na produku nebo najehovní plividní mazirkaných sredice **Česky**

zaloupili.<br>**Bortskaffelse of affaldsudstyr for brugere i private husholdninger i EU**<br>Delte symbol på produktereller på des emballogs indikens (applementer) affallsudstyle brugereller i det die direction of a brugereller in **Dansk**

Afvoer van afgedankte apparatuur door gebruikers in particuliere fuishoudens in de Europese Unie<br>Oil symbool op het product de verpokking geeft aan dat di product in man worden dependence in the light of the<br>of le levens o

Eramaigpidamistes kasutuselt korvaldatovate seadmete kätilemine Euroopa Liidus<br>uliiseeriniskoha. Uhiseerinovie seadmete erabi kooka olimejaalmete huka. Teis kohas on via tarbeks muutunud seadmete kohas kooka valitsioonikas

osisit<br>H**ävitettävien laitteiden käsittely kotitalouksissa Euroopan unionin alueella**<br>Tama tuottessa tai sen pakkuukssa oleen mekintä osituttaja taa hävittää laloujätteiden mukana. Köyttäjän vekollisuus on huolehta siiä, e

**Απόρριψη άχρηστων συσκευών στην Ευρωπαϊκή Ένωση**<br>απορρέντεις όχουσε ουσκείς σε μα καθορισμένη μονόσα συλλογία που ότο πρέπει να πασχεί μαλλα οικισκά απορρίμματα<br>ανακύλωση των χρηστω συσκευάν του προσφαλικού πολύ του προσ

**A hultadékanyagok kezelése a magánháztartásokban az Európai Unióban**<br>Ez a szimbólum, amely a teméken vagy annak csamagokásh van teltünteke, azt jelzi, hogy a temék nem elszeléseke<br>A kulladékanyagok elkülöntegült elkültasa

lietotių atbrīvošanās no nederigām ieričan Eiropas Savienības privātojās mājasimniecības akriumiem. Jas est atbildīgs par atbrīvošanos no nederigās ierices,<br>Šis sinbols uz ierices vai kara partija valstīga ierices ierices **Latviski**

Stroppes Sajunges vertebely ir privatiky namy ükily affile kans irrange išmetimas.<br>Sis sintolis air produks orbej b poluoles nodels, kad produks negal bili ismeda kontrol su kans in angle ismed<br>Sis sintolis air produks orb

**Descarte de equipamentos por usuários em residências da União Européia**<br>Este simbolo no produto una embalagem indica que o produto não pode ser descartado junto com o los domésticos d<br>a serem descartados a um ponto de col

Postup používateľov v krajinách Európskej únie pri vyhadzovaní zariadenia v domácom používaní do odpadu<br>Tento synbol no produkte na jeho obole znaneno, za nesnie by vyhodený s byn konundrym odpodom. Vomé po monomen<br>miebo p **Slovenčina**

Ravnanje z odpadno opremo v gospodinjevih znatraj Evropske unije<br>Ta znak na zdelu ali embalazi zdela pomeni, da zdela metodiagal skupcji z drugimi gospodnje dodici. Odpodno opremo ste dodici po stanovni stanovni stanovni s **Slovenščina**

Kassering av förbrukningsmaterial, för hem- och privatanvändare i EU)<br>Karlonieng prekon lesknoligerades Cenom att knol basedes med vanlig hushöllovfall. I stälet har da produkten l<br>Karlonieng prekon lesknoligerades Cenom a

### **Kemialliset aineet**

HP antaa asiakkailleen tietoja tuotteissaan käytetyistä kemiallisista aineista lain ja säädösten, kuten REACH-asetuksen *(Euroopan parlamentin ja neuvoston asetus (EY) N:o 1907/2006)*, vaatimalla

tavalla. Tässä tuotteessa käytettäviä kemiallisia aineita koskeva raportti on saatavissa osoitteesta [www.hp.com/go/reach.](http://www.hp.com/go/reach)

# <span id="page-132-0"></span>**Tietoja säännöksistä**

Tämä HP Photosmart -laite vastaa maasi/alueesi viranomaisten asettamia tuotevaatimuksia.

- Tässä osassa käsitellään seuraavia aiheita: • Säännöksien mukainen mallinumero
- **FCC** statement
- [VCCI \(Class B\) compliance statement for users in Japan](#page-133-0)
- [Notice to users in Japan about the power cord](#page-133-0)
- [Notice to users in Korea](#page-134-0)
- [Noise emission statement for Germany](#page-134-0)
- [HP Photosmart C4600 series declaration of conformity](#page-134-0)

### **Säännöksien mukainen mallinumero**

Ostamasi tuote on varustettu tunnistamista varten säännösten mukaisella mallinumerolla. Tuotteen säännösten mukainen mallinumero on SNPRH-0803. Säännösten mukaista mallinumeroa ei tule sekoittaa tuotteen markkinointinimeen (esimerkiksi HP Photosmart C4600 series) tai tuotenumeroon (esimerkiksi Q8418-64001).

### <span id="page-133-0"></span>**FCC statement**

The United States Federal Communications Commission (in 47 CFR 15.105) has specified that the following notice be brought to the attention of users of this product.

This equipment has been tested and found to comply with the limits for a Class B digital device, pursuant to Part 15 of the FCC Rules. These limits are designed to provide reasonable protection against harmful interference in a residential installation. This equipment generates, uses and can radiate radio frequency energy and, if not installed and used in accordance with the instructions, may cause harmful interference to radio communications. However, there is no guarantee that interference will not occur in a particular installation. If this equipment does cause harmful interference to radio or television reception, which can be determined by turning the equipment off and on, the user is encouraged to try to correct the interference by one or more of the following measures:

- Reorient the receiving antenna.
- Increase the separation between the equipment and the receiver.
- Connect the equipment into an outlet on a circuit different from that to which the receiver is connected.
- Consult the dealer or an experienced radio/TV technician for help.

For further information, contact:

Manager of Corporate Product Regulations Hewlett-Packard Company 3000 Hanover Street Palo Alto, Ca 94304 (650) 857-1501

Modifications (part 15.21)

The FCC requires the user to be notified that any changes or modifications made to this device that are not expressly approved by HP may void the user's authority to operate the equipment.

This device complies with Part 15 of the FCC Rules. Operation is subject to the following two conditions: (1) this device may not cause harmful interference, and (2) this device must accept any interference received, including interference that may cause undesired operation.

### **VCCI (Class B) compliance statement for users in Japan**

この装置は、情報処理装置等電波障害自主規制協議会(VCCI)の基準に基づくクラス B情報技術装置です。この装置は、家庭環境で使用することを目的としていますが、こ の装置がラジオやテレビジョン受信機に近接して使用されると受信障害を引き起こす ことがあります。

取り扱い説明書に従って正しい取り扱いをして下さい。

### **Notice to users in Japan about the power cord**

製品には、同梱された電源コードをお使い下さい。 同梱された電源コードは、他の製品では使用出来ません。

### <span id="page-134-0"></span>**Notice to users in Korea**

B 급 기기(가정용 방송통신기기)

이 기기는 가정용(B급)으로 전자파적합등록을 한 기기로서 주 로 가정에서 사용하는 것을 목적으로 하며, 모든 지역에서 사 용할 수 있습니다.

### **Noise emission statement for Germany**

### **Geräuschemission**

LpA < 70 dB am Arbeitsplatz im Normalbetrieb nach DIN 45635 T. 19

### **HP Photosmart C4600 series declaration of conformity**

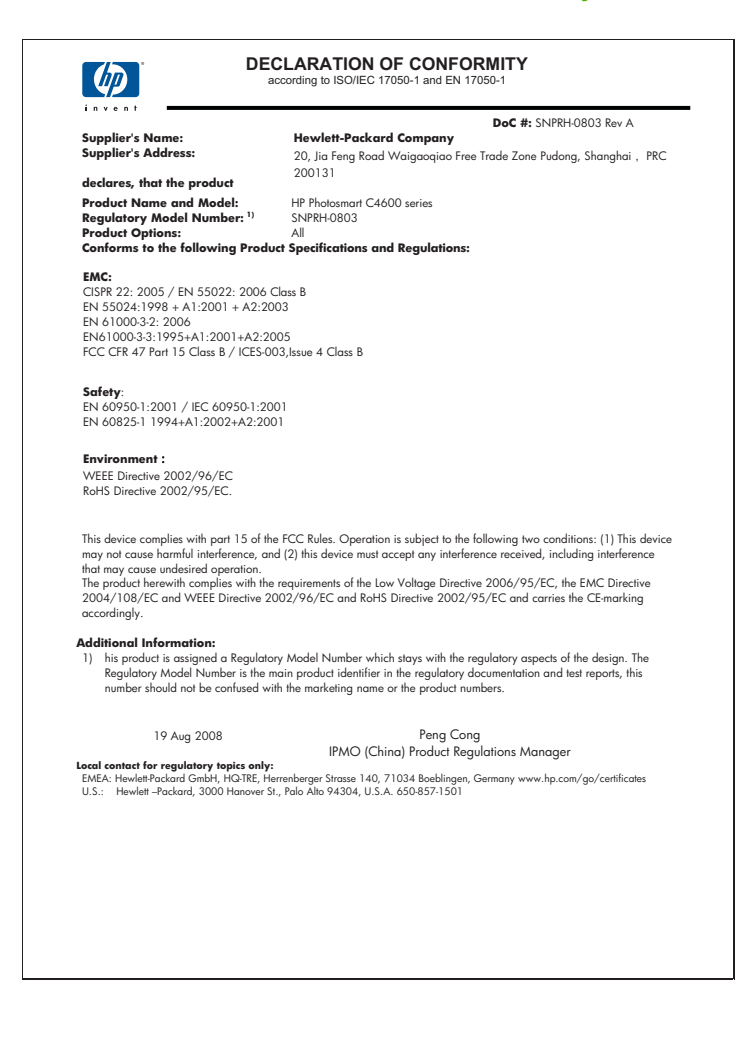

# **Hakemisto**

# **Merkit/numerot**

10 x 15 tuuman valokuvapaperi teknisiä tietoja [125](#page-127-0)

# **A**

asiakastuki takuu [50](#page-52-0)

# **F**

faksi heikkolaatuiset tulosteet [63](#page-65-0) faksiongelmat heikko tulostuslaatu [63](#page-65-0)

# **H**

heikko faksitulosteiden laatu [63](#page-65-0)

# **J**

järjestelmävaatimukset [125](#page-127-0)

# **K**

kalvot teknisiä tietoja [125](#page-127-0) kierrätys mustekasetit [128](#page-130-0) kirjekuoret teknisiä tietoja [125](#page-127-0) kohdistaminen ei onnistu [98](#page-100-0) tulostuskasetit [98](#page-100-0) kopioiminen puuttuvat tiedot [85](#page-87-0) sovittaminen sivulle ei onnistu [85](#page-87-0) teknisiä tietoja [126](#page-128-0) tyhjä [86](#page-88-0) vianmääritys [83](#page-85-0)

# **L**

Legal-paperi teknisiä tietoja [125](#page-127-0) Letter-paperi teknisiä tietoja [125](#page-127-0)

## **M**

marginaalit väärä [77](#page-79-0) muistikortit digitaalikamera ei voi lukea [80](#page-82-0) HP Photosmart ei voi lukea [80](#page-82-0) puuttuvat valokuvat [92](#page-94-0) tiedostoa ei voi lukea [92](#page-94-0) vianmääritys [79](#page-81-0) virheilmoitus [94](#page-96-0) muste juovia paperin takapuolella [73](#page-75-0) kuivumisaika [97](#page-99-0) lopussa [78](#page-80-0) vähissä [98](#page-100-0) mustekasetit HP:n muste lopussa [120](#page-122-0)

# **O**

ohjauspaneeli painikkeet [6](#page-8-0) toiminnot [6](#page-8-0) ohjelmiston asentaminen asentaminen uudelleen [50](#page-52-0) poistaminen [50](#page-52-0) ongelmat kopioiminen [83](#page-85-0) skannaaminen [87](#page-89-0) tulostaminen [75](#page-77-0) virhesanomat [88](#page-90-0)

## **P**

painikkeet, ohjauspaneeli [6](#page-8-0) paperi suositeltavat tyypit [8](#page-10-0) teknisiä tietoja [125](#page-127-0) vihjeitä [12](#page-14-0) puhelintuen ajanjakso [48](#page-50-0) puhelintuki [47](#page-49-0) puuttuminen tietoja kopiosta [85](#page-87-0) puuttuu teksti skannauksesta [88](#page-90-0)

# **R**

rajaaminen epäonnistuu [94](#page-96-0)

# **S**

skannaaminen epäonnistuminen [90](#page-92-0) skannauksen tekniset tiedot [126](#page-128-0) teksti näkyy pisteviivoina [88](#page-90-0) tyhjä [87](#page-89-0) vianmääritys [87](#page-89-0) väärä rajaus [87](#page-89-0) väärä sivun asettelu [87](#page-89-0) väärä teksti [88](#page-90-0) väärä tekstimuoto [88](#page-90-0) sovittaminen sivulle ei onnistu [85](#page-87-0)

# **T**

tahriutunut muste [60](#page-62-0) takuu [50](#page-52-0) tarrat teknisiä tietoja [125](#page-127-0) tekniset tiedot järjestelmävaatimukset [125](#page-127-0) kopioinnin tekniset tiedot [126](#page-128-0) käyttöympäristön tietoja [125](#page-127-0) paperitiedot [125](#page-127-0) skannauksen tekniset tiedot [126](#page-128-0) tulostuksen tekniset tiedot [126](#page-128-0) teksti epätäydellinen tulostuminen [63](#page-65-0) oudot merkit [76](#page-78-0) pisteviivat skannauksessa [88](#page-90-0) rosoinen [74](#page-76-0) sileät fontit [74](#page-76-0)

väärä muoto skannauksessa [88](#page-90-0) väärä tai puuttuva skannauksessa [88](#page-90-0) tiedosto ei voi lukea [92](#page-94-0) nimi ei kelpaa [92](#page-94-0) tuetut tiedostotyypit [93](#page-95-0) tiedostonimi ei kelpaa [92](#page-94-0) tietoja säännöksistä säännöksien mukainen mallinumero [130](#page-132-0) tuen ajanjakson jälkeen [49](#page-51-0) tukiprosessi [47](#page-49-0) tulostaminen haalistunut [68](#page-70-0) kirjekuoret tulostuvat väärin [75](#page-77-0) käänteinen sivujärjestys [76](#page-78-0) laatu, vianmääritys [63,](#page-65-0) [66](#page-68-0), [71](#page-73-0) pystysuuntaiset juovat [72](#page-74-0) teknisiä tietoja [126](#page-128-0) tyhjä sivu [78](#page-80-0) vianmääritys [75](#page-77-0) väärät marginaalit [77](#page-79-0) yksi mustekasetti [44](#page-46-0) tuloste laatu, vianmääritys [60](#page-62-0) oudot merkit [76](#page-78-0) Web-sivut [24](#page-26-0) vääristynyt tuloste [65](#page-67-0) tulosteen huono laatu [60](#page-62-0) Tulostuksen pikavalinnat -välilehti [26](#page-28-0) tulostusasetukset tulostuslaatu [60](#page-62-0) tulostuskasetit aiemmin käytetty [120](#page-122-0) kohdistaminen [98](#page-100-0) muste lopussa [78](#page-80-0) muste on vähissä [98](#page-100-0) muun valmistajan muste [102](#page-104-0) puuttuvat [107](#page-109-0) vaurioituneet [107](#page-109-0) virheilmoitus [102](#page-104-0), [107](#page-109-0) väärä [102](#page-104-0) tulostuslaatu tahriutunut muste [60](#page-62-0) tyhjä kopioiminen [86](#page-88-0)

skannaaminen [87](#page-89-0) **U** USB-kaapelin asennus [54](#page-56-0) **V** valokuvapaperi suositeltavat tyypit [7](#page-9-0) teknisiä tietoja [125](#page-127-0) valokuvat puuttuminen [92](#page-94-0) varamustetila [44](#page-46-0) vianmääritys asennus [51](#page-53-0) faksiongelmat [63](#page-65-0) kopioiminen [83](#page-85-0) muistikortti [79](#page-81-0) skannaaminen [87](#page-89-0) tulostaminen [75](#page-77-0) tulostuslaatu [60](#page-62-0) USB-kaapeli [54](#page-56-0) virhesanomat [88](#page-90-0) virheellinen virran katkaisu [97](#page-99-0) virheilmoitukset muistikortit [94](#page-96-0) tiedoston luku- tai kirjoitusvirhe [91](#page-93-0) virhesanomat [88](#page-90-0) väri samea [68](#page-70-0) väärä laiteohjelmiston versio [89](#page-91-0) **W**

Web-sivut, tulostaminen [24](#page-26-0)

**Y**

yhteysongelmat HP All-in-One -tuote ei käynnisty [52](#page-54-0) ympäristö käyttöympäristön tietoja [125](#page-127-0) Ympäristönsuojeluohjelm a [126](#page-128-0)